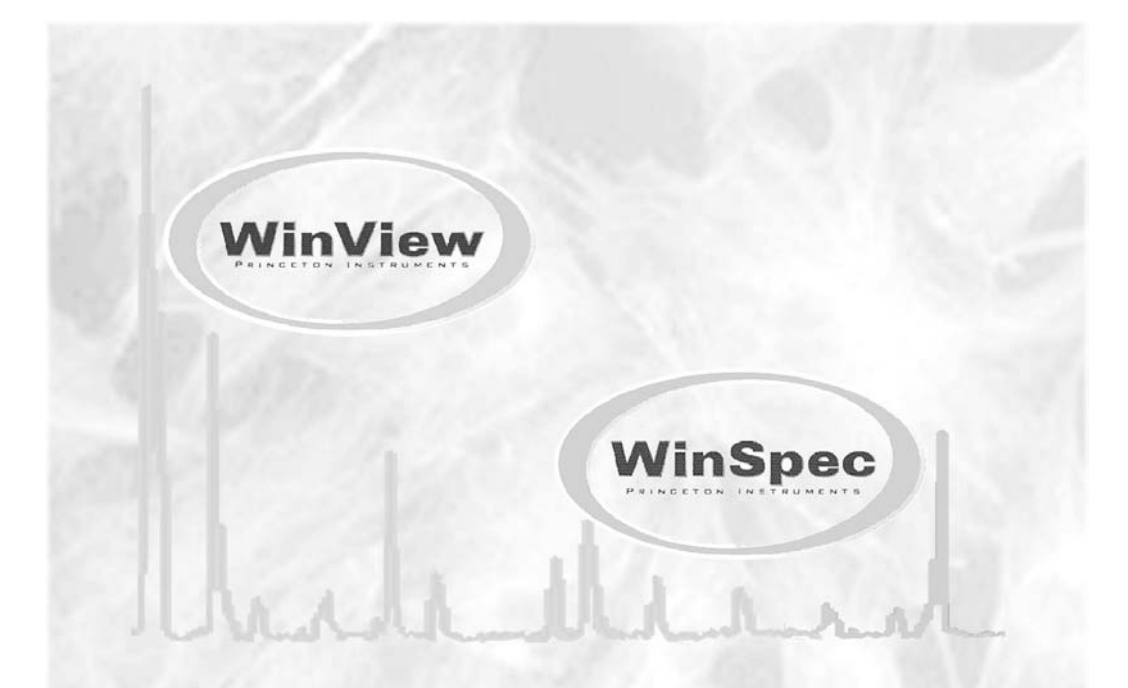

# WinX/32 Automation 3.X<br>User Programming Description<br>for Visual Basic®

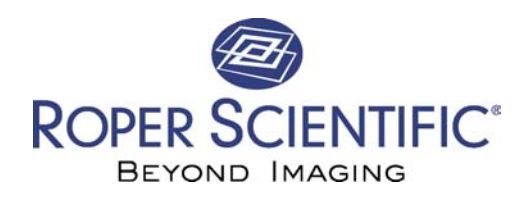

4411-0096 Version 2.5E September 29, 2003

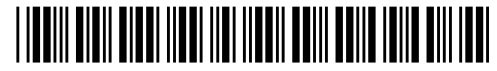

Copyright 2003 Roper Scientific, Inc. 3660 Quakerbridge Rd Trenton, NJ 08619 TEL: 609-587-9797 FAX: 609-587-1970

All rights reserved. No part of this publication may be reproduced by any means without the written permission of Roper Scientific, Inc.

Printed in the United States of America.

ActiveX, Visual Basic, Windows, and Windows NT are registered trademarks of Microsoft Corporation in the United States and/or other countries.

The information in this publication is believed to be accurate as of the publication release date. However, Roper Scientific, Inc. does not assume any responsibility for any consequences including any damages resulting from the use thereof. The information contained herein is subject to change without notice. Revision of this publication may be issued to incorporate such change.

# **Table Of Contents**

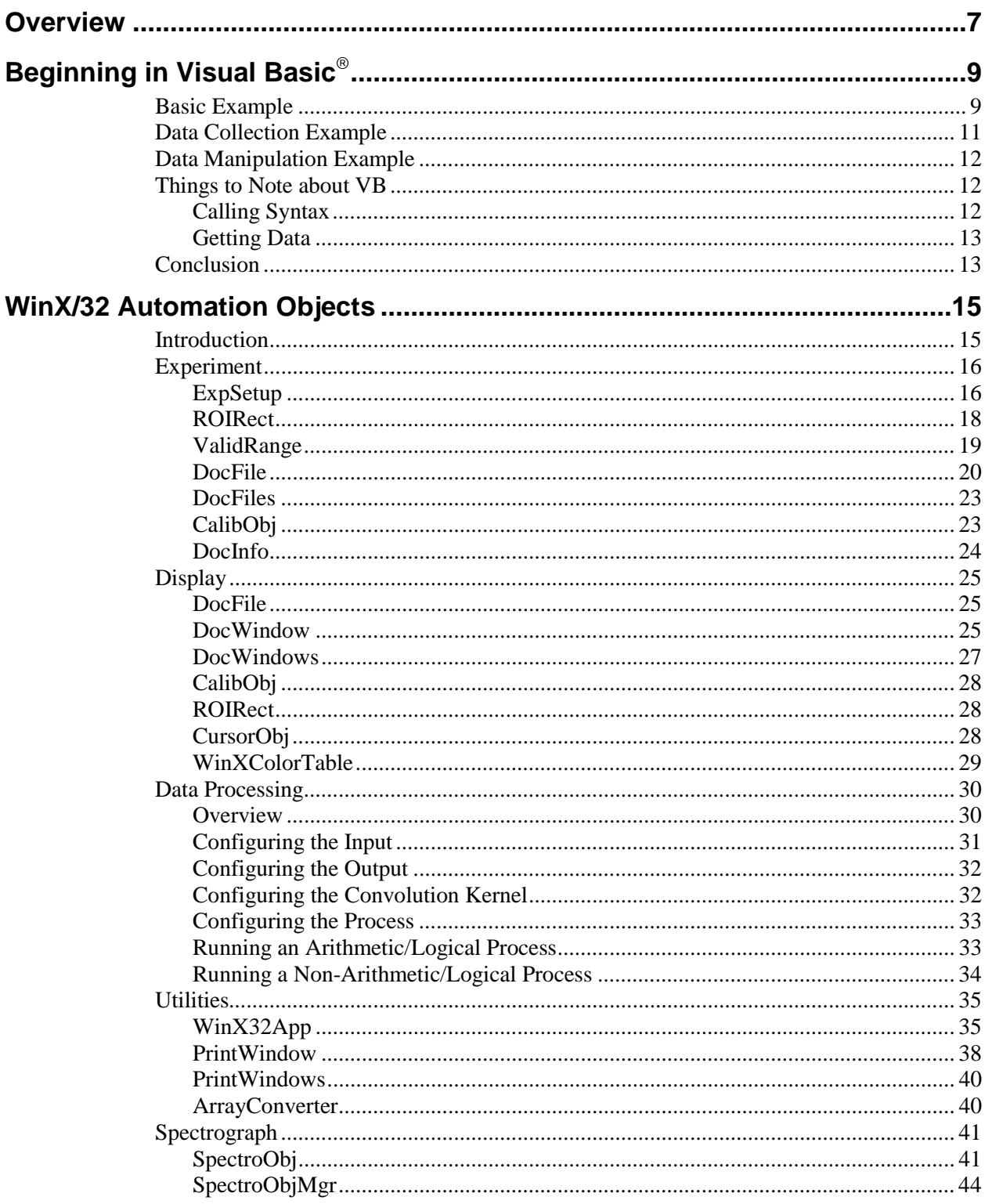

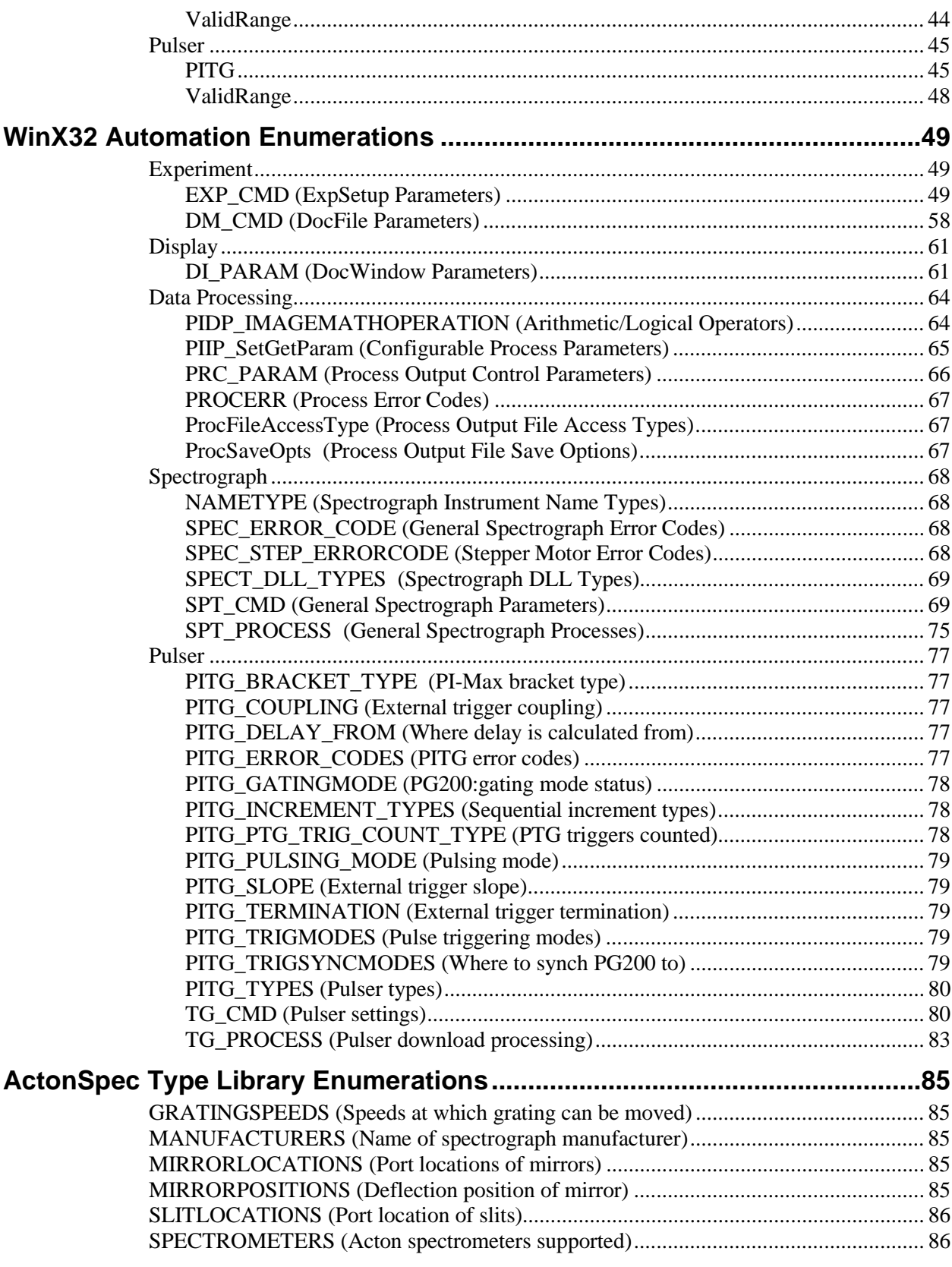

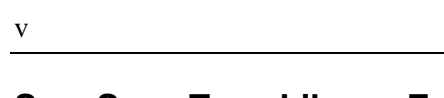

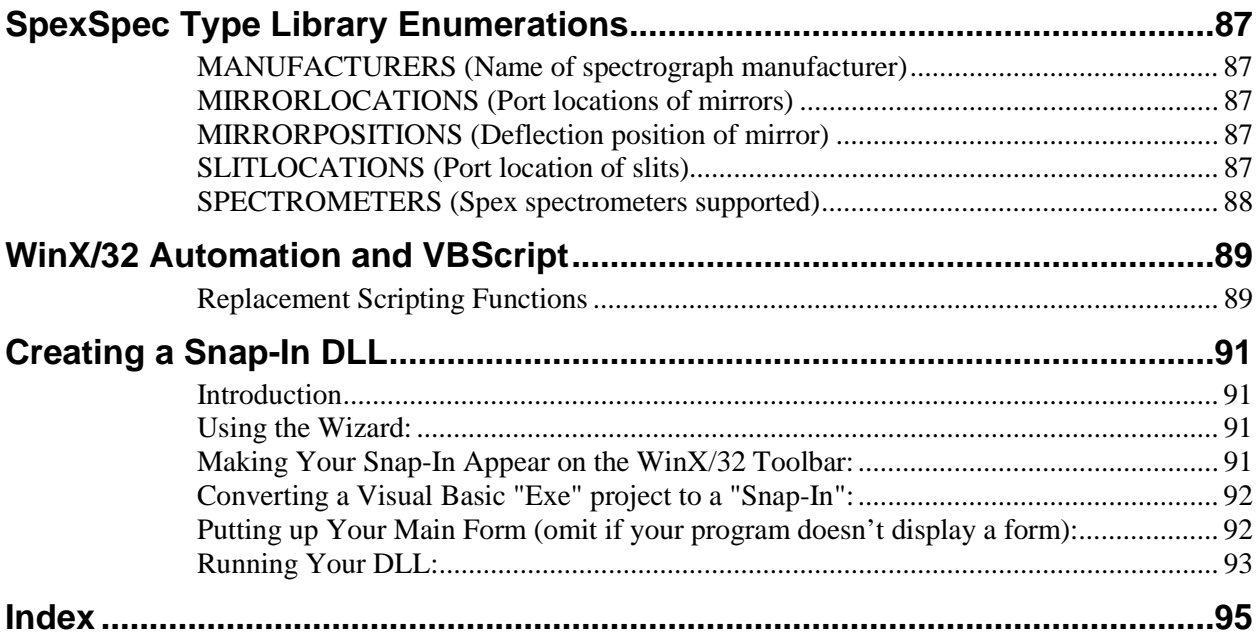

*This page intentionally left blank.* 

# <span id="page-6-0"></span>**Overview**

WinX/32 Automation provides a way to write programs to control the WinView/32 and WinSpec/32 family of Roper Scientific applications (hereafter referred to as WinX/32). This ability was provided to users of the previous generation of RS software via Macro Basic. Automation allows programs to be written in Visual Basic<sup>®</sup> or any other application language that supports the Microsoft<sup>®</sup> Windows<sup>®</sup> Automation standard, such as the macro languages in Microsoft<sup>®</sup> Excel and Microsoft<sup>®</sup> Word. (*Roper Scientific technical support will only support Microsoft*<sup>®</sup> Visual Basic, Microsoft<sup>®</sup> Excel, and *Microsoft<sup>®</sup> Word.*)

Each application that supports Automation provides entry points through objects whose methods can be called by an outside program. Windows uses a file called a *type library* to

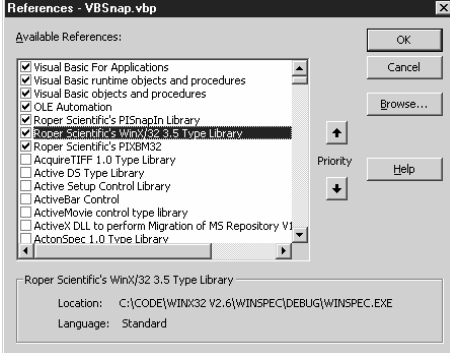

provide information about what objects an application provides. The Windows registry stores the location of the type library. When WinX/32 is installed, the WinX/32 type library is registered. This means that "Roper Scientific's WinX/32 3.X Type Library" will show up in Windows' list of automation support providers. Visual Basic and other programs provide a way to look at the list and choose which applications the user's program will call. In Visual Basic the facility is called the *References* browser.

Automation programs may be written either as stand-alone programs (executables) or as dynamic link libraries (DLLs.) One advantage of a DLL user program is that WinX/32 will automatically show a menu item and a toolbar button for it. DLL user programs that are integrated with WinX/32 this way are called "Snap-Ins". The easiest way to produce a program is to write a Visual Basic executable. Visual Basic Snap-Ins require additional effort to produce and have some limitations: they always run as modal, so there is no possibility of interacting with the WinX program while a VB Snap-In is running.

Microsoft supplies three versions of Visual Basic: the Learning Edition, the Professional Edition, and the Enterprise Edition. You must have the Professional or Enterprise edition in order to produce a DLL. The Learning Edition can produce a compiled executable program, but it may not run as fast as one compiled with the Professional or Enterprise editions. The examples in this document were produced using the Professional Edition.

Once your program is written, you can run it by clicking on the Run button in Visual Basic. This is a good way to debug your program. When you are fairly confident that the program is bug-free, you can compile it as an executable. The program can then be run in the normal way from an explorer window, or from the Execute Macro menu item in WinX/32. The Execute Macro menu item remembers the last 8 macros, so they can be selected quickly from a list.

A Visual Basic executable project can be converted to run as a Snap-In DLL. You must know how to add a resource file to the project; also, Visual Basic Snap-Ins have limitations that stand-alone programs do not have. Roper Scientific also supplies a **Visual Basic Snap-In Wizard,** which will set up a new Snap-In DLL project.

The macro languages of Microsoft programs such as Excel or Word also use the Visual Basic syntax and can be used to write programs that call WinX/32 functions. These macro programs run in interpreted mode, so things like For...Next loops will be slower than with a compiled program. However, if your macro mainly consists of calls to built-in functions of these applications, the overall speed of your macro may still be very good.

# <span id="page-8-0"></span>**Beginning in Visual Basic**

**Note:** The examples in this section were produced using the Visual Basic Professional Edition.

# **Basic Example**

This first example describes how to create a Visual Basic executable program that can automate WinX/32.

1. Start a new project of the type "Standard Executable". Visual Basic will create a project with a standard form or dialog. Your VB program will display this form when it first starts to run. Usually you will write your VB program by drawing controls on this form and by specifying what happens when a user interacts with these controls. If you want

to make the program begin some action immediately when it starts, without waiting for user interaction, put the code in the **Load** function for the start-up form, or else set a function or subroutine as the start-up object instead of the form.

2. To gain access to the WinX/32 objects, go to the References browser (in the Project menu) and check the item "Roper Scientific's WinX/32 3.X

References - VBSnap.vbp  $\overline{\mathbf{x}}$ Available References: **OK** Visual Basic For Applications Cancel 싁 ☑ Visual Basic runtime objects and procedures Visual Basic objects and procedures Browse... □ OLE Automation Viole Adtomation<br>ViRoper Scientific's PISnapIn Library<br>ViRoper Scientific's WinX/32 3.5 Type Library  $\left| \cdot \right|$ Roper Scientific's PIXBM32 AcquireTIFF 1.0 Type Library Priority Help Active DS Type Library Active Setup Control Library  $\color{red} \bigstar$ ActiveBar Control ActiveMovie control type library ActiveX DLL to perform Migration of MS Repository V1 ActonSpec 1.0 Type Library  $\blacktriangleright$ Roper Scientific's WinX/32 3.5 Type Library Location: C:\CODE\WINX32 V2.6\WINSPEC\DEBUG\WINSPEC.EXE Language: Standard

Type Library". If this item is not present, then WinX/32 was not installed properly.

3. Once the correct references have been selected, the Visual Basic Object Browser (under the View menu) will show all of the type information available in the selected type libraries. To see inside the WinX/32 type library, use the drop-down box at the top of the Object Browser to select "WINX32Lib"; it defaults to "All". For each item, a short help string or "hint" is available and will be

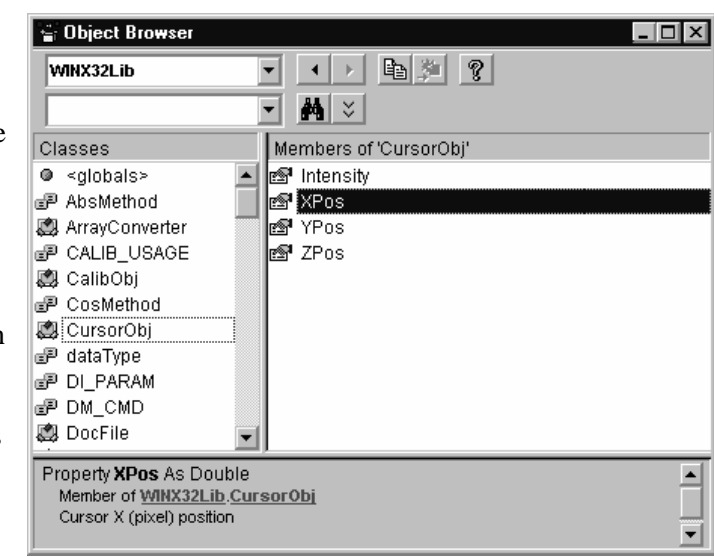

displayed at the bottom of the Object Browser window when you select it. Part of this hint will also appear when you are typing the method or property into your program. You can leave this window open while you are writing your program to show what type information is available to you.

4. A WinX/32 automation object can be created in Visual Basic using the following syntax:

**Dim** object name **As New Winx32Lib.**object type **For example:** 

#### **Dim objWinX As New WinX32App**

5. You can omit the "Winx32Lib" part of these statements if you are sure no other type library also supplies an object of that type. For instance, if some other program also had an object called "DocFile", and you selected both that program and WinX/32 in the References browser, then VB would have no way of knowing which DocFile object to create.

Once the object is created, you can access its properties and methods.

#### **objWinX.ShowDemoBox "Hello World!"**

6. Create a button on your new form by clicking the button icon on the VB toolbox and then drawing a box on the form. When you are done you should see something like the form on the right.

If you have trouble figuring out how to place a button on a form, or want more information, look in the Visual Basic Help Contents for "Designing a Form".

7. To get to the code that will execute when a user clicks on the new button, doubleclick on it with the mouse. You will be taken to a code window looking like the one below.

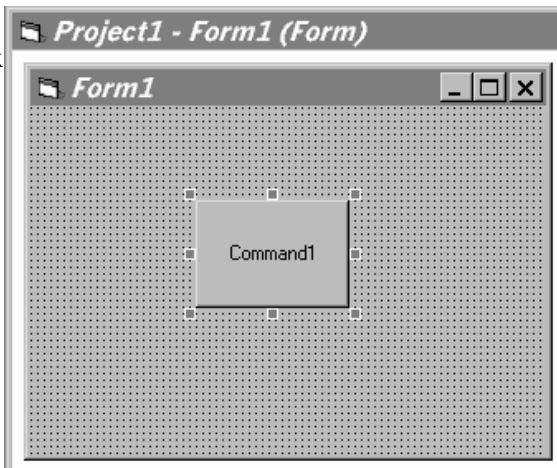

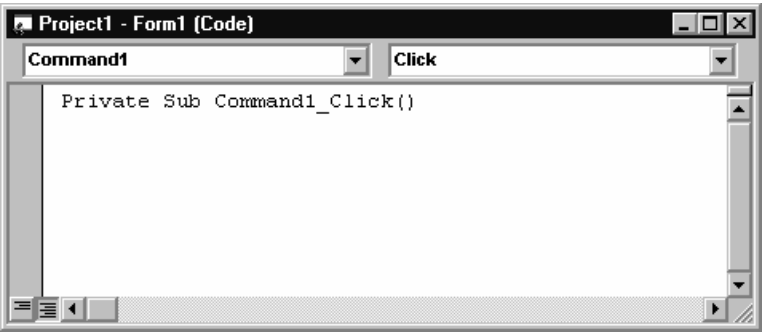

<span id="page-10-0"></span>8. Into that window, after the line that says

```
Private Sub Command1_Click()
```
type the two lines already given, that is:

```
Dim objWinX As New WinX32App 
objWinX.ShowDemoBox "Hello World!"
```
The result should look like the figure below:

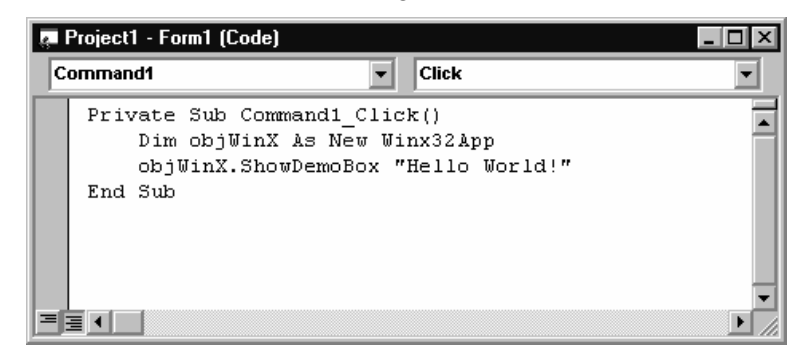

9. Now just click on the Start button in the VB menu bar, or else choose the Start item under Run. You should see your new form come up. Click on the button. If a WinX/32 program wasn't running yet, it will start up at that point, and display a message box with the contents "Hello World!"

# **Data Collection Example**

Next try giving your program the ability to collect an image or spectrum. Stop the running VB program, and replace the code in **Command1\_Click**() with the following:

```
Private Sub cmdTest_Click() Dim objExp As New ExpSetup 
    Dim objDoc As DocFile 
    If objExp.Start(objDoc) Then ' start the experiment 
       Dim intStatus As Integer 
       While objExp.GetParam(EXP_RUNNING, intStatus) And intStatus = 0 
          DoEvents ' wait for the experiment to finish 
      Wend<br>If intStatus Then
                            ' check for errors
          MsgBox "Error running experiment." 
       End If 
       Dim vntFrame As Variant ' get the first frame 
       objDoc.GetFrame 1, vntFrame 
       Dim intIndex As Integer 
       Dim strData As String ' display some points 
       For intIndex = 0 To 4 
          strData = strData & vntFrame(intIndex, 0) & ", " 
       Next intIndex 
       strData = Left(strData, Len(strData) - 2) 
       MsgBox strData 
    End If 
End Sub
```
This little routine will start an acquisition, wait until it is done, retrieve the first frame of data, and display a few values from it.

# <span id="page-11-0"></span>**Data Manipulation Example**

Finally try doing something with the data and putting it back into WinX/32. Replace the code in Command1\_Click with the following example that takes an image, subtracts an offset, then puts the image back into WinX/32

```
Private Sub cmdTest_Click() 
    Dim objExp As New ExpSetup 
    Dim objDoc As DocFile 
    If Not objExp.Start(objDoc) Then ' start the experiment 
       MsgBox "Error running experiment." 
       Exit Sub 
    End If 
    Dim intStatus As Integer 
     While objExp.GetParam(EXP_RUNNING, intStatus) And intStatus = 0 
      DoEvents ' wait for the experiment to finish 
     Wend 
    If intStatus Then ' check for errors 
       MsgBox "Error running experiment." 
       Exit Sub 
    End If 
    Dim vntFrame As Variant ' get the first frame 
    objDoc.GetFrame 1, vntFrame 
    Dim intXDim As Integer ' determine the dimensions 
    intXDim = objDoc.GetParam(DM_XDIM) 
    Dim intYDim As Integer 
    intYDim = objDoc.GetParam(DM_YDIM) 
    Dim intX As Integer 
    Dim intY As Integer 
   For intY = 0 To intYDim - 1 ' subtract the offset
      For intX = 0 To intXDim - 1 vntFrame(intX, intY) = vntFrame(intX, intY) - 10 
      Next intX 
    Next intY 
    objDoc.PutFrame 1, vntFrame ' put the data back 
    objDoc.Update ' update the display 
End Sub
```
# **Things to Note about VB**

#### **Calling Syntax**

Visual Basic differentiates between **Functions**, which return a value, and **Subroutines**, which do not. When calling either, you can put the arguments in parentheses or else just list them after the function name.

➧ For example, the **function** SetParam returns a value to indicate whether it succeeded in setting the designated parameter. If you don't want to bother checking whether SetParam succeeds (although you really should!) you can call it without assigning the return value to anything:

```
Dim objExp As New ExpSetup 
objExp.SetParam(EXP_EXPOSURE, 0.1) ' with parentheses (gives 
                                     syntax error) 
objExp.SetParam EXP_EXPOSURE, 0.1 ' without parentheses
```
<span id="page-12-0"></span>The line with parentheses above will generate a syntax error if you enter it as shown. This is because SetParam is defined as a **function** which returns a Boolean value. VB won't allow you to write the call to a **function** in the parenthesized form unless you also assign the return value to something; for instance:

```
intStatus = objExp.SetParam(EXP_EXPOSURE, 0.1) ' with parentheses; 
this will work
```
In this case, VB creates a variable of type Boolean and assigns the return value of SetParam to it.

The **function** GetParam returns the value of the designated parameter as its return value, for example:

dblExposure = objExp.GetParam(EXP\_EXPOSURE) '

so you must use the syntax with parentheses.

**Subroutines** are also sensitive to the presence or absence of parentheses. In this case, if you use parentheses, you have to proceed the **subroutine** call with the **Call** keyword:

objWin.SetPosition top, left, right, bottom ' without parentheses Call objWin.SetPosition(top, left, right, bottom) ' with parentheses

More difficulties arise with **functions** that take a variable number of arguments; for instance, the Print **function** of PrintWindow. The best way to call this **function** is to use the form with parentheses, and assign the return value:

```
intStatus = objPrint.Print(1, 1, 0, "This is ", 21, " characters")' this will work
```
#### **Getting Data**

When you use the ExpSetup object's Start or StartFocus function to begin collecting data, WinX/32 launches a separate thread to run the acquisition task. This means that your VB program can continue to run while data is being collected. Therefore, you may need to cause the program to wait until data is actually available before proceeding. Visual Basic provides the DoEvents function to allow a program to wait, while allowing the user to interact with the program in such ways as moving the window, clicking on a Stop button, etc. The code fragment below illustrates this process:

```
Dim objDoc As DocFile ' a document for the data 
Dim vntFrame As Variant ' a local array for the data 
Dim objExp As New ExpSetup ' to start data collection 
objExp.Start(objDoc) ' take one set of frames and stop 
While objExp.GetParam(EXP_RUNNING) ' wait for data to be acquired 
  DoEvents ' allow Windows to process messages 
Wend 
objDoc.GetFrame 1, vntFrame ' now get data
```
# **Conclusion**

At this point, you know enough to automate many common tasks, using stand-alone Visual Basic programs to control WinView or WinSpec. To find out how to create a Snap-In DLL, see the section entitled ["Creating a Snap-In DLL".](#page-90-0) 

*This page intentionally left blank.* 

# <span id="page-14-0"></span>**WinX/32 Automation Objects**

# **Introduction**

What follows is a list of the WinX/32 Automation objects. Each section corresponds to a different functionality of WinX/32 . Below is the object model that shows all of the objects and how they relate to each other within each section.

| <b>Functionality</b> | <b>Description</b>                                                                           |
|----------------------|----------------------------------------------------------------------------------------------|
| Experiment           | Objects that control an experiment and data<br>acquisition                                   |
| Pulser               | Objects that program a timing generator                                                      |
| Spectrograph         | Objects that program a spectrograph                                                          |
| Display              | Objects that control how data is displayed                                                   |
| Data Processing      | Objects used for post-processing data via<br>arithmetic, logical, kernel or other operations |
| Utilities            | Objects used to display information to the user<br>or make data handling more efficient      |

*WinX/32 Automation Object Model :* 

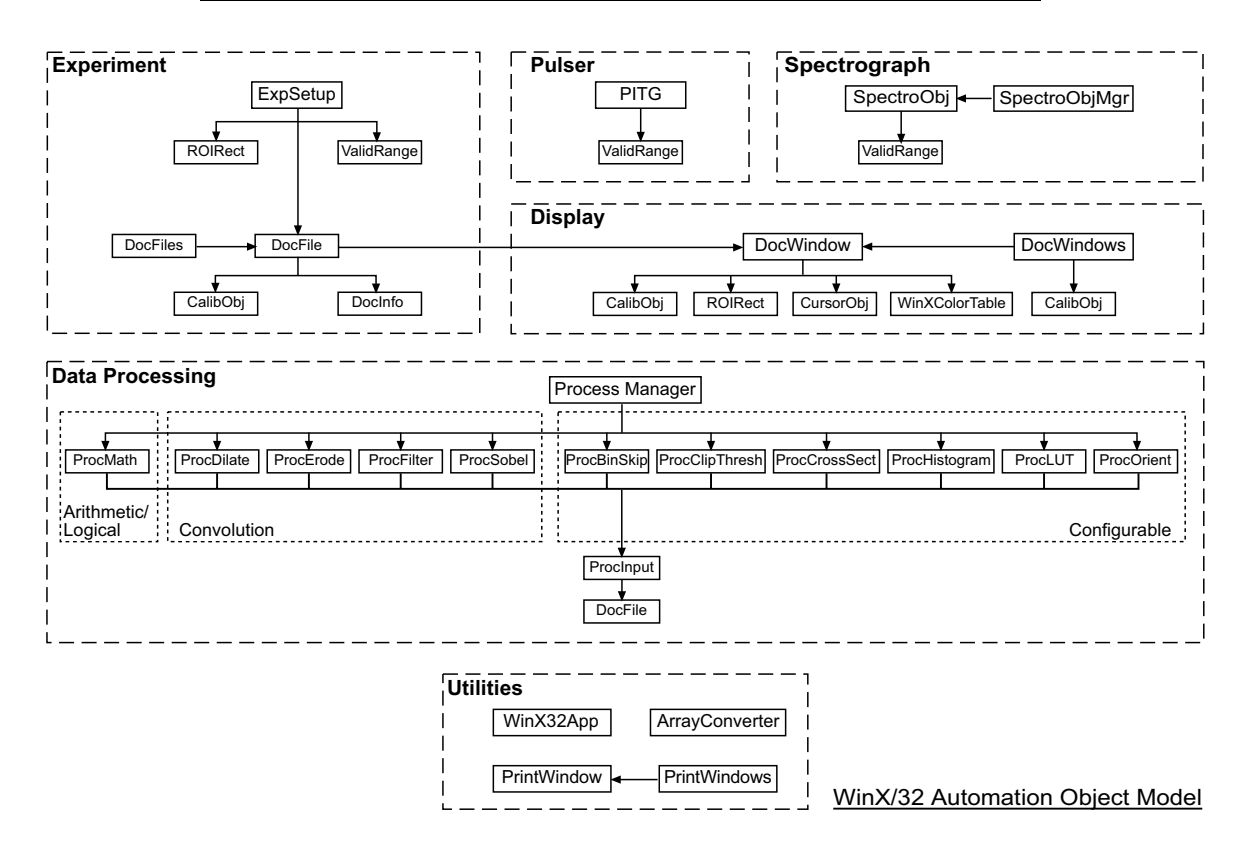

# <span id="page-15-0"></span>**Experiment**

## **ExpSetup**

This object represents a WinX/32 experiment. It controls experiment parameters as well as data acquisition.

#### **Function GetParam(Param As enum EXP\_CMD, result As Integer) As Any**

#### **Function SetParam(Param As enum EXP\_CMD, Value As Any) As Integer**

Get and set experiment parameters (see the **EXP\_CMD** parameters list for details).

For more information see [GetParam](#page-21-0) function in the DocFile section, and also the discussion of [Calling Syntax](#page-11-0) under "Things to Note".

#### **Function GetDocument() As DocFile**

Returns a pointer to an object of type DocFile. If the returned value is not empty, it is the data file associated with the current or last data collection. An empty return value indicates that either no data collection has run since the program started, or that the data file from the data collection was closed. You can use the returned object to call the DocFile interface functions for the document.

#### **Function Start(File As DocFile) As Boolean Function Start2(optional pRes) As DocFile Function StartFocus(File As DocFile) As Boolean Function StartFocus2(optional pRes) As DocFile**

Begin collecting data. **Start** causes all of the frames in the experiment to be acquired; then the acquisition stops. **StartFocus** acquires the first frame in the experiment repeatedly, until the **Stop** function is called (or until the WinX user stops the acquisition). If the DocFile object supplied is empty, WinX/32 will create a new document and give it the default name for new documents, and the new data will be put into this document. If the DocFile object supplied is not empty, then the new data will be put into it. If an empty DocFile object is supplied, then on return it will be set to the new data file. The Boolean value indicates whether data collection was successfully started. The second version of these functions are used when it is necessary to bind to a DocFile object with the **Set** statement (as in scripting).

#### *Example:*

Dim objExp As New ExpSetup Dim objDoc As New DocFile ' leave doc empty, WinX will supply objExp.Start objDoc ' will acquire one set and stop

#### **Function Stop() As Boolean**

Stop collecting data. The return value indicates whether data collection was in progress before the function was called.

#### **Function IsAvail(Param As enum EXP\_CMD, optional Range As ValidRange) As Boolean**

#### **Function IsAvail2(Param As enum EXP\_CMD, optional pRes) As ValidRange**

Determines whether a feature corresponding to one of the parameters is available. You can call this function to find if the value returned from a given GetParam parameter will be valid, or to find whether the parameter value is able to be set via SetParam and what the range of valid values are. The second version of this function is used when it is necessary to bind to a ValidRange object with the **Set** statement (as in scripting).

#### *Example:*

```
Dim objExp As New ExpSetup 
Dim objValid As ValidRange 
Dim intStatus As Integer 
intStatus = objExp.IsAvail(EXP_ADC_TYPE, objValid) ' Can we set 
   the ADC type? 
If intStatus And vR.CurrentValue <> 2 And objValid.MinValue <= 
   2 And objValid.MaxValue >= 2 Then 
   intStatus = objExp.SetParam(EXP_ADC_TYPE, 2) ' Yes 
End If
```
#### **Function GetROI(index As Integer) As ROIRect Function SetROI(Rect As ROIRect) As Boolean**

Gets or sets a detector ROI. ROIs determine how pixels are read from the detector. The value of index must be 1 or greater. The rectangle information is passed as an ROIRect object, which is described below. You must call SetParam with the EXP\_USEROI parameter to control whether the ROIs are used. You should call ClearROIs before setting up one or more ROIs with SetROI.

The GetROI function can return a "no" ROIRect object if the WinX/32 software has no ROIs set up. Be sure to check for this condition as in the following example:

#### *Example:*

```
Dim objExp As New ExpSetup 
Dim objROI As ROIRect 
Set objROI = objExp.GetROI(0) 
If TypeName(objROI) = "Nothing" Then 
     MsgBox "No ROIs are available" 
End If
```
#### **Sub ClearROIs()**

Erases all of the detector ROIs. This forces the detector to use the entire array for the next data collection. You can call SetParam with the EXP\_USEROI parameter to control whether the ROIs are used without erasing them. You should call ClearROIs before setting up one or more ROIs with SetROI.

#### **Function Load As Boolean Function Save As Boolean**

These functions allow you to save and restore the entire experiment setup in a disk file. The name of the file is set by a previous call to the SetParam function with the EXP\_SETUPNAME parameter. The return value is False if the operation did not succeed, otherwise it is True.

#### <span id="page-17-0"></span>**Function WaitForExperiment As Boolean**

This function waits for any pending data collection to complete. It is provided for programmers who do not wish to write DoEvents loops in their own code. The Start and StartFocus methods of ExpSetup return control almost immediately to the calling program. Often, a simple VB program that collects data will want to wait for the data collection to finish before proceeding. To do so, simply call this function:

If you want your program to be able to do some processing while data collection is proceeding, you will have to write a loop using the VB DoEvents keyword (see the example on [page 11.](#page-10-0))

If the return value is False, then either there was no controller or the program was stopped before data collection completed.

#### **Function AcquireBackground() As Boolean**

This function acquires a background file as if the user clicked on the "Acquire Background" toolbar button. Returns True on success.

#### **Function AcquireFlatfield() As Boolean**

This function acquires a flatfield file as if the user clicked on the "Acquire Flatfield" toolbar button. Returns True on success.

# **ROIRect**

The ROIRect object represents a region of interest. It is used by the GetROI and SetROI functions of the DocWindow and ExpSetup objects.

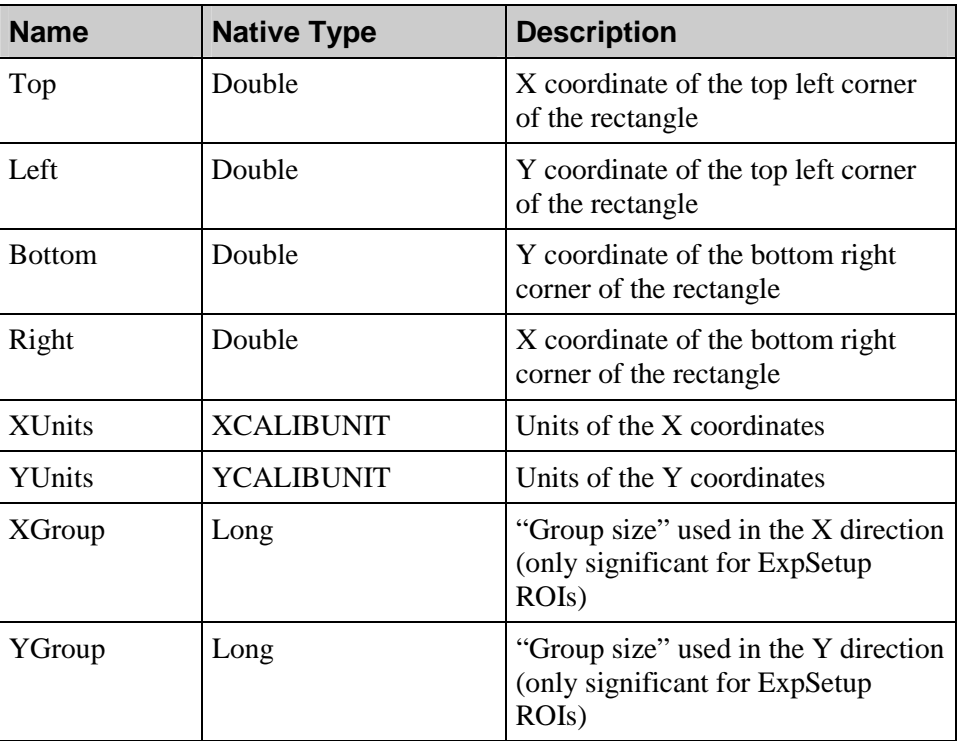

*Properties:* 

<span id="page-18-0"></span>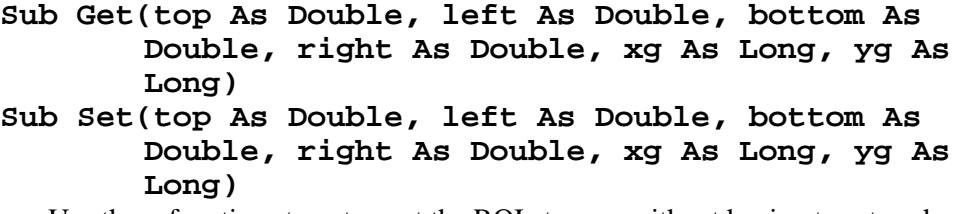

Use these functions to get or set the ROI at once, without having to set each property.

# **ValidRange**

The ValidRange object represents valid values that a parameter can hold. It is returned from the IsAvail function of the ExpSetup, PITG, and SpectroObj objects.

| <b>Name</b>         | <b>Native Type</b>                                                  | <b>Description</b>                                                                            |  |
|---------------------|---------------------------------------------------------------------|-----------------------------------------------------------------------------------------------|--|
| AvailValues         | Long Array (only<br>when DataType is<br>X_ENUM, Empty<br>otherwise) | All discrete, legal enum values for this<br>parameter (only valid when DataType is<br>X ENUM) |  |
| Count               | Integer                                                             | Number of valid items for this parameter                                                      |  |
| DataType<br>Integer |                                                                     | Datatype used for this parameter (specified)<br>by the dataType enum)                         |  |
| MinValue            | Double                                                              | Minimum legal value for this parameter                                                        |  |
| MaxValue            | Double                                                              | Maximum legal value for this parameter                                                        |  |
| DefaultValue        | Double                                                              | Default value for this parameter                                                              |  |
| CurrentValue        | Double                                                              | Current value of this parameter                                                               |  |
| Increment           | Double                                                              | Minimum increment value for this<br>parameter                                                 |  |
| ReadOrWrite         | ExpRdWrType                                                         | Able to call get/set params                                                                   |  |

*Properties:* 

#### <span id="page-19-0"></span>**DocFile**

This object represents a WinX/32 data file. Besides creating one, this object can be retrieved through the following objects: ExpSetup, DocWindow, and all process objects.

*Properties:* 

| <b>Name</b> | <b>Native Type</b> | <b>Description</b>                                                  |  |
|-------------|--------------------|---------------------------------------------------------------------|--|
| Title       | String             | The title in its associated DocWindow (excluding<br>the dimensions) |  |

#### **Function Open(Name As String [, xLen As Integer, yLen As Integer, zLen As Integer, datatype As Long, newName As String]) As Boolean**

Gets a pointer to an open document. If a name is supplied as the first parameter, then a pointer to an open document is returned, or a document is opened from disk (the document must already exist). The other parameters are optional, if Name is not a null string. If Name is "", Open creates a new document using the values for xLen, yLen, zLen and datatype to determine the size of the document, and newName to determine the name. If newName is "", the new document gets the default name. If xLen, yLen, or zLen are 0, the current controller setup determines the size of the document.

The data type is specified by the dataType enum.

#### *Example:*

 Dim objDoc As New DocFile objDoc.Open "Circuit.spe"

#### **Function OpenNew(Name As String, pInfo As DocInfo) As Boolean**

This is an alternative way to open a data file with the DocFile object. The String is the filename of a pre-existing file. If the String is empty, a new document will be created. This method uses the DocInfo object to specify information about the new document. In addition to the parameters used in the Open function, such as Xlen, Ylen, and Datatype, the DocInfo object allows you to specify whether to open the file in Append mode and whether to display the file in a window.

When a data file is opened in Append mode, any old file with the same name is not erased. Instead, the number of frames specified in the pInfo structure is added onto the end of the old file. The parameter DM\_LASTFRAMERDY specifies which is the last frame with valid data. When a new file is first opened, it is set to zero. If an old file is appended to, then DM\_LASTFRAMERDY is set to the number of frames in the file before the append occurred. The PutFrame and PutStrip functions update the DM\_LASTFRAMERDY parameter; However, if you put data into the file using PutPixel, you must update DM\_LASTFRAMERDY yourself.

For more information, including how to use the bShowWindow member of DocInfo, see the description o[f DocInfo.](#page-23-0) 

#### **Function GetWindow() As Object**

Returns a pointer to an object of type DocWindow, which you may use to call the DocWindow interface (display) functions for a window displaying this document.

```
Sub GetFrame(frame As Integer, buffer As Variant) 
Sub PutFrame(frame As Integer, buffer As Variant) 
Sub GetStrip(frame As Integer, strip As Integer, buffer 
            As Variant)
```

```
Sub PutStrip(frame As Integer, strip As Integer, buffer 
            As Variant)
```
**Function GetPixel(frame As Integer, strip As Integer, pixel As Integer) As Variant** 

**Sub PutPixel(frame As Integer, strip As Integer, pixel As Integer, pixel As Variant)** 

GetFrame copies the data from a document into a Visual Basic array. If buffer is an empty Variant, GetFrame creates an array of the proper size and data type and sets buffer to point to it before copying the data.

PutFrame copies the data from a Visual Basic array into a document. The array should be one created with GetFrame to ensure that the size and data type match.

**GetStrip** and **PutStrip** are similar to **GetFrame** and **PutFrame;** they copy one strip to or from the document.

**GetPixel** returns a single pixel value from the document. **PutPixel** sets the value of a single pixel in the document. The pixel value is automatically converted from the type of the Visual Basic variable used to the correct data type for the document.

#### *Example:*

See **Data Collection Example** [\(page 11\)](#page-10-0) in the "Beginning Visual Basic" section.

#### **Sub AllocFrame(buffer As Variant)**

**AllocFrame** takes an empty variant and constructs a Visual Basic array of the correct size and data type to hold one frame of data from the document. Normally it is not necessary to use this function since **GetFrame** and **GetStrip** will perform an **AllocFrame** if the buffer Variant supplied to them is not set up yet.

#### *Example:*

```
 Dim objDoc As New DocFile 
    Dim vntFrame As Variant 
    objDoc.Open "circuit.spe" 
    objDoc.AllocFrame vntFrame 
'' '' '
    ' later in the program... 
'' '' '
    objDoc.PutFrame 1, vntFrame
```
#### <span id="page-21-0"></span>**Function GetParam(Param As enum DM\_CMD, result As Integer) As Any**

#### **Function SetParam(Param As enum DM\_CMD, Value As Any) As Integer**

Allows setting and getting document parameters (strips, frames, etc.). **SetParam** returns non-zero on error. Note that not all parameters may be set after a document is created. For instance, once created the **DM\_XDIM** and **DM\_YDIM** parameters can not be set, since this would require changing the size of the file on disk.

WinX/32 will try to convert the parameter to the correct type corresponding to the particular **DM\_CMD**. If this cannot be done, Visual Basic reports a 'Type Mismatch' error. For more information see the discussion of [Calling Syntax](#page-11-0) under "Things to Note".

#### *Example:*

 Dim objDoc As New DocFile ObjDoc.Open "circuit.spe" Dim intXDim As Integer intXDim = objDoc.GetParam(DM\_XDIM) ' find the pixels per track objDoc.SetParam DM\_YLABEL, "Watts" ' set the y label to "Watts"

#### **Function GetCalibration As CalibObj**

**Function SetCalibration(Calib As CalibObj) As Boolean** 

Allows setting and getting the X axis calibration information in the docfile. The information is passed as a CalibObj object, which is described below.

#### *Example:*

```
 Dim objDoc As New Docfile 
 Dim objCal As CalibObj 
 objDoc.Open "Circuit.spe" 
 Set objCal = objDoc.GetCalibration 
 objCal.DisplayUnits = XW_WAVELENGTH ' Change display units only 
 bRes = objDoc.SetCalibration objCal
```
#### **Sub Update()**

Redraws all frames for this doc.

#### **Function Save() As Boolean**

Saves the data in the document with the current filename.

#### **Function SaveAs(Name As String, nType As Long) As Boolean**

Saves the data in the document with a new filename to a new file type. Use this function to convert a file to a new data type. The valid values for nType are located in docType enum.

#### **Function Close() As Boolean**

Closes all windows associated with this doc and closes the file. If the doc is unsaved, the user will be prompted to save it before closing. The return value is 1 if the document was open before the save, or zero otherwise.

# <span id="page-22-0"></span>**DocFiles**

The DocFiles object is a *collection* object used to refer to all of the open doc files. It can be used in a For…Each loop and DocFile objects can be accessed like array elements (i.e., objDocFiles(intIndex)).

#### **Function GetAt(index As Integer) As DocFile**

Returns the open DocFile, if any, corresponding to the zero-based index. The index value must be less than the number of open documents, or else the returned object will be empty.

#### **Function Count() As Integer**

Returns the number of open DocFile objects.

#### **Sub CloseAll()**

Closes all of the open DocFile objects.

# **CalibObj**

The CalibObj object represents axis calibration. It is used by the SetCalib and GetCalib functions of the DocFile, DocWindow, and DocWindows objects. It has these properties:

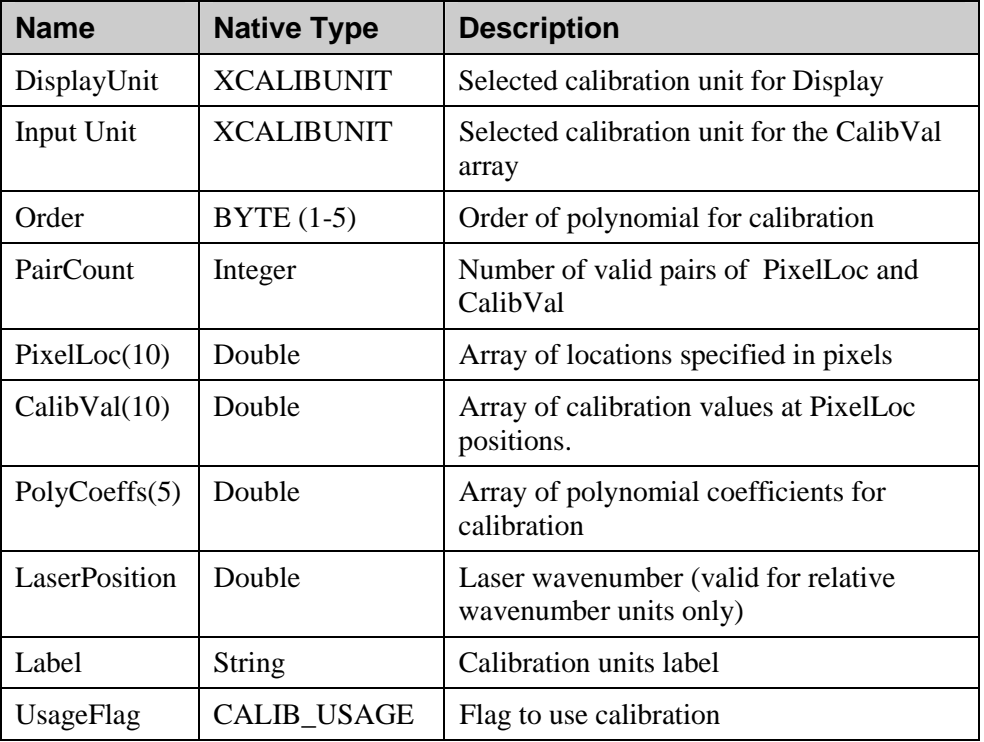

#### *Properties:*

Where XCALIBUNIT is one of:

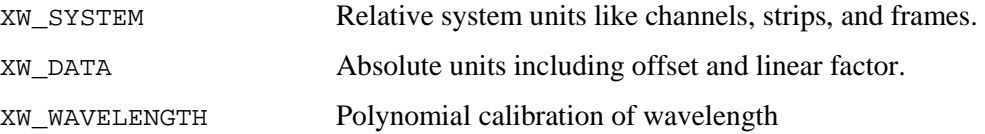

<span id="page-23-0"></span>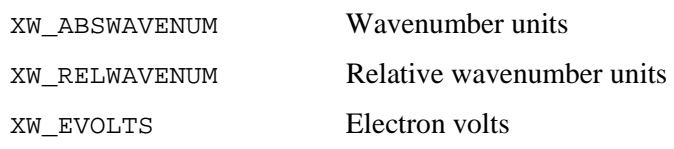

The combination of DisplayUnits and InputUnits allows the programmer to supply calibration values (in the CalibVal array) in one unit, such as wavelength, while at the same time requiring the program to display the data (by default) in another unit, such as wavenumbers. The display units for a particular window may also be changed with the SetParam function of DocWindow.

```
Function Lambda(Pixel As Integer) As Double - returns the 
                   wavelength for a given pixel.
```

```
Function Pixel(Lambda As Double) As Integer - returns the 
                  pixel for a given wavelength.
```
# **DocInfo**

The DocInfo object supplies information to the OpenNew method of DocFile.

| <b>Name</b>           | <b>Native Type</b> | <b>Description</b>                                       |
|-----------------------|--------------------|----------------------------------------------------------|
| X                     | integer            | Number of pixels in each strip of the<br>new document    |
| Y                     | integer            | Number of strips in each frame of<br>the new document    |
| Z                     | integer            | Number of new frames in the new<br>document              |
| dataType              | dataType           | Data type for the new document                           |
| Name                  | <b>String</b>      | The name for the new document                            |
| bShowWindow   Boolean |                    | True if the document should be<br>shown in a window      |
| bAppend               | <b>Boolean</b>     | True if the document should be.<br>opened in append mode |
| FileType              | docType            | Type of file (SPE, TIF, etc.)                            |

*Properties:* 

DocInfo defaults to bAppend  $=$  False, bShowWindow  $=$  True. If no name is supplied, the "Untitled" string is used.

Here is an example of using the DocInfo object with OpenNew to open a new data file:

```
Dim objDoc As New DocFile 
Dim objInfo As New DocInfo ' supplies info about new document 
objInfo.x = 200 ' 200 pixels per strip 
objInfo.y = 2 ' 2 stripsobjInfo.Z = 1 ' 1 frameobjInfo.dataType = X_FLOAT ' floating point data 
objInfo.bShowWindow = True ' display the file in a window
```

```
objInfo.bAppend = False ' overwrite; don't append to existing 
                          file 
objInfo.Name = "newdata" ' use this for the name 
objInfo.FileType = dt_SPE 
objDoc.OpenNew "", objInfo ' create the file
```
# <span id="page-24-0"></span>**Display**

## **DocFile**

Refer to the **Experiment** section for the **DocFile** description [\(page 20\).](#page-19-0) 

# **DocWindow**

This object represents the window in which a doc file is displayed. This object should not be created --- it should be retrieved through the DocFile or DocWindows objects.

#### *Properties:*

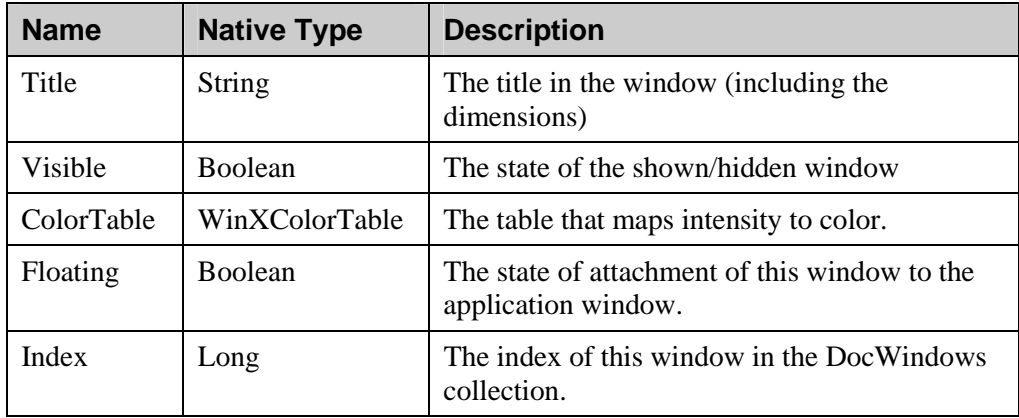

#### **Sub SetPosition(top As Integer, left As Integer, bottom As Integer, right As Integer)**

**Sub GetPosition(top As Integer, left As Integer, bottom As Integer, right As Integer)** 

Sets or gets the position of this window. Returns 0 on error.

#### **Sub Update()**

Redraws this frame.

#### **Function GetParam(Param As enum DI\_PARAM, result As Integer) As Any**

#### **Function SetParam(Param As enum DI\_PARAM, Value As Any) As Integer**

Allows setting and getting DocWindow parameters (axes, cross sections, etc.). SetParam returns non-zero on error. It is recommended to call Update after calling SetParam. Not all parameters can be set after the window is created.

For more information, see [GetParam](#page-21-0) function in the DocFile section, and also the discussion of [Calling Syntax](#page-11-0) under "Things to Note".

#### **Function GetDocument() As DocFile**

Returns a pointer to an object of type DocFile, which you may use to call the DocFile interface functions for the document attached to this window.

#### **Function NewWindow([winType As PICTURE\_TYPE]) As DocWindow**

Returns a pointer to a new DocWindow object representing a new window with the same document.

#### *Example:*

```
Dim objDoc As New DocFile 
Dim objWin1 As New DocWindow 
Dim objWin2 As New DocWindow 
objDoc.Open("circuit.spe") 
Set objWin1 = objDoc.GetWindow 
Set objWin2 = objWin1.NewWindow(WINX_GRAPH)
```
#### **Sub Next**

- **Sub Prev**
- **Sub NextSkip**
- **Sub PrevSkip**
- **Sub First**

#### **Sub Last**

Selects the strip or frame displayed by the window. For images, these subroutines control the displayed frame; for single curve graphs, they control the strip number; and for 3-D graphs, they control the strip number if the parameter DI\_BPLOTFRAME is set to 0 or FALSE; otherwise, they control the frame number.

#### **Sub Update()**

Redraws this window.

#### **Sub Close()**

Closes this window.

- **Sub ZoomIn**
- **Sub ZoomOut**

#### **Sub UnZoom**

ZoomIn zooms in on the current window. If the ROI rectangle is being displayed in the window, the zoom is done to the ROI. If the ROI rectangle is not visible, then the zoom is done to increase the zoom factor by 10%.

ZoomOut undoes the previous ZoomIn, if any. UnZoom undoes all the previous ZoomIns for this window.

#### **Function GetROI(index As Integer) As ROIRect Function SetROI(Rect As ROIRect) As Boolean**

Gets or sets the ROI rectangle for this window. Once the ROI rectangle is set, it can be displayed or hidden using the DI\_BROIBOXON parameter in the SetParam function. The rectangle information is passed as an ROIRect object, which is described in that section.

#### <span id="page-26-0"></span>**Function GetCursor As CursorObj**

Gets the CursorObj for this window. You can use the CursorObj to read or set the position of the cross cursor in this window. CursorObj functions and properties are listed in the CursorObj section.

#### **Function GetCalibration As CalibObj**

#### **Function SetCalibration(Calib As CalibObj) As Boolean**

Allows setting and getting the X axis calibration information for the window. The information is passed as a CalibObj object, which is described below. These functions are the same as the GetCalibration and SetCalibration functions for DocFile, except that they operate on the calibration of a window instead (the window calibration can be different from the file calibration, and different windows of the same data file can have different calibrations.)

#### **Function Activate() As Boolean**

This function makes this window the active window. The function returns True if successful, otherwise it returns False.

#### **Sub MoveCursor(X As Double, Y As Double)**

This function sets to the cursor in the window to the coordinates  $(x,y)$ .

#### **Sub SetROIPos(top As Double, left As Double, bottom As Double, right As Double)**

This function draws an ROI rectangle in the window whose top-left point is (left, top) and whose bottom-right point is (right, bottom).

#### **Function GetHWnd() As Long**

Returns the Win32 handle of this window. Can be used with SendMessage, ShowWindow, and other Windows API functions.

#### **Sub ScrollTo(X As Long, Y As Long)**

This function sets the horizontal scrollbar (if there is one) to the X position and the vertical scrollbar (if there is one) to the Y position.

# **DocWindows**

The DocWindows object is a *collection* object that refers to all of the open DocWindows. It can be used in a For…Each loop and DocWindow objects can be accessed like array elements (i.e., objDocWindows(intIndex)). DocWindow properties referred to by SetParam or GetParam are the defaults for the WinX/32 program.

#### **Function GetAt(index As Integer) As DocWindow**

Returns the open DocWindow, if any, corresponding to the zero-based index. The index value must be less than the number of open DocWindows, or else the returned object will be empty.

#### **Function Count() As Integer**

Returns the number of open DocWindow objects.

#### **Sub CloseAll()**

Closes all of the open DocWindow objects.

#### <span id="page-27-0"></span>**Sub Tile(BOOL bHorizontal)**

#### **Sub Cascade();**

Arranges all of the open DocWindow objects.

#### **Function GetParam(Param As enum DI\_PARAM, result As Integer) As Any**

#### **Function SetParam(Param As enum DI\_PARAM, Value As Any) As Integer**

Allows setting and getting DocWindow default parameters (axes, cross sections, etc.). SetParam returns non-zero on error. For more information see [GetParam](#page-21-0)  function in the DocFile section, and also the discussion of [Calling Syntax](#page-11-0) under "Things to Note".

#### **Function GetCalibration As CalibObj Function SetCalibration(Calib As CalibObj) As Boolean**

Allows setting and getting the default X axis calibration information for the program. The information is passed as a CalibObj object, which is described below. These functions are the same as the GetCalibration and SetCalibration functions for DocWindow, except that they operate on the default calibration of the program, rather than the calibration for a specific window

#### **Function GetActive() As DocWindow**

This function returns the active window if it's a data window, otherwise it returns Nothing.

# **CalibObj**

Refer to the **Experiment** section for the **CalibObj** description [\(page 23\).](#page-22-0) 

### **ROIRect**

Refer to the **Experiment** section for the **ROIRect** description [\(page 18\).](#page-17-0) 

# **CursorObj**

The CursorObj object controls the cursor in a DocWindow. Call the GetCursor function of DocWindow to get the CursorObj for the window. The CursorObj properties are always current; that is, you don't have to do multiple GetCursor calls in order to get the most recent values, and when you set a property, the cursor in the window moves immediately. (This is not like the ROIRect object, for instance.)

#### *Properties:*

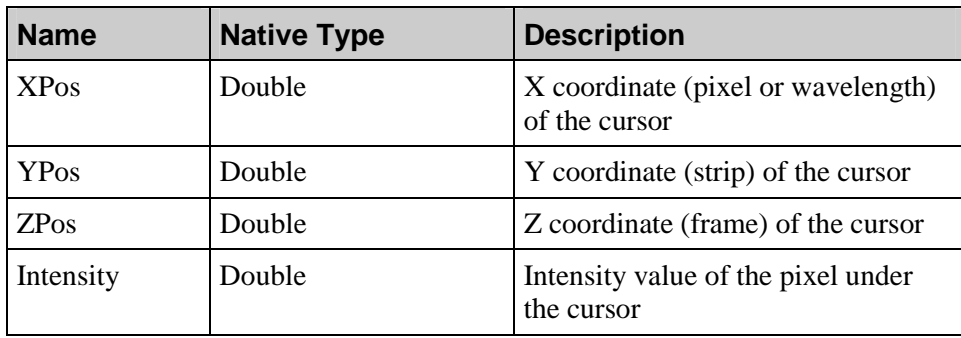

# <span id="page-28-0"></span>**WinXColorTable**

A WinXColorTable object contains an array of 256 colors (zero-based) that are used to create a bitmap for an image in a DocWindow. The way the data intensity is mapped to these colors depends on the current palette shape of the DocWindow (i.e., linear, logarithmic, inverted, etc.). This object should not be created -- it should be retrieved through the DocWindow object.

#### *Properties:*

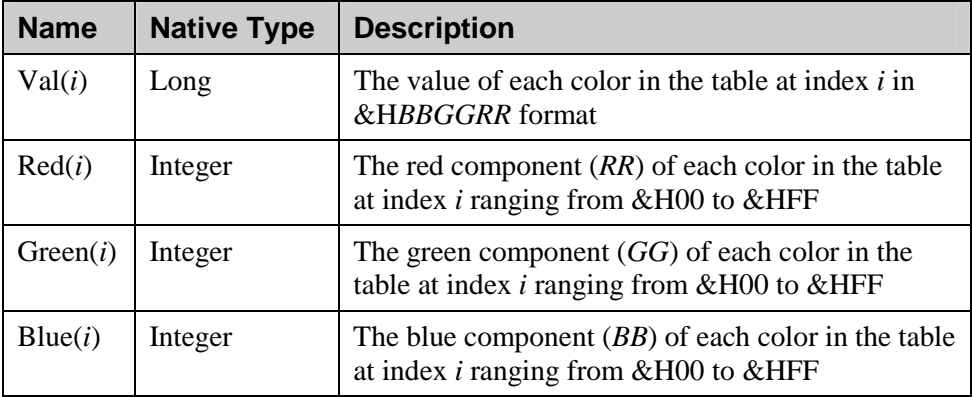

#### **Sub Realize**

Realizes the palette in the DocWindow.

#### *Example:*

```
Dim objDoc As New DocFile 
Dim objWin As DocWindow 
Dim objCT As WinXColorTable 
Dim intIndex As Integer 
objDoc.Open "circuit.spe" 
Set objWin = objDoc.GetWindow 
Set objCT = objWin.ColorTable 
For intIndex = 120 To 140 
  objCT.Red(intIndex) = 255 ' highlight mid-range data intensities 
Next 
objCT.Realize ' display the changes
```
# <span id="page-29-0"></span>**Data Processing**

#### **Overview**

Thus far, the documentation has been arranged on an object-by-object basis. Since the processing objects are related to each other in functionality, the documentation will now take a functional approach. Specific functionality will be introduced, followed by the properties and/or methods that define this functionality, followed by the objects that implement this functionality.

A multitude of objects allow processing of WinX/32 data files and they are all related to each other in very specific ways. Basically, these processes can be broken down into two types: Arithmetic/Logical and Non-Arithmetic/Logical. (Refer to the table below to see the type of each process.)

Arithmetic/Logical Processes are those processes that can be found under the WinX/32 Image/Spectra Math dialog. These processes use unary or binary operators (operators that take one or two inputs). If the operator is binary, the second input may represent a constant. Otherwise, all inputs represent data files. Since these operators are basic, the actual processes themselves need not be configured. An example of this type is adding two images together.

Non-Arithmetic/Logical Processes are the rest of the processes. These can be broken down into two subtypes, Convolution and Configurable. Convolution Processes apply a convolution kernel to a single input data file. Since the process itself implicitly defines the application of the kernel, the actual processes themselves need not be configured. An example of this type is dilating an image. Configurable Processes do not use an arithmetic/logical operator or a convolution kernel. They are processes whose operators are complex enough that they must be configured. These operators also are only applied on a single data file. An example of this type is creating a histogram for an image.

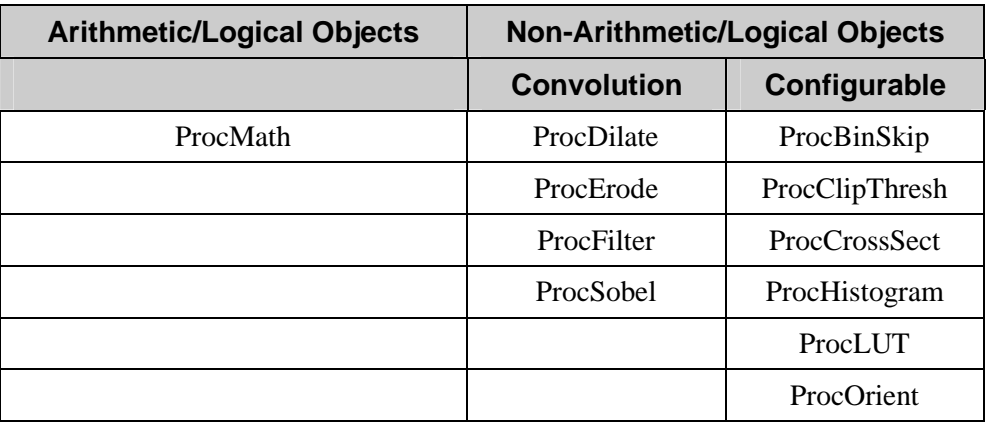

# <span id="page-30-0"></span>**Configuring the Input**

All data processing objects require at least one input to operate on. The objects that implement this functionality act as the input data. They can be defined as a data file or a constant.

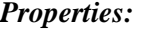

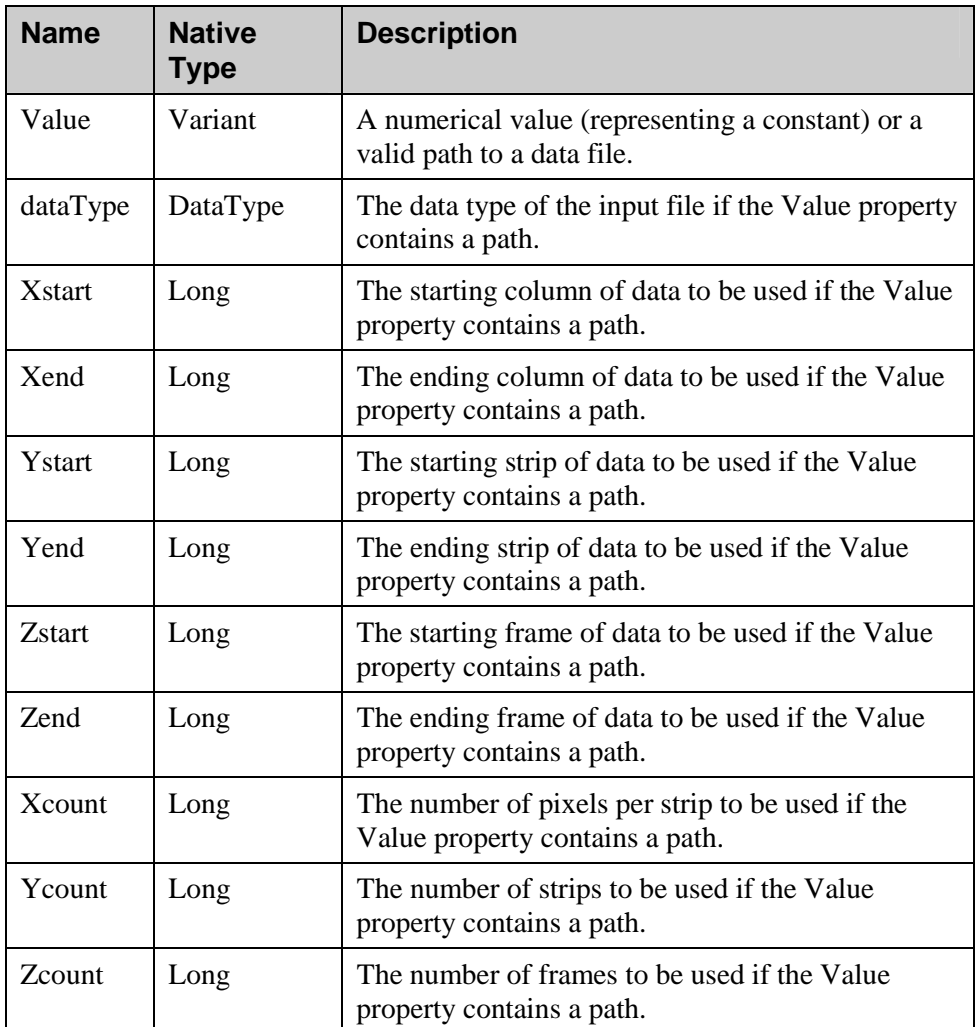

#### *Methods:*

#### **Sub GetFromDoc(pDocFile As DocFile)**

Initializes this input using an existing DocFile object.

*Implemented by*: **ProcInput** 

#### *Example*:

See the example located in **[Running an Arithmetic/Logical Process.](#page-32-0)** 

## <span id="page-31-0"></span>**Configuring the Output**

All data processing objects produce one output as a result of the process. The objects that implement this functionality define how the output data is presented.

#### *Methods:*

#### **Function GetProcParam(Param As PRC\_PARAM, optional pRes As PROCERR) As Any Function SetProcParam(Param As PRC\_PARAM, vSetVal As Any) As PROCERR**

 Allows setting and getting general parameters for the output data file, such as displaying the output or enabling file increment. Calling these through the ProcessManager object reads/modifies the default for all processes. Otherwise, only the calling process is affected.

WinX/32 will try to convert the parameter to the correct type corresponding to the particular PRC\_PARAM. If this cannot be done, Visual Basic reports a 'Type Mismatch' error.

#### *Implemented by*:

 **ProcessManager, ProcBinSkip, ProcClipThresh, ProcCrossSect, ProcDilate, ProcErode, ProcFilter, ProcHistogram, ProcLUT, ProcMath, ProcOrient, ProcSobel** 

#### *Example*:

See the example located in **[Running an Arithmetic/Logical Process.](#page-32-0)** 

# **Configuring the Convolution Kernel**

Non-Arithmetic/Logical Processes that contain a convolution kernel must configure the kernel before applying the process. The kernel resides in the specific process object itself. It is a two dimensional array (zero-based) of values. Elements may be changed individually by accessing the property below. To change the kernel dimensions or to change all elements at once, use the function below. The specific object implicitly defines the application of the kernel, so that aspect need not be configured.

#### *Properties:*

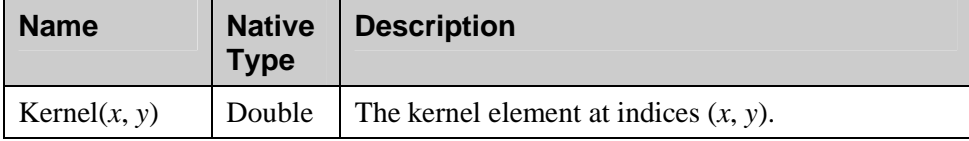

#### *Methods:*

#### **Sub SetKernel(pvKernel)**

Replaces the kernel with pvKernel. The variable pvKernel is usually a twodimensional array of type Double or Variant. It may also be single dimension array. If this is the case, the process object assumes the array size is a perfect square  $x^2$  such that it will take on the dimensions *x* by *x*.

#### *Implemented by*:

 **ProcDilate, ProcErode, ProcFilter, ProcSobel** 

#### <span id="page-32-0"></span>*Example*:

See the example located in **[Running a Non-Arithmetic/Logical Process.](#page-33-0)** 

## **Configuring the Process**

Configurable Processes must be configured before applying the process. Convolution Processes may use this functionality to read back the current dimensions of the kernel.

#### *Methods:*

#### **Function GetParam(Param As PIIP\_SetGetParam, optional pRes As PROCERR) As Any Function SetParam(Param As PIIP\_SetGetParam, vSetVal As Any) As PROCERR**

 Allows setting and getting parameters that define a Configurable Process, such as setting a low clipping value for the ProcClipThresh object. If called through a Convolution Process the current kernel dimension can be returned.

WinX/32 will try to convert the parameter to the correct type corresponding to the particular PIIP\_SetGetParam. If this cannot be done, Visual Basic reports a 'Type Mismatch' error.

#### *Implemented by*:

 **ProcBinSkip, ProcClipThresh, ProcCrossSect, ProcDilate, ProcErode, ProcFilter, ProcHistogram, ProcLUT, ProcOrient, ProcSobel** 

#### *Example*:

See the example located in **[Running a Non-Arithmetic/Logical Process.](#page-33-0)** 

# **Running an Arithmetic/Logical Process**

The input (or inputs if the operator is binary) must be configured beforehand. If the output is not configured, the defaults for the process will be used.

#### *Methods:*

#### **Function Run(pInputA As ProcInput, pInputB As ProcInput, eOp As PIDP\_IMAGEMATHOPERATION, szOutput As String, eOutType As dataType, optional pResult As PROCERR) As DocFile**

Runs an arithmetic/logical process. The inputs are set with pInputA and pInputB (if the operator is binary). Otherwise, just use pInputA. The parameter eOp determines the arithmetic or logical operation. The output filename and data type are determined by szOutput and eOutType, respectively. After the function call, if no error is set in pResult, the output data file will be returned.

#### *Implemented by*:  **ProcMath**

#### *Example:*

```
' configure the first input 
Dim objDoc As New DocFile 
objDoc.Open "circuit.spe" 
Dim objInputA As New ProcInput 
Call objInputA.GetFromDoc(objDoc) ' set Input A to circuit.spe
```

```
' configure the second input 
Dim objInputB As New ProcInput 
ObjInputB.Value = 10 ' set Input B to the constant 10 
' configure the output 
Dim objArith As New ProcMath 
objArith.SetProcParam PRC_DISPLAYOUTPUT, False' don't display output 
' run the process 
Dim objOutput As DocFile 
Set objOutput = objArith.Run(objInputA, objInputB, 
IMAGEMATH_ADDITION, "c.spe", X_FLOAT) 
objOutput.Save 
objOutput.Close
```
# **Running a Non-Arithmetic/Logical Process**

The input must be configured beforehand. If it's a Convolution Process, the kernel must be configured process itself already defines it. If a Configurable Process is used, the process itself must be configured appropriately. If the output is not configured, the defaults for the process will be used.

#### *Methods:*

#### **Function Run(pInputA As ProcInput, szOutput As String, eOutType As dataType, optional pResult As PROCERR) As DocFile**

Runs a non-arithmetic/logical process. The input is set with pInputA. The output filename and data type are determined by szOutput and eOutType, respectively. After the function call, if no error is set in pResult, the output data file will be returned.

#### *Implemented by*:

#### **ProcBinSkip, ProcClipThresh, ProcCrossSect, ProcDilate, ProcErode, ProcFilter, ProcHistogram, ProcLUT, ProcOrient, ProcSobel**

#### *Example:*

```
' configure the first input 
Dim objDoc As New DocFile 
objDoc.Open "circuit.spe" 
Dim objInput As New ProcInput 
Call objInput.GetFromDoc(objDoc) ' set input to circuit.spe 
' configure the first output 
Dim objMorph As New ProcDilate 
objMorph.SetProcParam PRC_DISPLAYOUTPUT, true ' display output 
' run the first process 
Dim objOutput As DocFile 
Set objOutput = morph.Run(objInput, "dilated.spe", X_FLOAT) 
objOutput.Save 
' configure the second input 
Call objInput.GetFromDoc(objOutput) ' set input to dilated.spe 
' configure the second output 
Dim objHist As New ProcHistogram 
objHist.SetParam PRC_DISPLAYOUTPUT, false' don't display output
```

```
' configure the second process 
objHist.SetParam HISTOGRAM_OPERATIONS, HISTOGRAM_NORMAL 
objHist.SetParam HISTOGRAM_LOWVAL, 1 
objHist.SetParam HISTOGRAM_HIGHVAL, 4096 
objHist.SetParam HISTOGRAM_GROUP, 1 
' run the second process 
Set objOutput = objHist.Run(objInput, "hist.spe", X_FLOAT) 
objOutput.Save 
objOutput.Close
```
# **Utilities**

# **WinX32App**

This object is used to control general functionality of the application such as sizing the window, displaying a message box, and hiding the applications.

#### *Properties:*

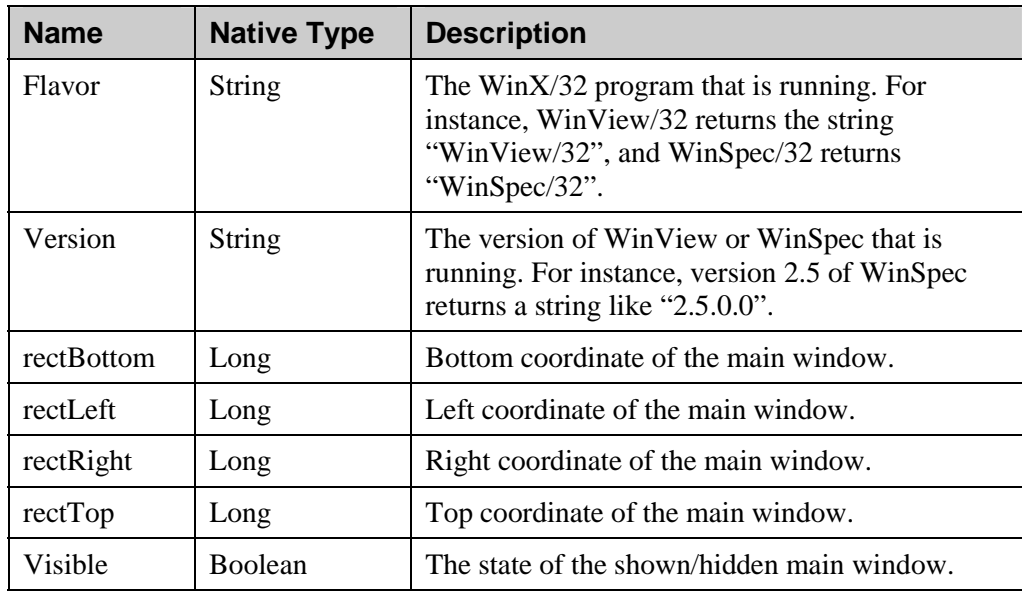

#### **Sub ShowDemoBox(Text As String)**

Displays the text in Text via a simple message box.

#### *Example:*

Dim objWinX As New WinX32App objWinX.ShowDemoBox "This is my text"

#### **Function GetAppWnd() As Long**

Returns the Win32 window handle of the WinX/32 application's main window. Can be used with SendMessage, ShowWindow, and other Windows API functions.

#### *Example:*

```
Public Declare Function ShowWindow Lib "user32" (ByVal hwnd As 
   Long, ByVal nCmdShow As Long) As Long 
Public Const SW_SHOWMAXIMIZED = 3 
Dim objWinX As New WinX32App 
Dim lngWnd As Long 
lngWnd = objWinX.GetAppWnd 
' Maximize the WinX/32 application window 
Dim lngResult As Long 
lngResult = ShowWindow(lngWnd,SW_SHOWMAXIMIZED)
```
#### **Function GetAppRect(top As Long, left As Long, bottom As Long, right As Long) As Boolean**

Retrieves the coordinates of the WinX/32 application's main window. Returns nonzero on error.

#### **Function CountOpenDocs() As Long**

Returns the number of documents open.

#### **Function CloseOpenDocs(cDocs As Short) As Boolean**

Closes all open document windows. If cDocs is not 0, it will have the number of windows closed on return. Returns 0 if no error.

#### **Function InfoBox(Boolean bOn) As Boolean**

Opens or closes the info box. Returns TRUE if the box was open before the call.

#### *Example:*

 Dim objWinX As New WinX32App Dim blnStatus As Boolean blnStatus = objWinX.InfoBox (True)

#### **Function StatusBar(Boolean bOn) As Boolean**

Opens or closes the Status Bar. Returns non-zero if the bar was open before the call.

#### **Sub Hide(Boolean bhide)**

This function can hide or show the WinX/32 application and all child windows. If the user did not start WinView or WinSpec before running your program, the first time your program creates a COM object (such as a WinX32App or a DocFile) then WinView or WinSpec will start automatically. When the program detects that it is starting as a result of a COM object call, it will wait an additional 3 seconds before displaying its splash screen or main window. This is to give your program enough time to call the Hide function, which will prevent the window from ever being displayed. You can also call the Hide function after the WinX/32 application is visible. If the Boolean parameter is true, the application will not be visible; if False, if will be visible.
#### **Function StatusBarMsg(Index As Integer, Color As Integer, Text As String) As Boolean**

Use this function to display a message in the status bar at the bottom of the  $\text{WinX/32}$ application. The status bar is divided into 8 panes. The leftmost pane corresponds to an Index of zero. Colors are defined as:

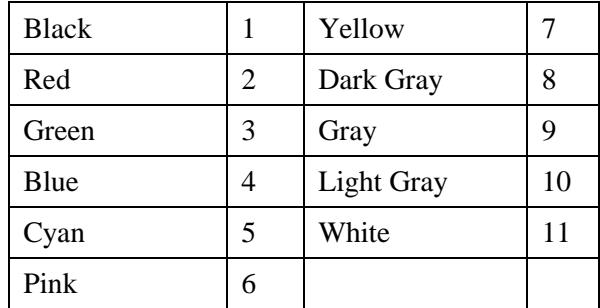

Note that the WinX/32 application uses the status bar panes for its own purposes, and that the text you place onto the pane may be subsequently overwritten by the application.

#### **Sub ShowProgress(Percent As Integer)**

Use this function to control the progress indicator, which appears on the second pane of the status bar. Normally, this indicator is used to indicate the progress of some process the application is running. The value of Percent should be between zero and 100. A value of 0 makes the progress indicator disappear. Any other value will cause it to appear and display a bar to indicate the value of Percent. Since the application also uses the progress indicator, your setting may be overwritten if data collection or some other process is running.

#### **Function Quit() As Boolean**

Use this function to attempt to close WinX/32. This function acts as if the user clicked on the system close button  $([x]$  in the top right corner of the window). In certain situations (such as the program in data acquisition mode), the user is prompted as to whether or not close the program. If the user declines to close, WinX/32 will remain open. The return value is True if WinX/32 was closed successfully, otherwise the return value is False.

#### **Function ShowFileOpen(InName As String) As String Function ShowFileSaveAs(InName As String) As String**

Use these functions to show WinX/32's File Open/Save-As Dialog. The dialog is initialized with InName. If Open/Save was pressed, the function returns the name of the file selected (including the path). If Cancel was pressed, the function returns an empty String.

#### **Sub LoadFactoryDefaults(INIFile As String)**

If passed the path to a valid WinX/32 INI file, it will reload these hardware defaults. If passed an empty string, it will reload the hardware defaults stored in the controller's NVRAM.

#### **Sub SaveAll**

Saves all documents that are open and have been modified.

### **PrintWindow**

This object represents a text window. The PrintWindow appears when the user program first calls the Print or Clear methods of the object. Besides being created, this object can be retrieved from the PrintWindows object.

*Properties:* 

| <b>Name</b> | Native Type   Description |                         |
|-------------|---------------------------|-------------------------|
| l Title     | String                    | The title in the window |

#### **Function OpenFile(Name As String) As Boolean**

Opens a print window file from disk. The file must already exist. The function returns False if not successful.

#### **Function Print(xpos As Integer, line As Integer, color As Long, ParamArray Pstuff() As Variant) As Boolean**

Print to the print window at a character position xpos on a given line using a given color. Any number of items of any type can be printed in one call. The color parameter takes a long hex number in the format &H*BBGGRR*, where *RR* (amount of red), *GG* (amount of green), and *BB* (amount of blue) can be in the range of &H00 to &HFF. Returns True on success.

**Note:** Due to the variable number of parameters in ParamArray, the return value must be assigned. Otherwise, Visual Basic will not recognize the function.

#### *Example:*

```
 Dim objPrint As New PrintWindow 
 Dim blnStatus As Boolean 
 blnStatus = objPrint.Print(0, 1, 0, "This is", text") 
 blnStatus = objPrint.Print(5, 2, &HFF, "This is", " more", " text") 
 blnStatus = objPrint.Print(10, 3, &HFF00, "This is", " line", 3)
```
#### **Function SaveAs(Name As String) As Boolean**

Saves a print window to a file on disk. If the file already exists, it is overwritten without warning. The function returns False if not successful. The file name should include an extension of ".PRN" in order for the file to be recognized by WinX/32 and Windows as a WinX/32 print window file.

#### **Function SetFont(FaceName As String, PointSize As Long) As Boolean**

This function sets the font for subsequently printed text in the print window. FaceName should be the name of an existing font on the system; if the font does not exist, Windows will try to find as close a match as possible. PointSize gives the size of the font in points. The function returns False if not successful

#### **Function SetPosition(top As Integer, left As Integer) As Boolean**

Set the position of the print window with respect to the screen (can exceed the boundaries of the app window). Returns False on error.

#### **Function SetSize(width As Integer, height As Integer) As Boolean**

Set the position of the print window with respect to the screen (can exceed the boundaries of the app window). Returns 0 on error.

#### **Sub SysCmd(Cmd As Long, Param As Long) As Long**

This is a function for more advanced programmers. It allows a VB program to send a WM\_SYSCOMMAND message to the print window. The WM\_SYSCOMMAND message takes a parameter which causes the window to perform one of the actions in the "system menu", the menu which appears when you click the box in the upper left corner of the window. The actions which a PrintWindow can perform in response to a WM\_SYSCOMMAND message include, but are not limited to, those in the following table:

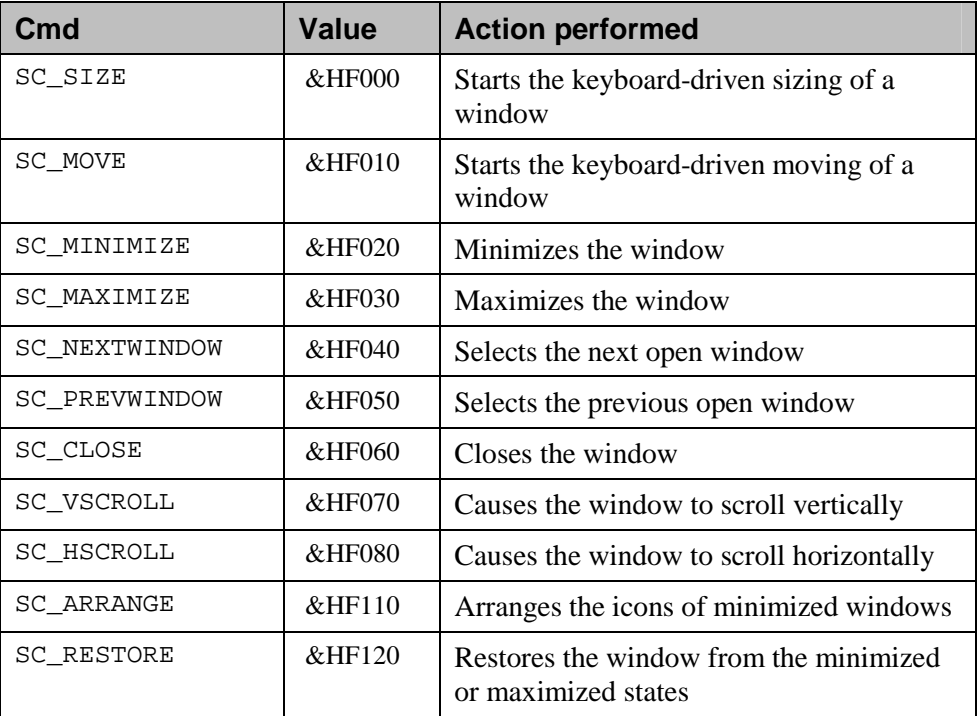

The value for Param will depend on the value for Cmd; for all of the Cmds listed, it can be zero.

SysCmd returns a value which depends on the Cmd; for all of the Cmds listed, it will be zero if successful.

#### **Sub Clear()**

Clears the contents of the print window.

#### **Sub Close()**

Closes the print window.

#### **Sub Open()**

This function opens the print window.

#### **Function GetHWnd()As Long**

Returns the Win32 handle of this window. Can be used with SendMessage, ShowWindow, and other Windows API functions.

#### **Function GetRichEditWnd()As Long**

This function is for advanced programmers only. It returns the handle of the window's RichEditCtrl. The RichEditCtrl is a Windows object; PrintWindow objects use it to display text. By using the handle of the control, the programmer can send messages directly to the control in order to achieve text effects not supported directly by the PrintWindow.

### **PrintWindows**

The PrintWindows object is a collection object, which refers to all of the open PrintWindow objects. It can be used in a For…Each loop and PrintWindow objects can be accessed like array elements (i.e., objPrintWindows(intIndex)).

#### **Function GetAt(index As Integer) As PrintWindow**

Returns the open PrintWindow, if any, corresponding to the zero-based index. The index value must be less than the number of open PrintWindow objects, or else the returned object will be empty.

#### **Function Count() As Integer**

Returns the number of open PrintWindow objects.

#### **Sub CloseAll()**

Closes all of the open PrintWindow objects.

#### **ArrayConverter**

An ArrayConverter object is a utility object used to manage array data types. It allows in-place data type conversions or copy conversions. The data types supported are: **Byte, Integer, Long, Single, Double** and **Variant**. All data types may be converted to larger data types. All data types except **Variant** can be truncated to smaller data types. To use these functions, the user program must create an ArrayConverter object and call the functions through it.

#### *Properties:*

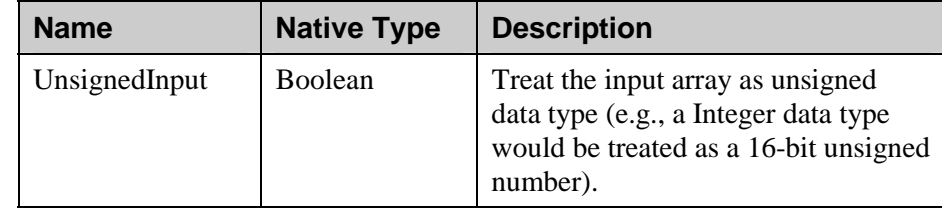

#### **Sub Convert(Array As Any, Type As VbVarType)**

Performs an in-place conversion on Array to the data type Type. Array is a Variant containing an array of the supported data types. Type is an enum coming from the Visual Basic for Applications type library (included in standard Visual Basic projects).

#### *Example:*

' get an array of data Dim objDoc As New DocFile objDoc.Open "circuit.spe" Dim vntFrame objDoc.GetFrame 1, vntFrame

' display original data type MsgBox TypeName(vntFrame)

' convert in-place Dim objAC As New ArrayConverter objAC.Convert vntFrame, vbDouble

' display new data type MsgBox TypeName(vntFrame)

#### **Function CopyConvert(Array As Any, Type As VbVarType) As Any**

Converts Array to the data type Type and returns the result. Array retains its original data type. Array is a Variant containing an array of the supported data types. Type is an enum coming from the Visual Basic for Applications type library (included in standard Visual Basic projects).

#### *Example:*

' get an array of data Dim objDoc As New DocFile objDoc.Open "circuit.spe" Dim vntFrame objDoc.GetFrame 1, vntFrame ' display original data type MsgBox TypeName(vntFrame) ' convert and store the result Dim vntFrameCopy Dim objAC As New ArrayConverter vntFrameCopy = objAC.CopyConvert(vntFrame, vbDouble)

```
' display original and the new data types 
MsgBox TypeName(vntFrame) 
MsgBox TypeName(vntFrameCopy)
```
### **Spectrograph**

### **SpectroObj**

A SpectroObj object represents a spectrograph. This object should not be created -- you must retrieve this object from the SpectroObjMgr.

There are additional type libraries associated with the SpectroObj. These type libraries contain relevant enumerated types that may be used with the functions below. Use the type library associated with the manufacturer DLL of the spectrograph that ships with WinSpec/32.

#### <span id="page-41-0"></span>**Function GetEnumParam(Param As SPT\_CMD, index As Integer, optional pResult As Any) As Long**

Returns an enum parameter, which can then be passed to GetEnumString. Param is the same SPT\_CMD that will be passed to GetEnumString. If more than one enum parameter is possible for a given SPT\_CMD (determined by Count in the ValidRange object pertaining to that SPT\_CMD), use the zero-based index to select a particular enum parameter. Success is determined by a non-zero value in pResult.

#### *Example:*

See the example located under the **GetEnumString** function.

#### **Function GetEnumString(Param As SPT\_CMD, EnumVal As Integer, optional pResult As Any) As String**

Returns a string related in some way to the SPT\_CMD Param (usually it is dialog text). EnumVal must be obtained from GetEnumParam using the same SPT\_CMD. For SPT\_CMD parameters that contain more than one string, multiple enum parameters must be used. See GetEnumParam for more details on how to do this. Success is determined by a non-zero value in pResult.

#### *Example:*

```
' use the current spectrograph 
Dim objSpecs As New SpectroObjMgr 
Dim objSpec As SpectroObj 
Set objSpec = objSpecs.Current 
' get information about the mirror location param 
Dim objValid As ValidRange 
Set objValid = objSpec.IsAvail(SPT_INST_MIRROR_LOCATION) 
' get and display each mirror location string 
Dim intIndex As Integer 
Dim intParam As Integer 
For intIndex = 0 To objValid. Count - 1
    intParam = objSpec.GetEnumParam(SPT_INST_MIRROR_LOCATION, 
                                     intIndex) 
    MsgBox objSpec.GetEnumString(SPT_INST_MIRROR_LOCATION, 
                                 intParam) 
Next intIndex
```
#### **Function GetParam(Param As SPT\_CMD, optional index As Integer, optional pResult As Any) As Any**

**Function SetParam(Param As SPT\_CMD, pSetVal As Any, optional index As Integer) As Integer** 

Allows setting and getting parameters for the spectrograph object. The optional index (zero-based) is only used for SPT\_CMD parameters that require it. Non-zero (in pResult for GetParam and returned by SetParam) indicates success.

Note that these functions relate to the software object, not the actual hardware. The physical spectrograph is only programmed by the appropriate Process call.

WinX/32 will try to convert the parameter to the correct type corresponding to the particular SPT\_CMD. If this cannot be done, Visual Basic reports a 'Type Mismatch' error. <span id="page-42-0"></span>*Example:* 

See the example located under the **Move** function.

#### **Function IsAvail(Param As SPT\_CMD) As ValidRange**

 Returns a ValidRange object that corresponds to the particular SPT\_CMD. Refer to the section on the ValidRange object for more details.

*Example:* 

See the example located under the **[GetEnumString](#page-41-0)** function.

#### **Sub Load(FileName As String)**

Configures the spectrograph object with all of the settings in an INI file pointed to by FileName.

#### **Function Move() As Integer**

Moves the physical spectrograph to the position currently set in the object.

#### *Example:*

' create a new spectrograph (note use of ActonSpec TypeLib) Dim objSpecs As New SpectroObjMgr Dim objSpec As SpectroObj Set objSpec = objSpecs.Add(ACTON\_TYPE, ACTONSPECLib.ACTON\_SP275) ' initialize the spectrograph

objSpec.SetParam SPT\_PORT\_TYPE, 6 ' set to use COM port objSpec.SetParam SPT\_PORT\_ADDRESS, 1 ' set to port 1 objSpec.Process SPTP\_CREATE\_PORT ' connect to the port objSpec.Process SPTP\_INITIALIZE ' general init objSpec.Process SPTP\_INST\_LOADCONFIGURATION ' load from inst ' determine and set new pos based on current pos Dim dblPos As Double dblPos = objSpec.GetParam(SPT\_CUR\_POSITION) objSpec.SetParam SPT\_NEW\_POSITION, dblPos + 10 ' move the instrument objSpec.Move ' destroy the spectrograph objSpecs.Remove objSpecs.Count ' use the index of the last one created

#### **Function Process(Param As SPT\_PROCESS) As Integer**

Downloads applicable settings pertaining to the selected SPT\_PROCESS to the physical spectrograph. A non-zero value is returned on success.

#### *Example:*

See the example located under the **Move** function.

#### **Sub Save(FileName As String)**

Saves all of the current settings in the spectrograph object to an INI file specified by FileName.

### **SpectroObjMgr**

The SpectroObjMgr object is a *collection* object used to refer to all of the spectrographs. Use this object to create, remove or get access to the SpectroObj objects.

#### *Properties:*

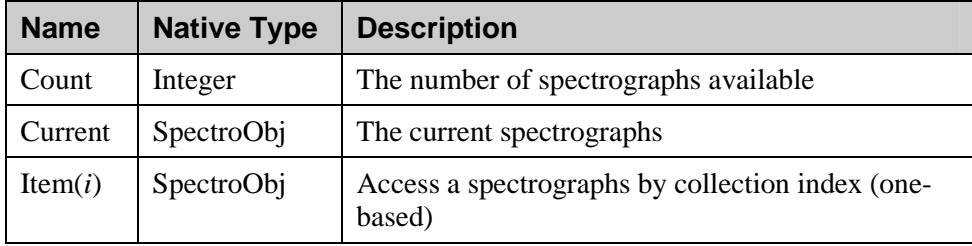

#### **Function Add(DLLType As SPECT\_DLL\_TYPES, SpecID As Integer) As SpectroObj**

Creates a new spectrograph object based on the manufacturer DLL and the spectrograph type. If successful, returns the created SpectroObj.

Note that the SpecID is an enumerated type from one of the spectrograph type libraries that ship with WinSpec/32.

#### *Example:*

See the example located under the **[Move](#page-42-0)** function in **SpectroObj**

#### **Function GetAt(index As Integer) As SpectroObj**

Returns the SpectroObj at the given collection index (one-based).

#### **Sub Remove(iVal As Any)**

Removes the SpectroObj at the given collection index (one-based).

#### *Example:*

See the example located under the **[Move](#page-42-0)** function in **SpectroObj**.

### **ValidRange**

Refer to the **Experiment** section for the **ValidRange** description [\(page 19\)](#page-18-0).

### **Pulser**

### **PITG**

A PITG object represents a pulser. It can be any one of the pulsers supported by WinX/32. If the user program does not create a specific pulser (using the **Create** function below) this object will represent WinX/32's currently selected pulser.

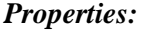

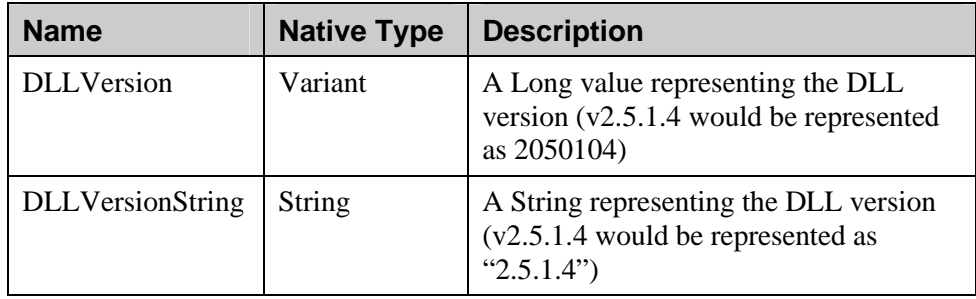

#### **Sub Create(TGtype As PITG\_TYPES)**

Creates the specified pulser type using the default port for that type. If **Create** is not called, the object represents WinX/32's current pulser (if there is one). Due to the intrinsic coupling between the PTG and the camera controller, it is highly recommended to avoid creating a PTG object and use WinX/32's current selected PTG instead.

#### *Example:*

See the example located under the **Start** function.

#### **Function GetEnumParam(paramID As TG\_CMD, index As Integer, optional pResult As Any) As Long**

Returns an enum parameter, which can then be passed to GetEnumString. The argument paramID is the same TG\_CMD that will be passed to GetEnumString. If more than one enum parameter is possible for a given TG\_CMD (determined by Count in the ValidRange object pertaining to that TG\_CMD), use the zero-based index to select a particular enum parameter. Success is determined by a non-zero value in pResult.

#### *Example:*

See the example located under the **GetEnumString** function.

#### **Function GetEnumString(paramID As TG\_CMD, EnumParam As Long, optional pResult As Any) As String**

Returns a string related in some way to the TG\_CMD paramID (usually it is dialog text). EnumParam must be obtained from GetEnumParam using the same TG\_CMD. For TG\_CMD parameters that contain more than one string, multiple enum parameters must be used. See GetEnumParam for more details on how to do this. Success is determined by a non-zero value in pResult.

#### *Example:*

```
' use the current pulser 
Dim objPulser As New PITG 
' get information about the delay width time units 
Dim objValid As ValidRange 
Set objValid = objPulser.IsAvail(TGC_PULSE_DELAY_UNITS) 
' get and display each time unit 
Dim intIndex As Integer 
Dim intParam As Integer 
For intIndex = 0 To objValid.Count - 1
    intParam = objPulser.GetEnumParam(TGC_PULSE_DELAY_UNITS, 
                                      intIndex) 
    MsgBox objPulser.GetEnumString(TGC_PULSE_DELAY_UNITS, 
                                   intParam)
```

```
Next intIndex
```
#### **Function GetParam(Param As TG\_CMD, optional pResult As Any) As Any**

#### **Function SetParam(Param As TG\_CMD, SetVal As Any) As Integer**

Allows setting and getting parameters for the pulser object. Non-zero (in pResult for GetParam and returned by SetParam) indicates success.

Note that these functions relate to the software object, not the actual hardware. The physical pulser is only programmed by the appropriate Process call. The only two exceptions are TGC\_TEMPERATURE and TGC\_TRIGGER\_COUNT, which read the values in the hardware each time they are gotten.

WinX/32 will try to convert the parameter to the correct type corresponding to the particular TG\_CMD. If this cannot be done, Visual Basic reports a 'Type Mismatch' error.

#### *Example:*

See the example located under the **[Start](#page-15-0)** function.

#### **Function IsAvail(paramID As TG\_CMD) As ValidRange**

Returns a ValidRange object that corresponds to the particular TG\_CMD. Refer to the section on the ValidRange object for more details.

#### *Example:*

See the example located under the **[GetEnumString](#page-41-0)** function.

#### **Function Process(ProcessID As TG\_PROCESS) As Integer**  Downloads applicable settings pertaining to the selected TG\_PROCESS to the physical pulser. A non-zero value is returned on success.

#### *Example:*

See the example located under the **[Start](#page-15-0)** function.

#### **Function Reset() As Integer**

Programs the pulser to a known default state. The PG200 will receive the Reset command. DG535 has outputs A, B, CD, and D set to 4V, 0V offset, high Z termination and single shot. The PTG is stopped, reloaded with the current timing pattern, and its trigger counter is reset. A non-zero return value designates success.

#### **Function SetGateLive(GateWidth As Double GateDelay As Double) As Integer**

Changes the pulser's gate width and gate delay on the fly. The time units used for the parameters are the ones previously set with TGC\_SEQ\_ARRAY\_UNITS. A return value of non-zero designates success.

#### **Function Start() As Integer**

Starts the pulser. The PG200 will receive the Start sequence command. DG535 receives a single shot trigger if the timing mode is set to single shot. The PTG's main trigger is enabled. A non-zero return value designates success.

#### *Example:*

' create a PG200 object Dim objPulser As New PITG objPulser.Create PI\_PG200 ' prepare the pulser for a sequence Const cintShots As Integer = 10 objPulser.SetParam TGC\_SEQ\_NUM\_SHOTS, cintShots objPulser.SetParam TGC\_SEQ\_ARRAY\_UNITS, 1 ' microseconds ' designate a user-generated sequence objPulser.SetParam TGC\_SEQ\_INC\_TYPE, INC\_CUSTOM ' generate a sequence Dim dblDelays(1 To cintShots) As Double Dim dblWidths(1 To cintShots) As Double Dim intIndex As Integer For intIndex = 1 To cintShots dblWidths(intIndex) = 50 dblDelays(intIndex) = intIndex \* 10 Next intIndex objPulser.SetParam TGC\_SEQ\_WIDTH\_ARRAY\_HANDLE, dblWidths objPulser.SetParam TGC\_SEQ\_DELAY\_ARRAY\_HANDLE, dlbDelays ' download the sequence to the pulser now ' NOTE: if this pulser represented WinX's pulser, this step ' would be unnecessary as the download is taken care of when ' the experiment runs objPulser.Process TGP\_PRELOAD\_SEQUENCE ' set up the experiment Dim objExp As New ExpSetup objExp.SetParam EXP\_SEQUENTS, cintShots ' run the experiment ' NOTE: if this pulser represented WinX's pulser, this step ' would be unnecessary as the pulser is started when the ' experiment runs objPulser.Start ' always start the pulser first objExp.Start2

### **Function Stop() As Integer**

Stops the pulser. The PG200 will receive the Stop sequence command. DG535 does nothing. The PTG's main trigger is disabled. A non-zero return value designates success.

### **ValidRange**

Refer to the **Experiment** section for the **ValidRange** descriptio[n \(page 19\).](#page-18-0)

# **Experiment**

## **EXP\_CMD (ExpSetup Parameters)**

**U = Upgrade, S = Special** 

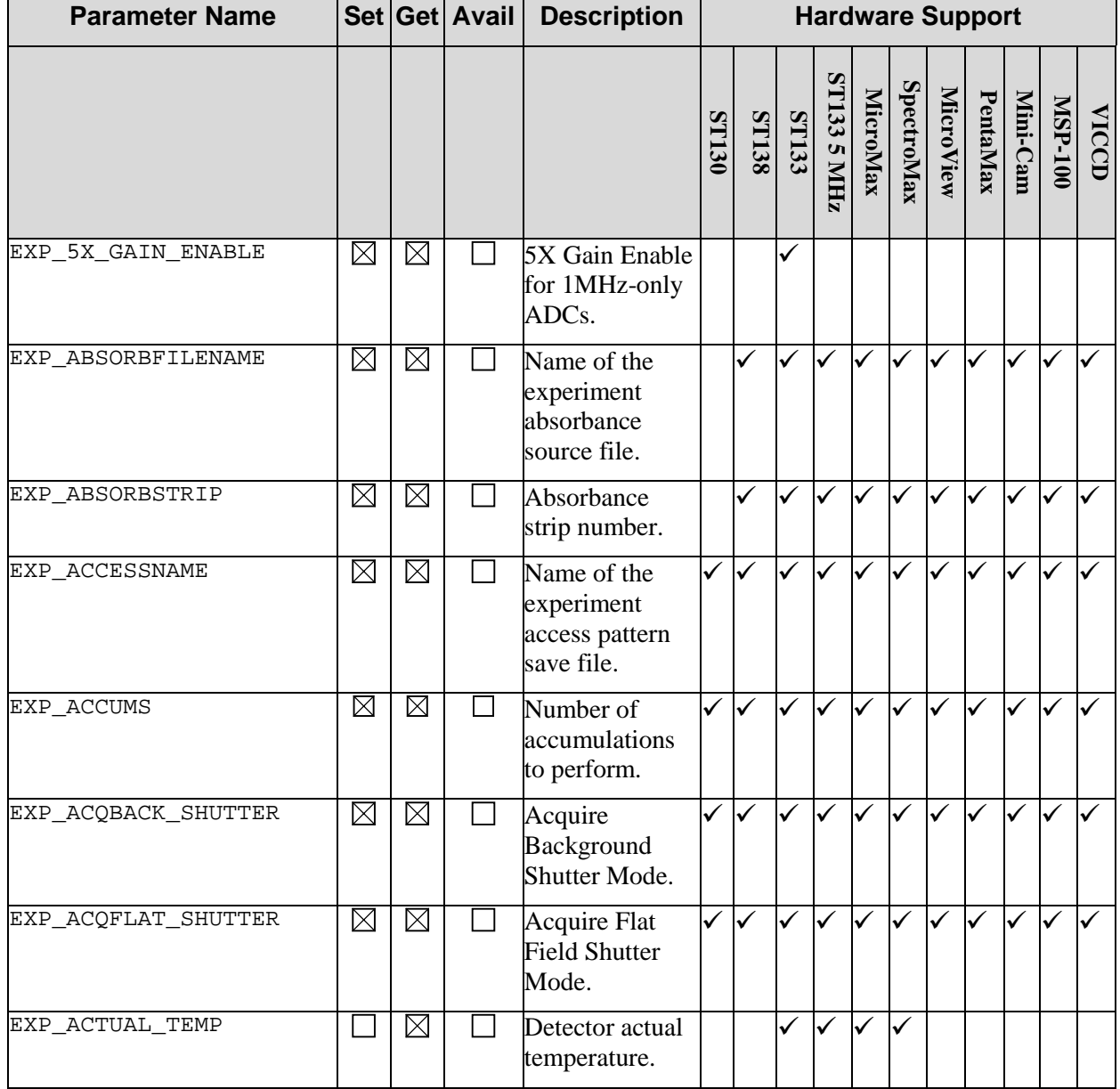

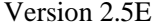

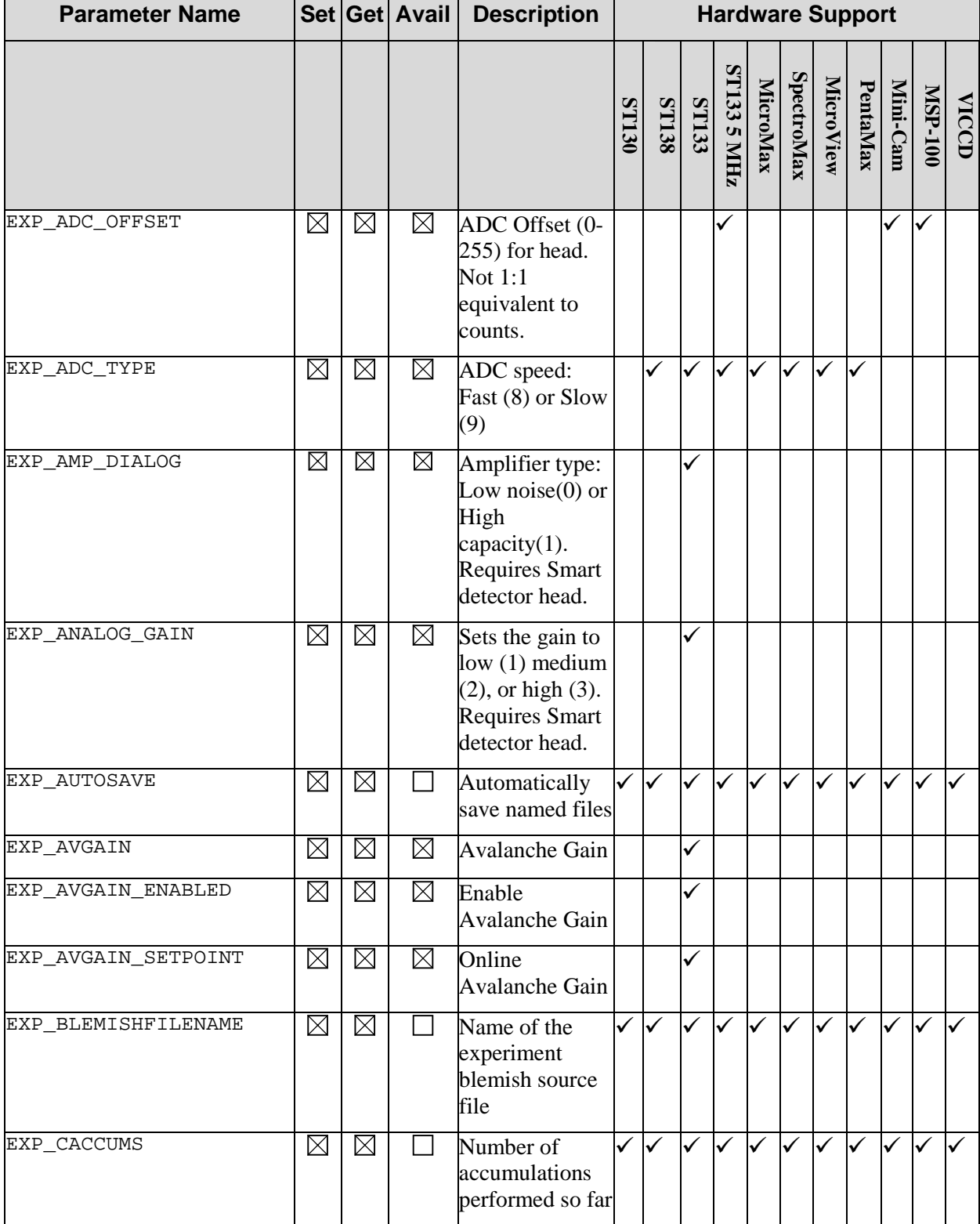

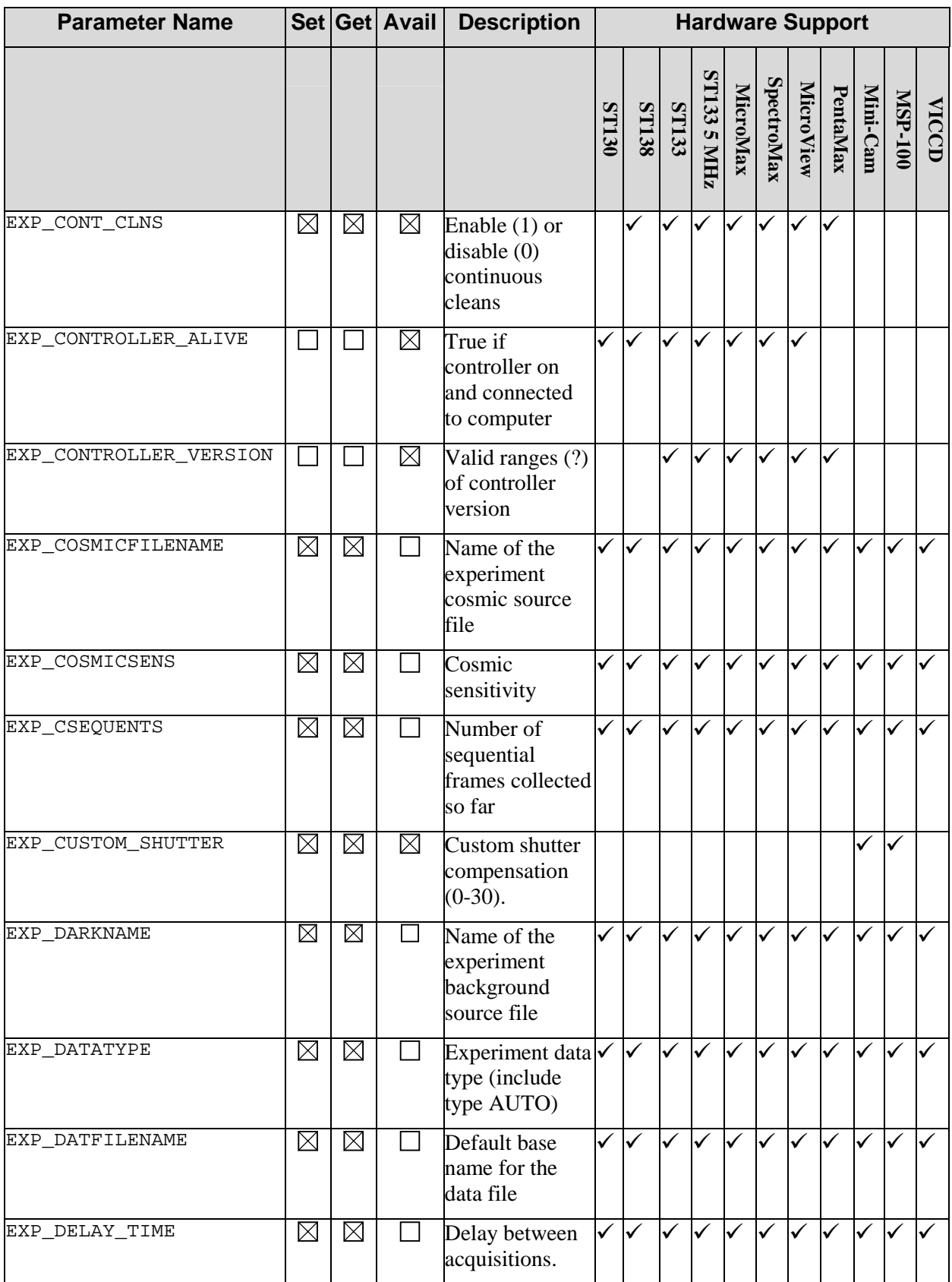

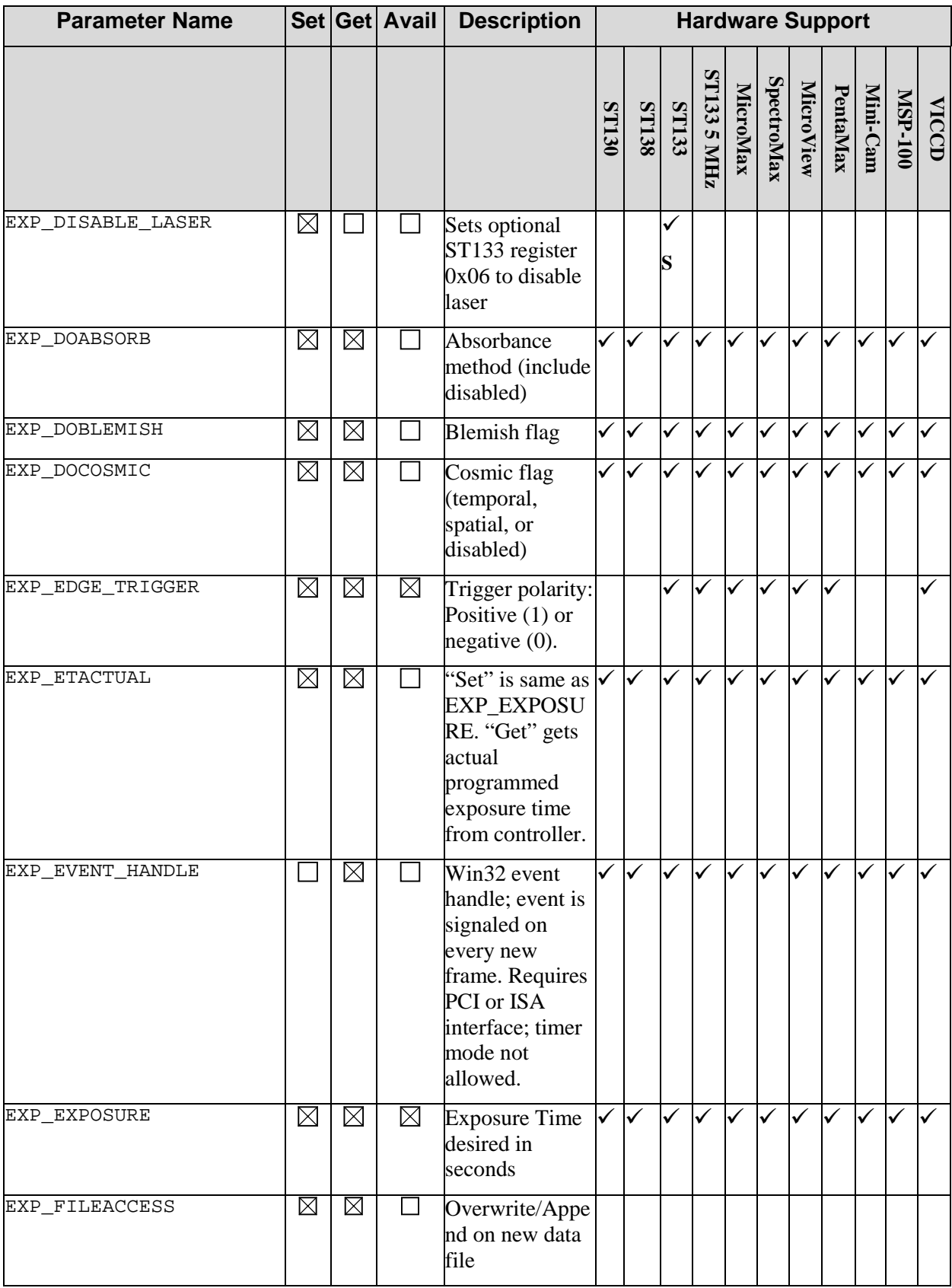

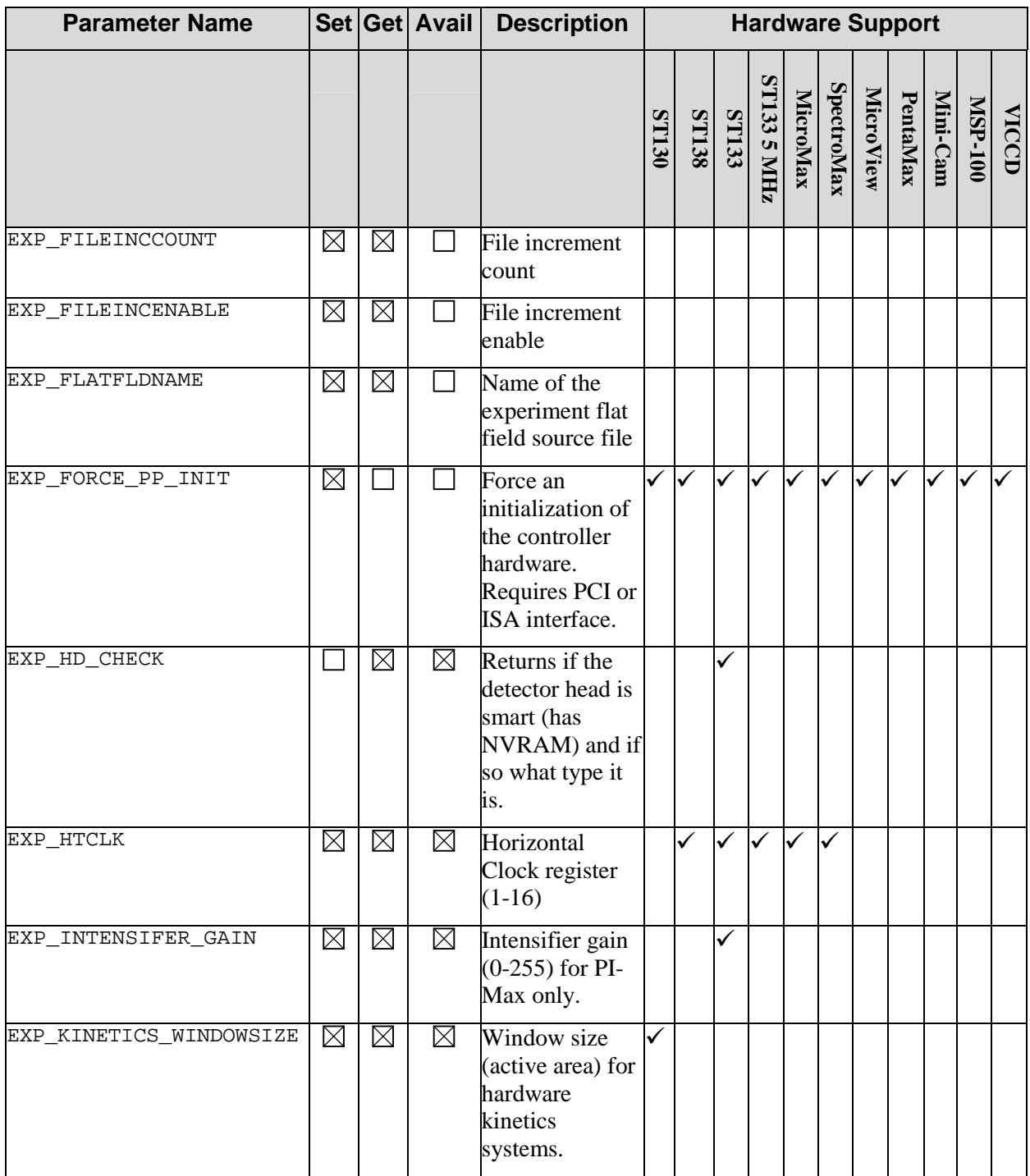

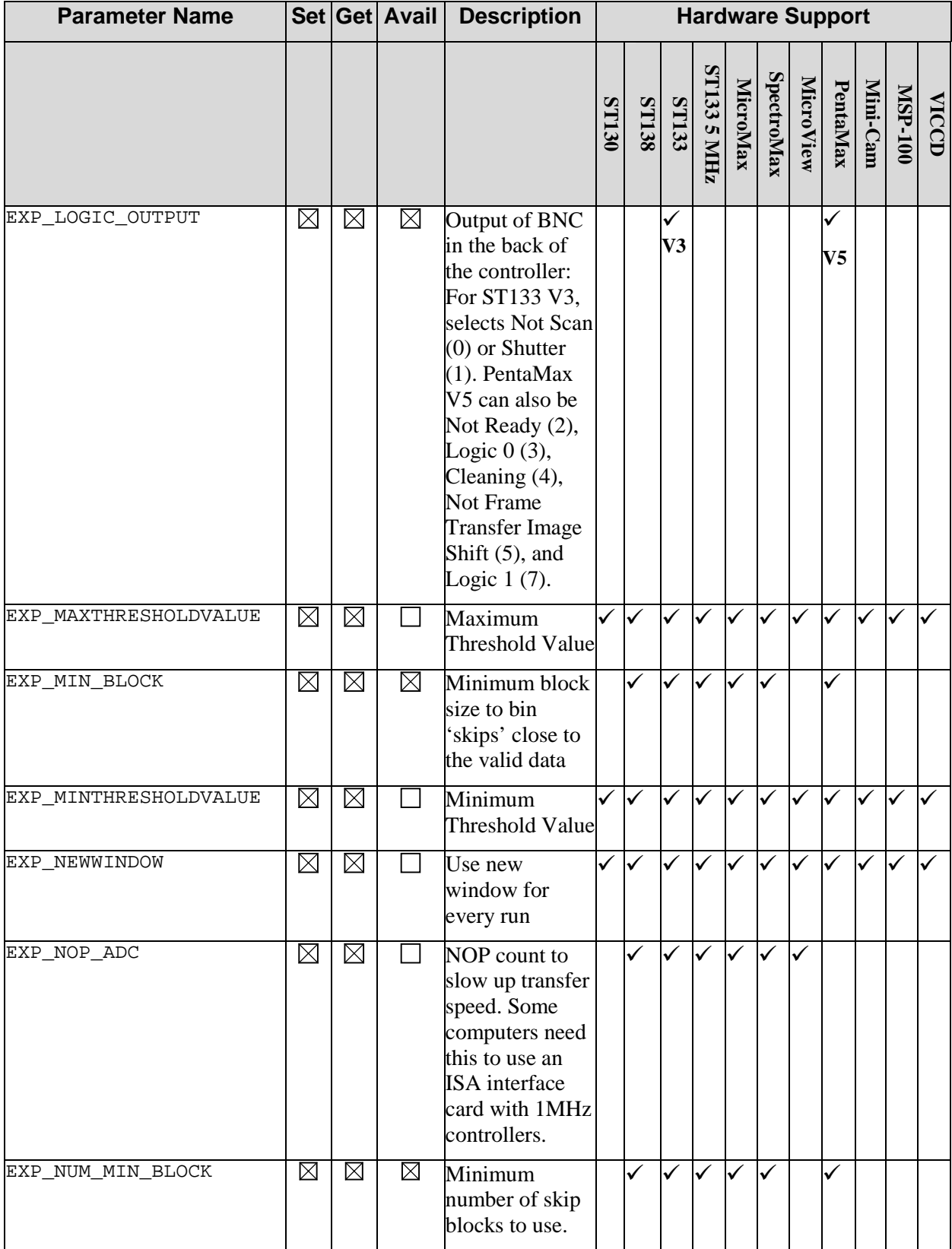

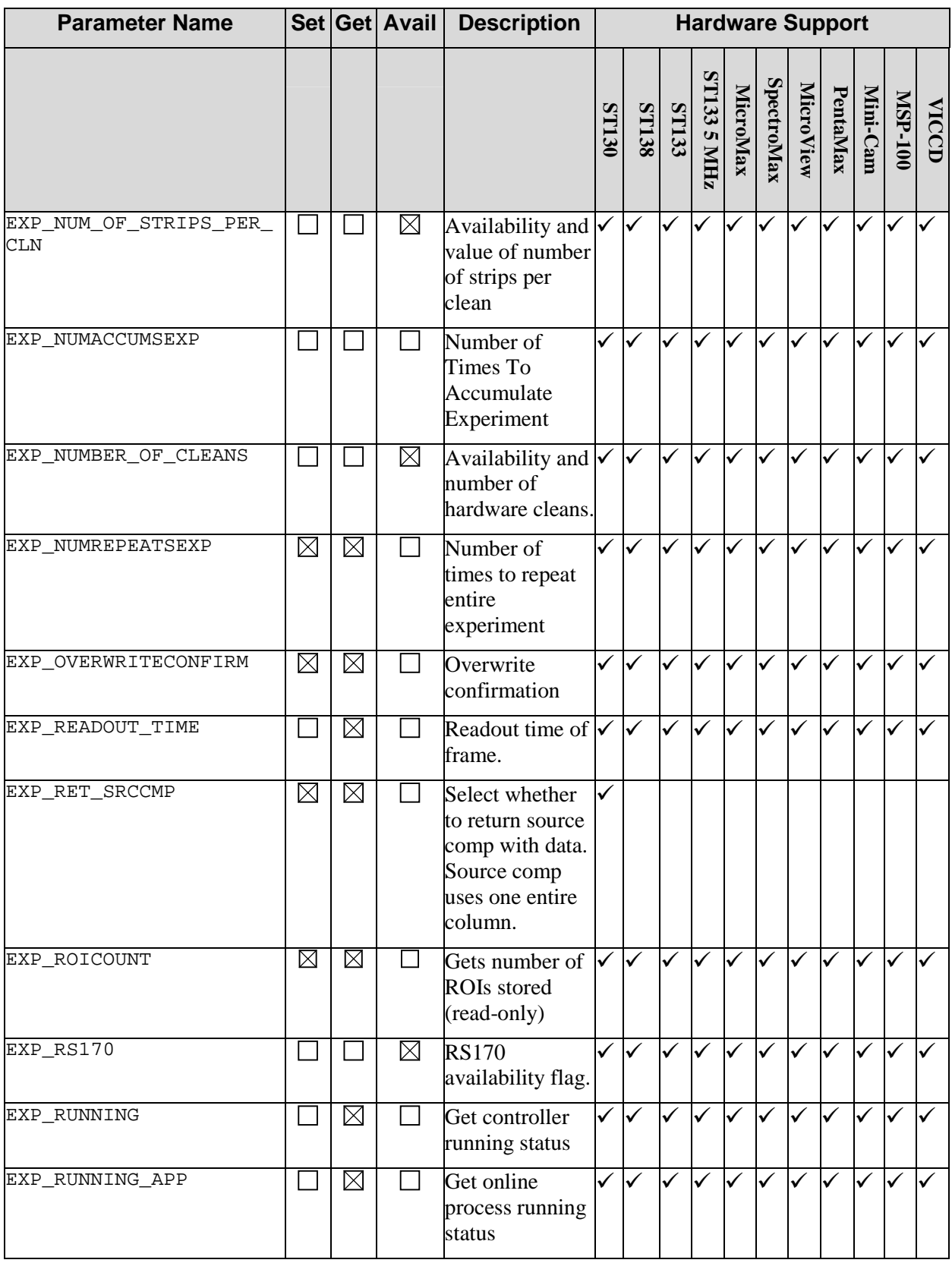

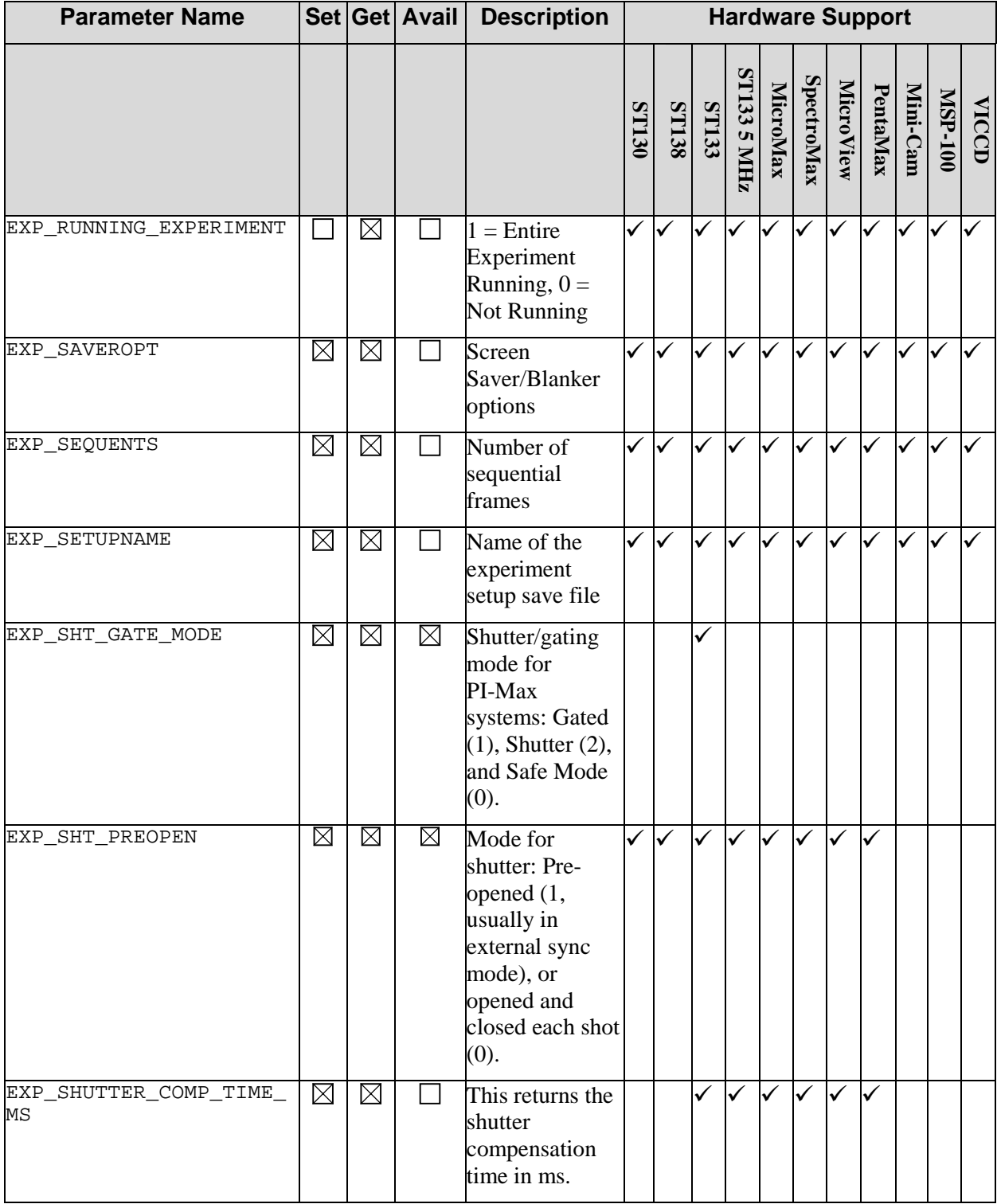

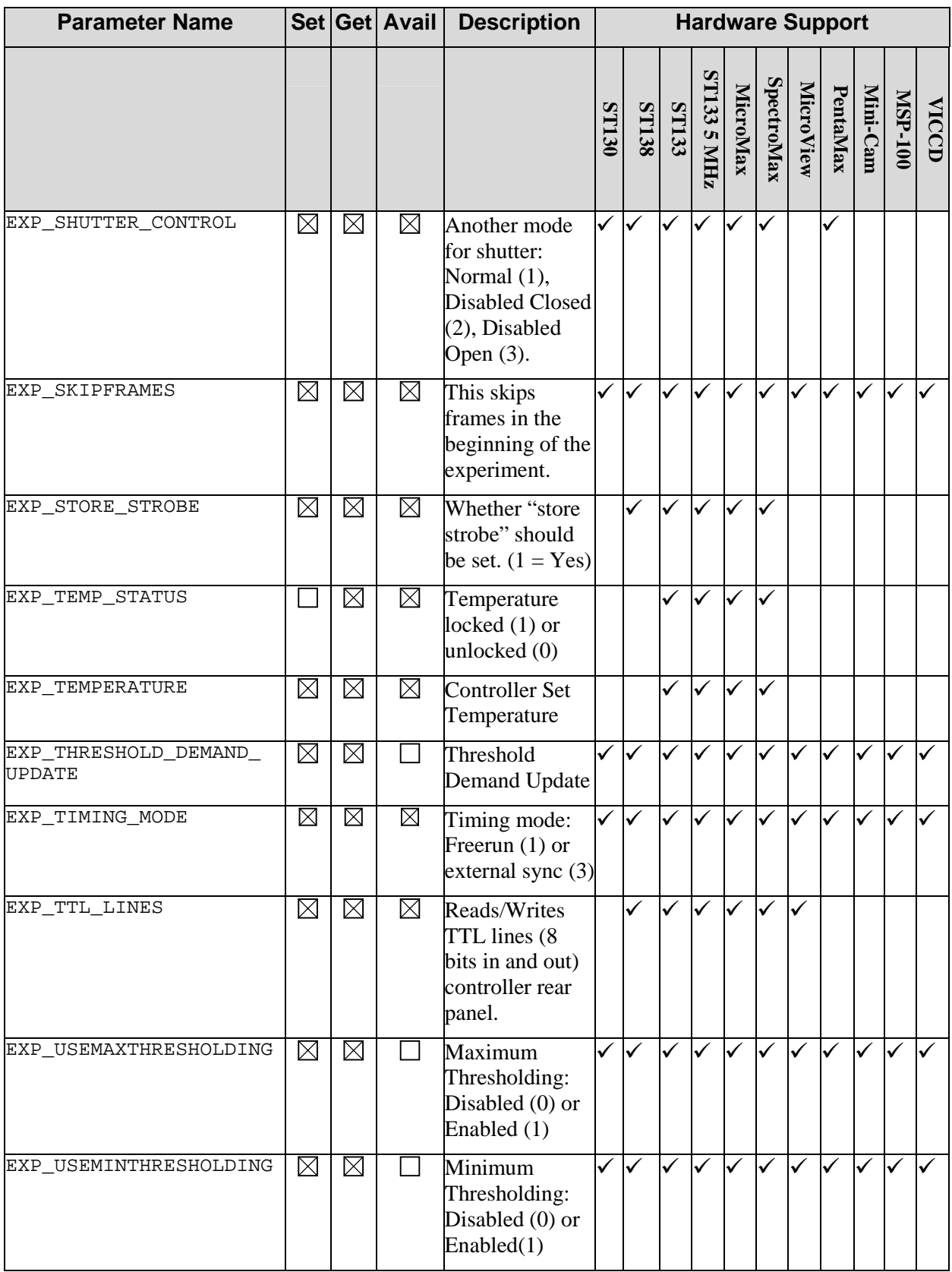

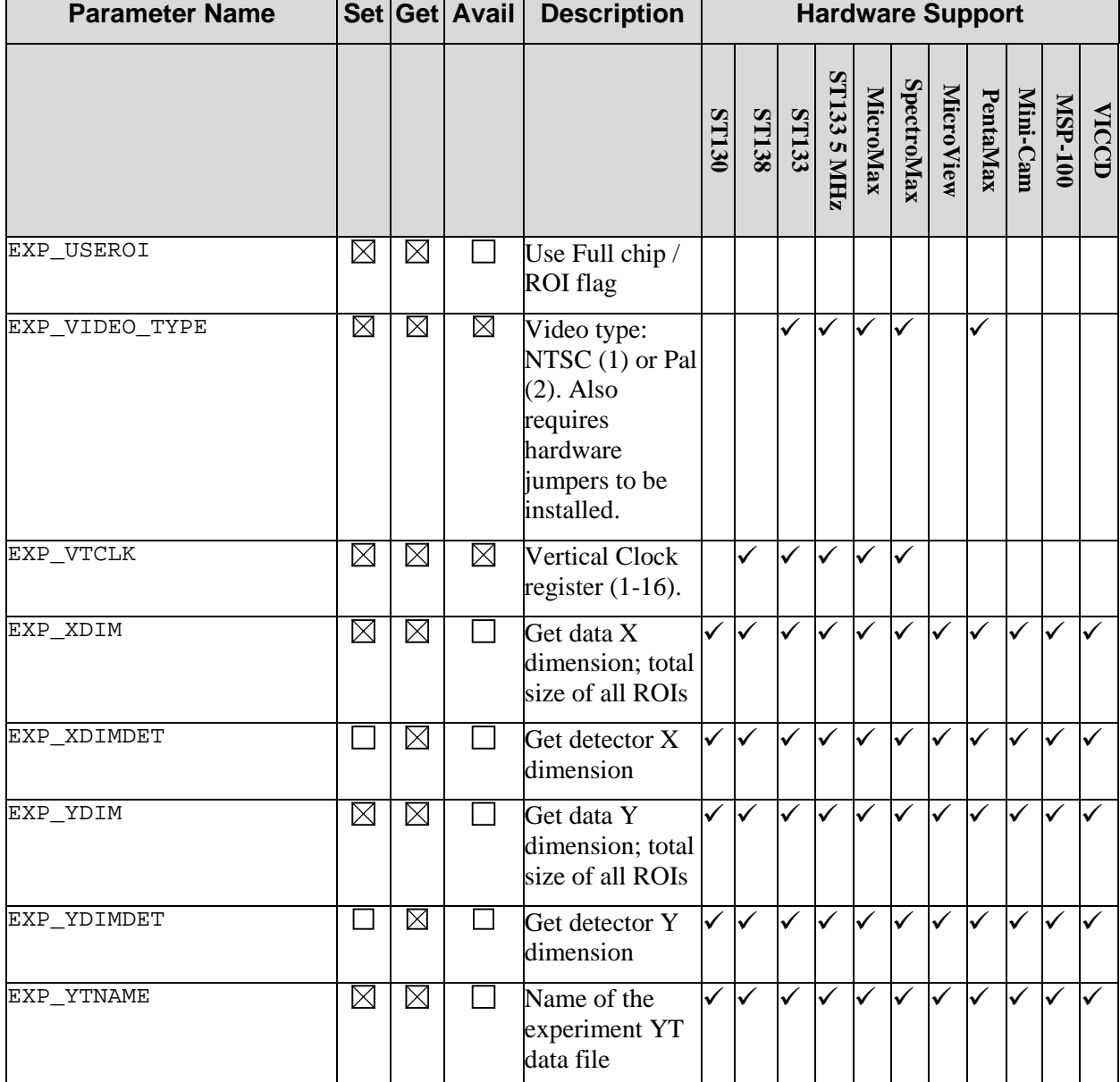

## **DM\_CMD (DocFile Parameters)**

**Note:** These functions only affect values in the data file, not in the controller.

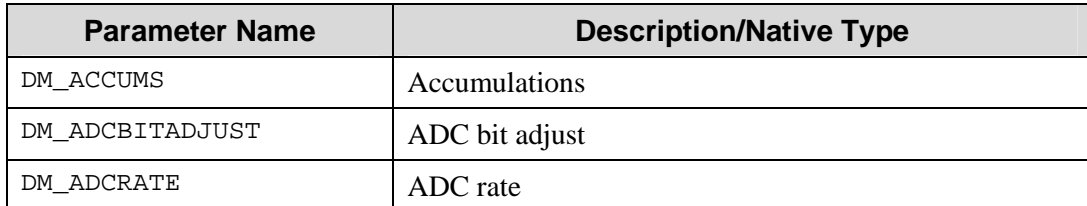

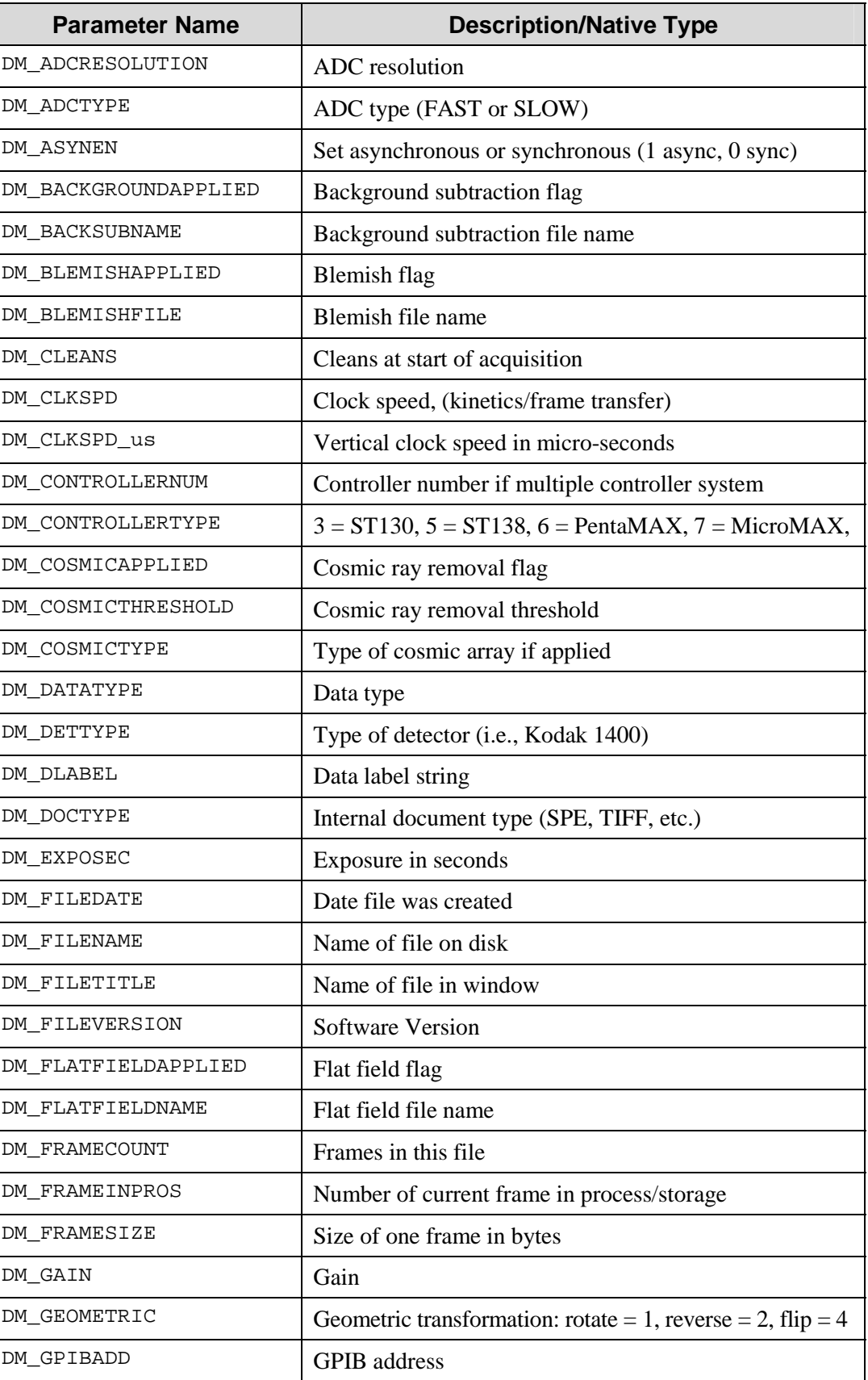

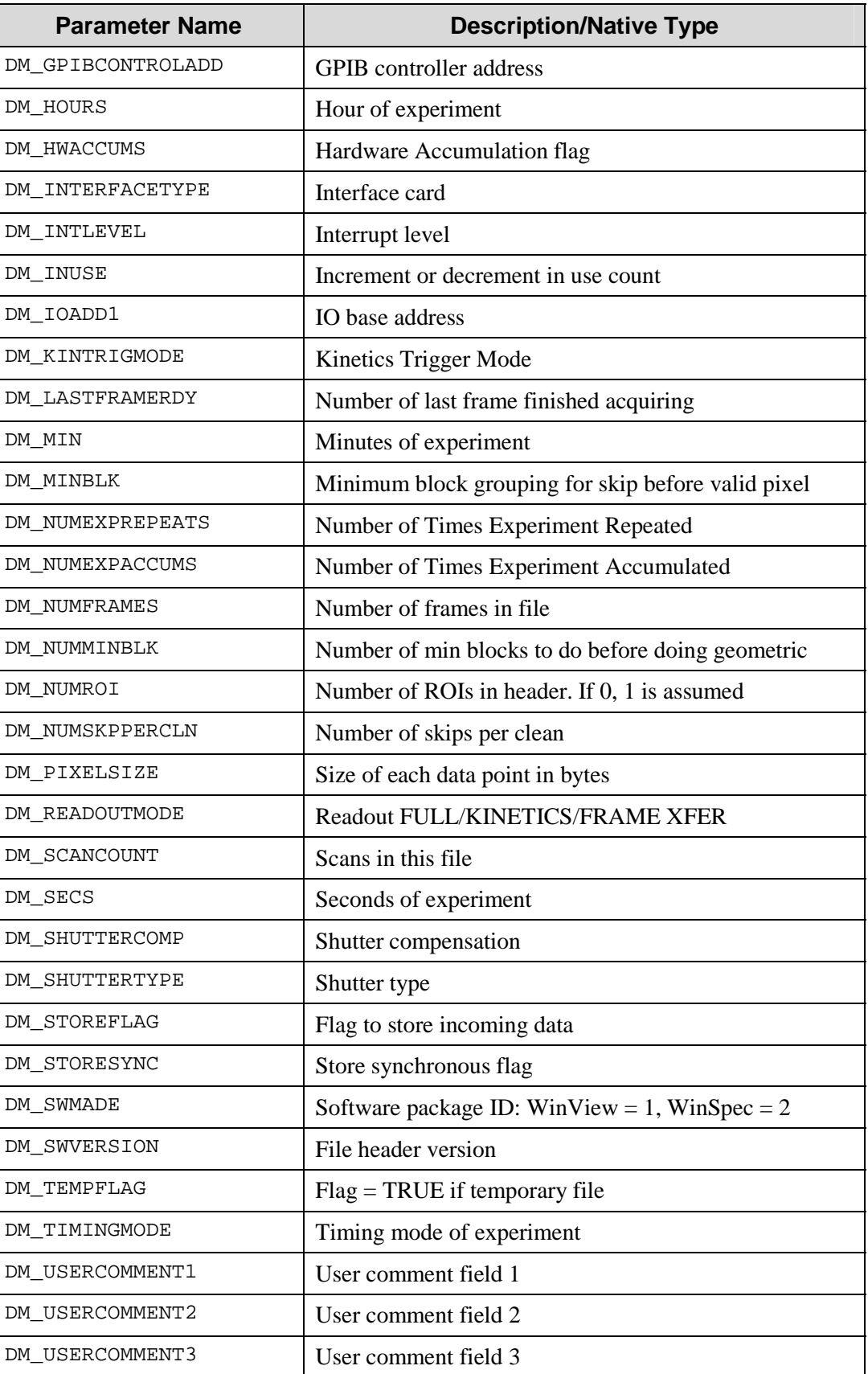

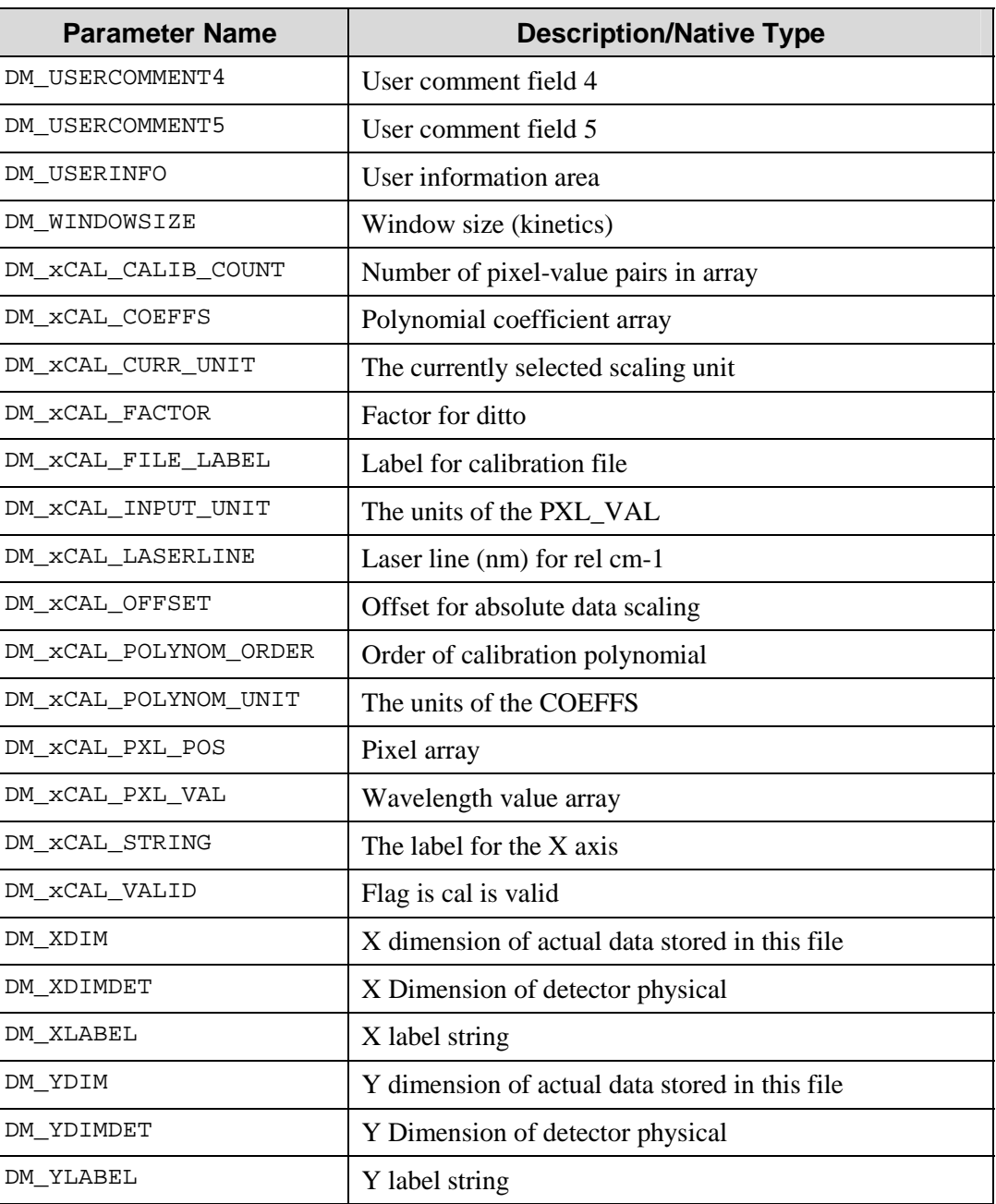

# **Display**

# **DI\_PARAM (DocWindow Parameters)**

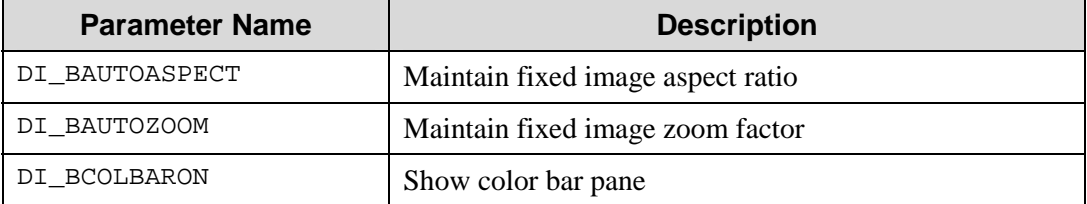

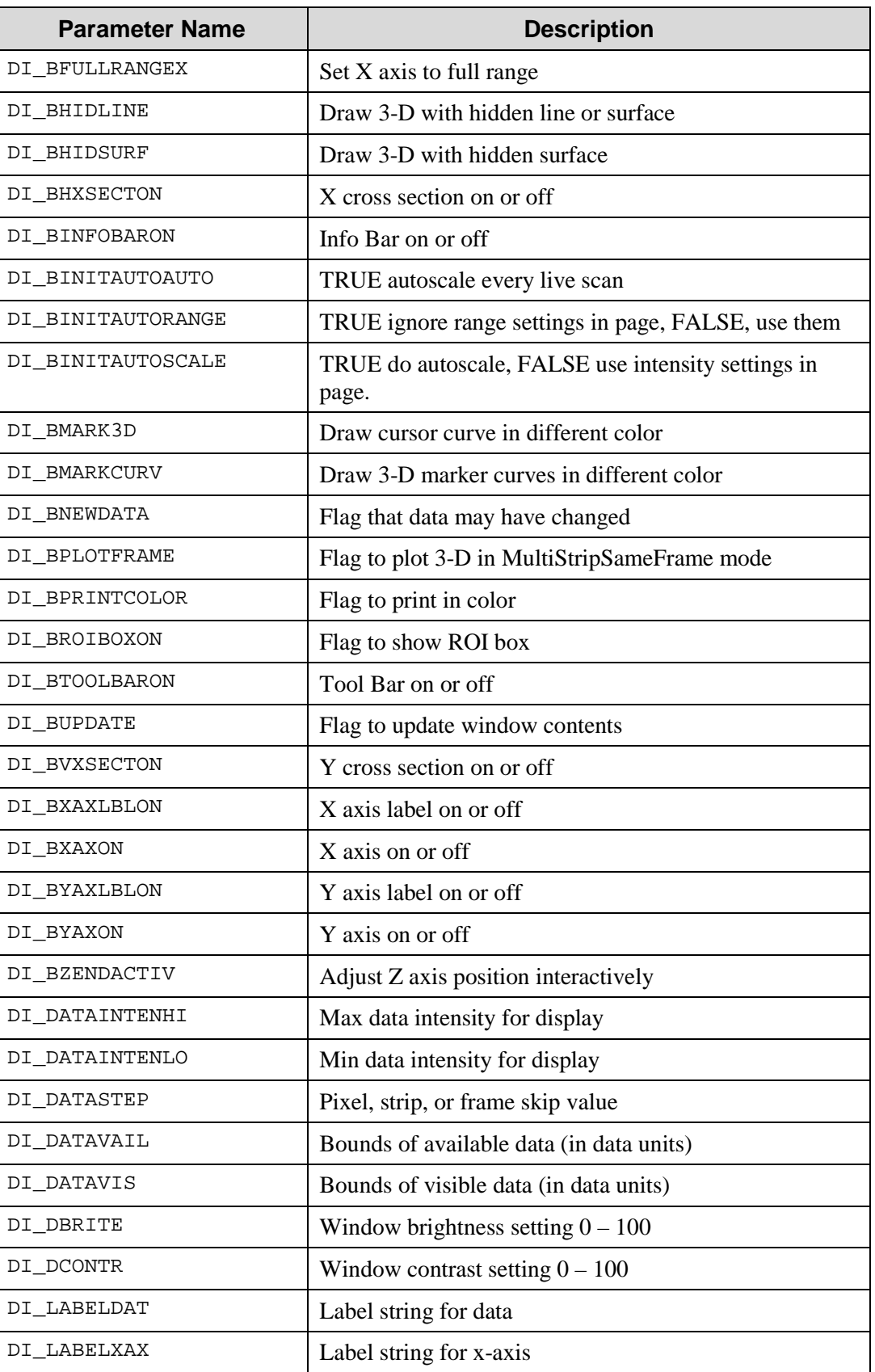

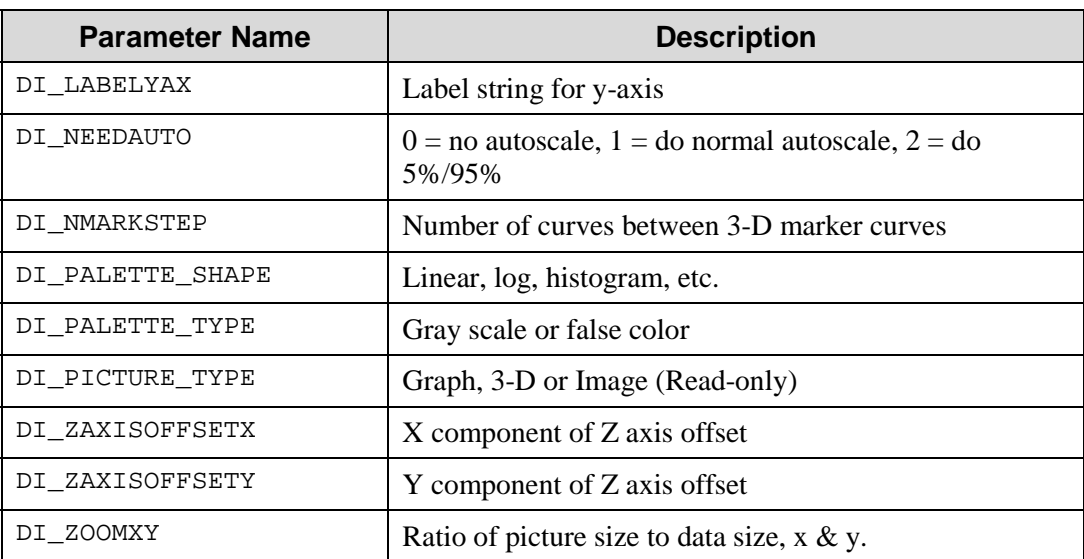

# **Data Processing**

## **PIDP\_IMAGEMATHOPERATION (Arithmetic/Logical Operators)**

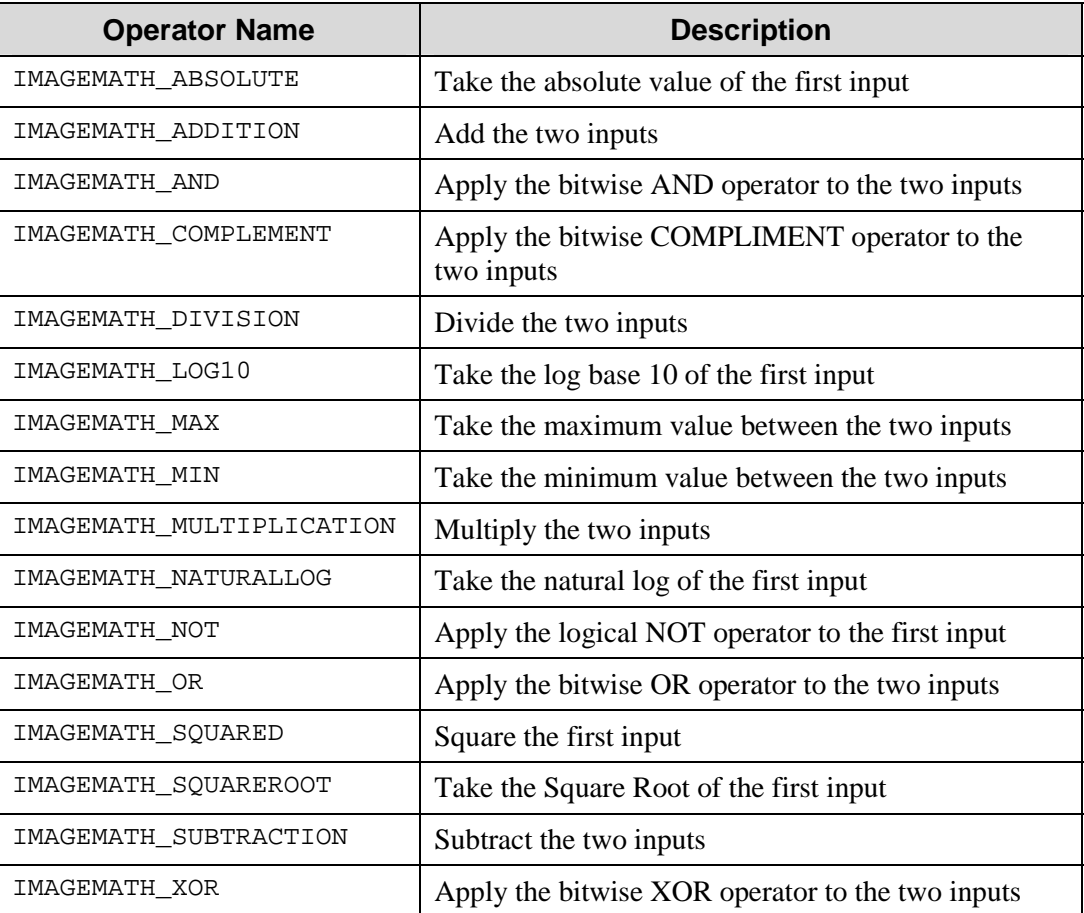

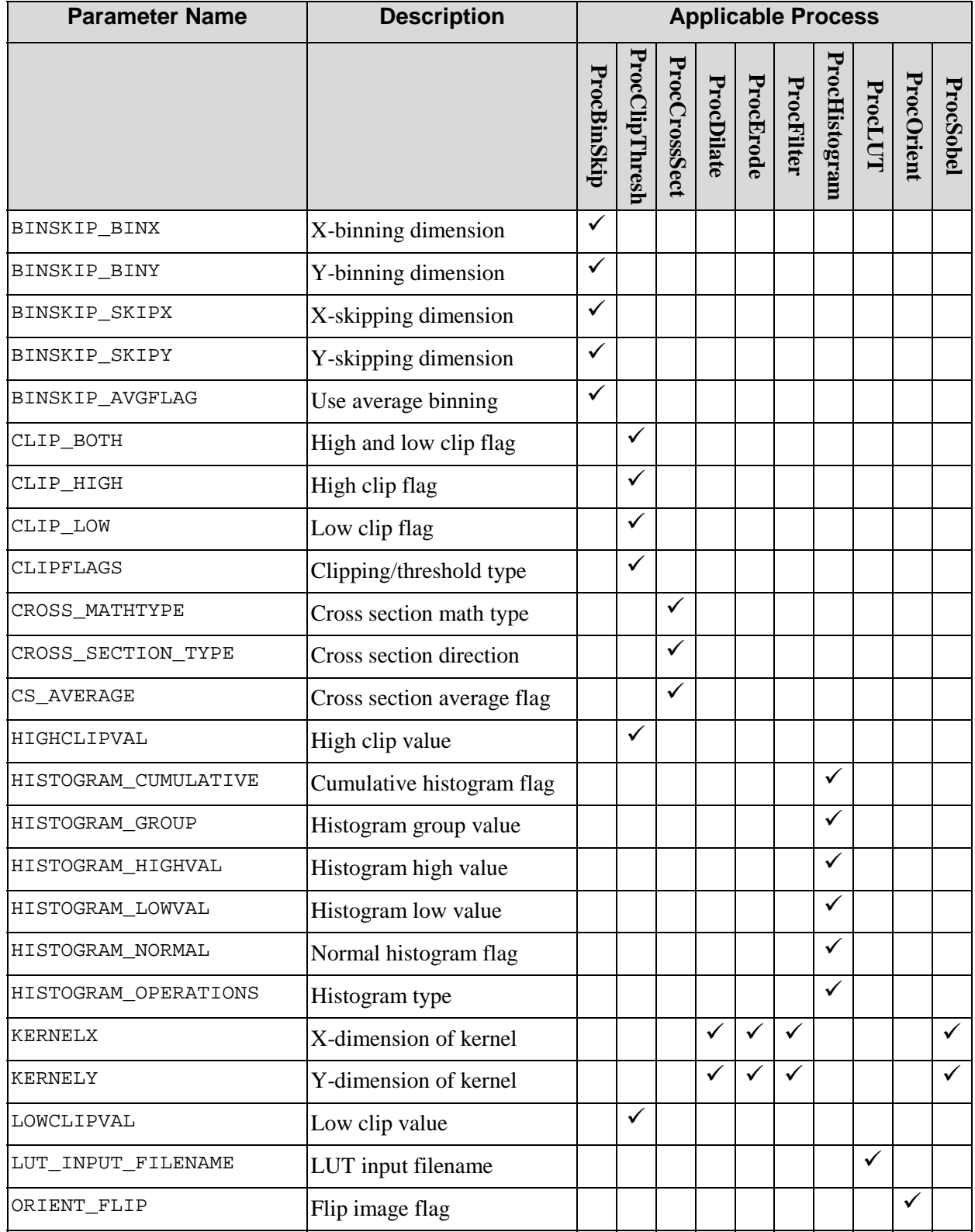

# **PIIP\_SetGetParam (Configurable Process Parameters)**

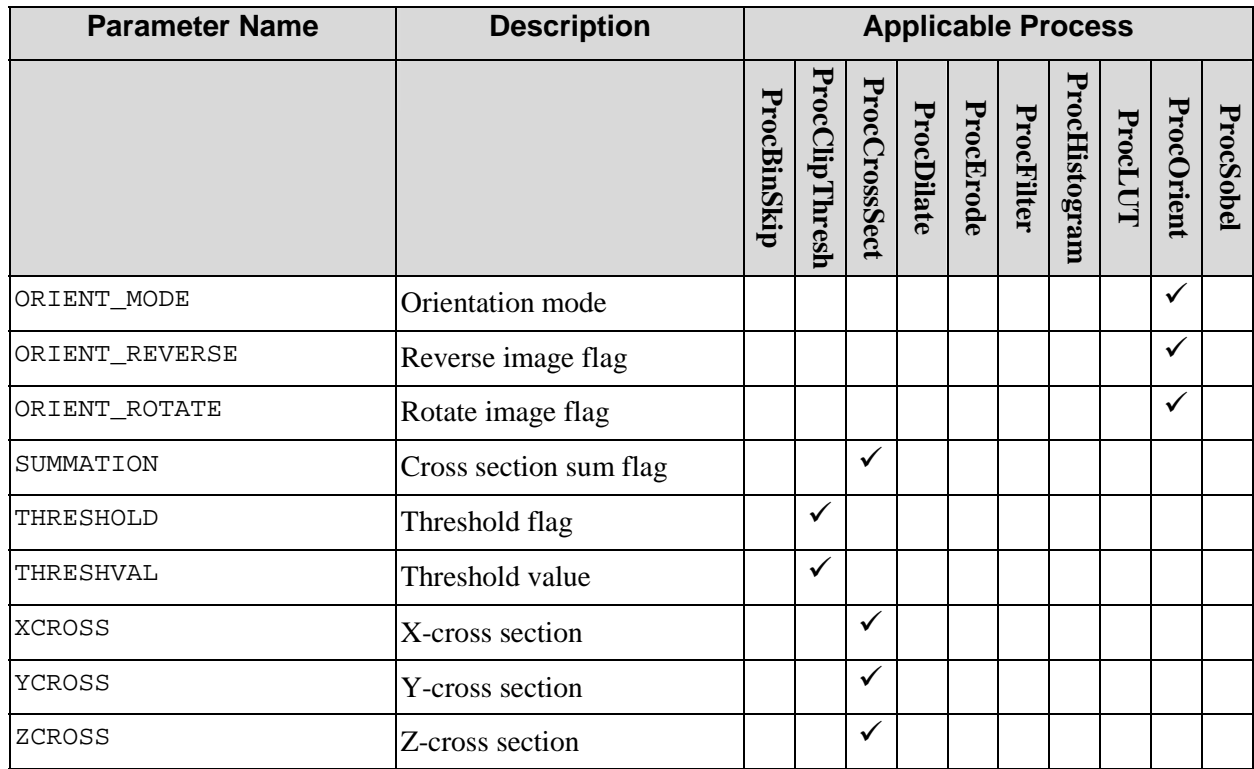

# **PRC\_PARAM (Process Output Control Parameters)**

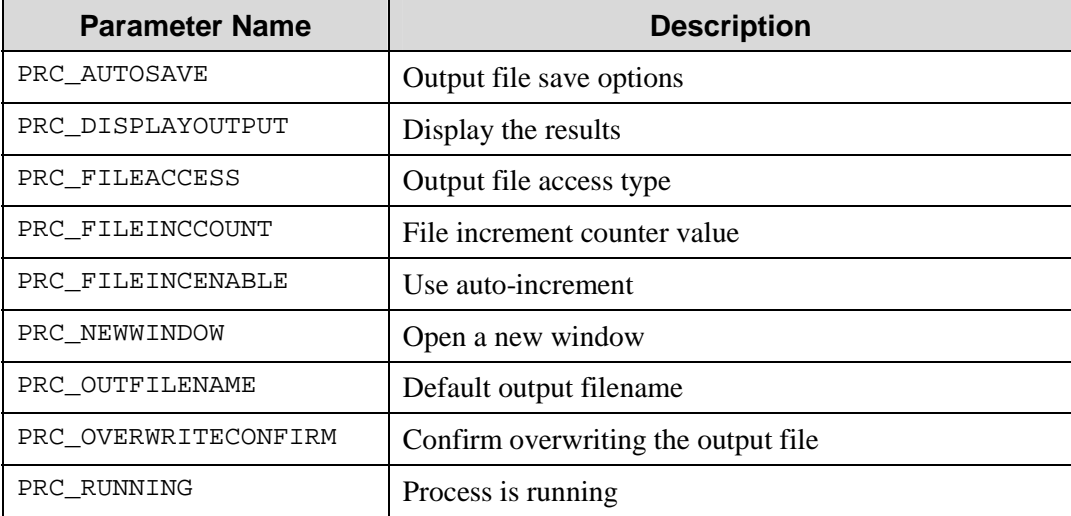

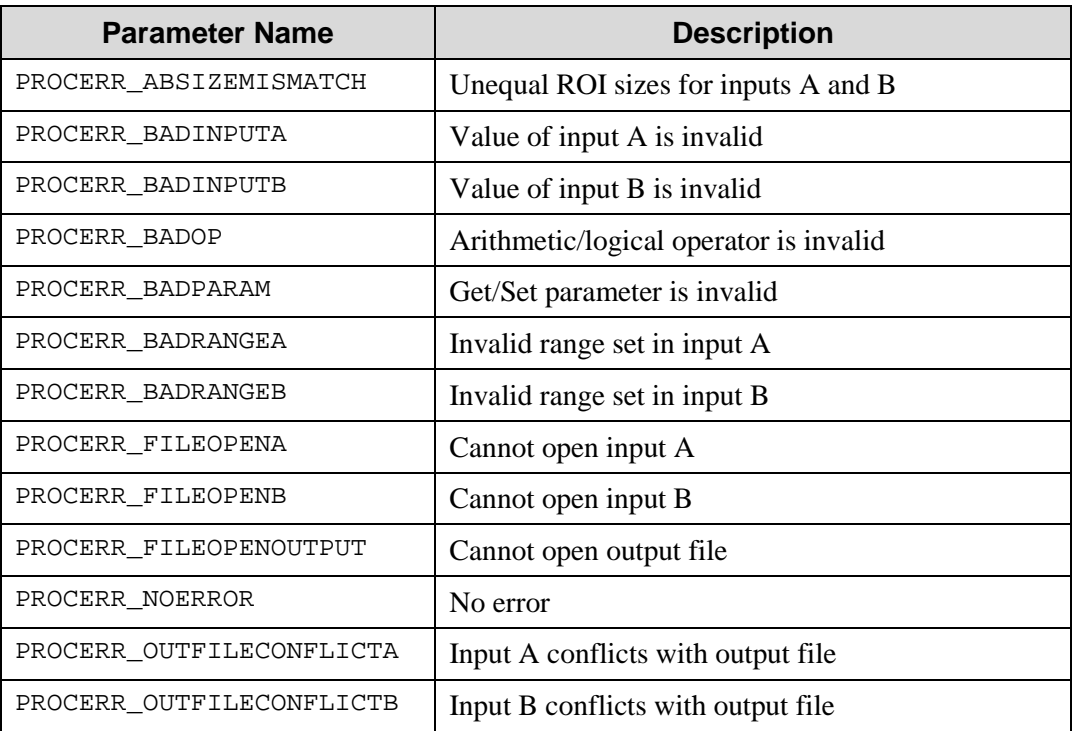

## **PROCERR (Process Error Codes)**

## **ProcFileAccessType (Process Output File Access Types)**

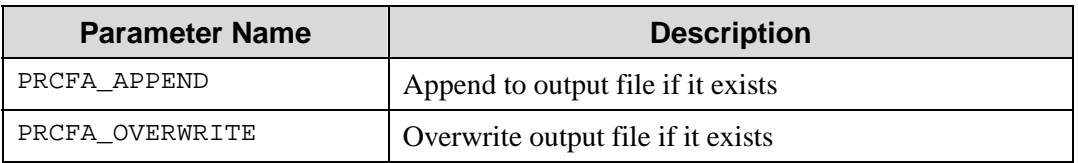

## **ProcSaveOpts (Process Output File Save Options)**

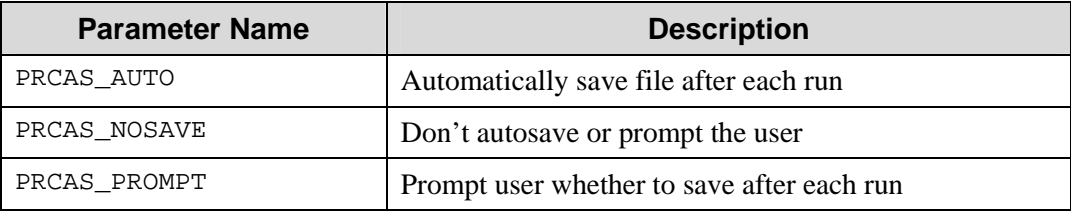

## **Spectrograph**

# **NAMETYPE (Spectrograph Instrument Name Types)**

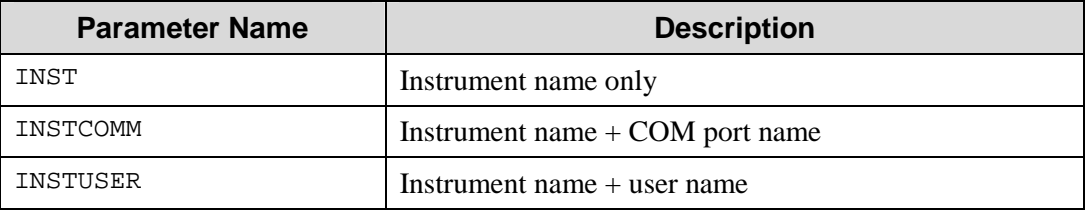

## **SPEC\_ERROR\_CODE (General Spectrograph Error Codes)**

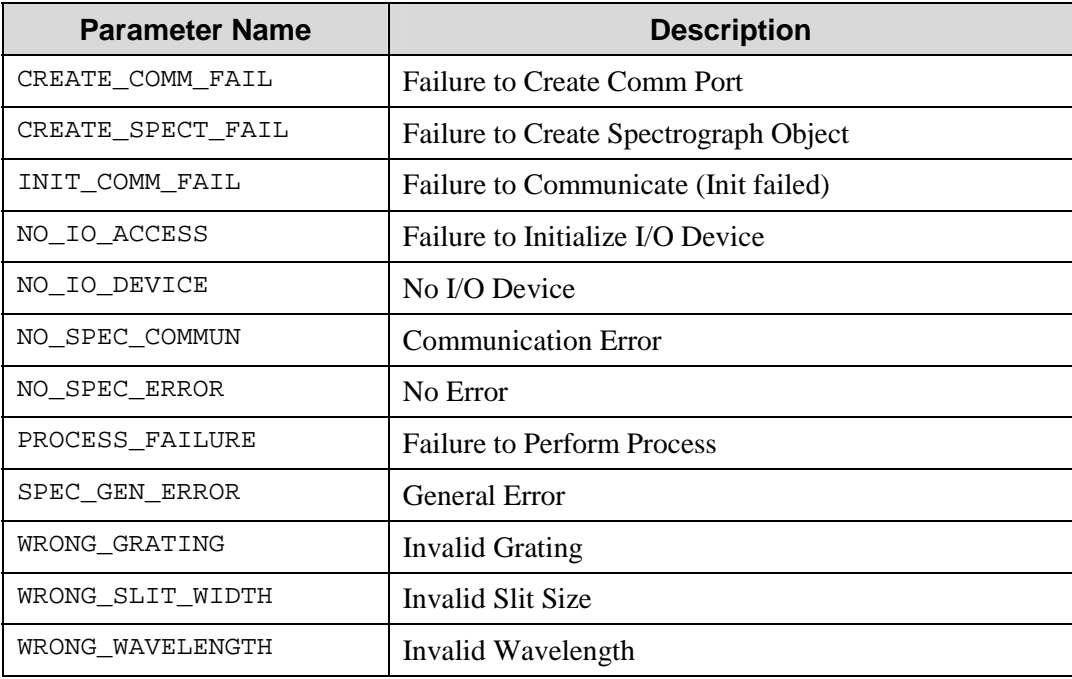

## **SPEC\_STEP\_ERRORCODE (Stepper Motor Error Codes)**

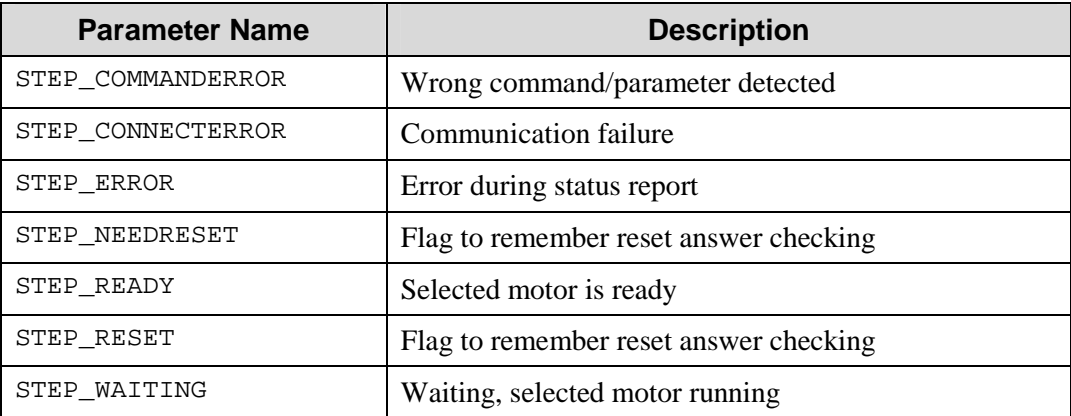

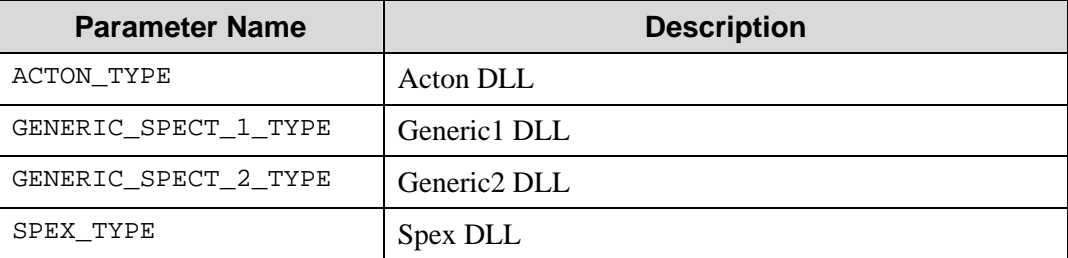

## **SPECT\_DLL\_TYPES (Spectrograph DLL Types)**

# **SPT\_CMD (General Spectrograph Parameters)**

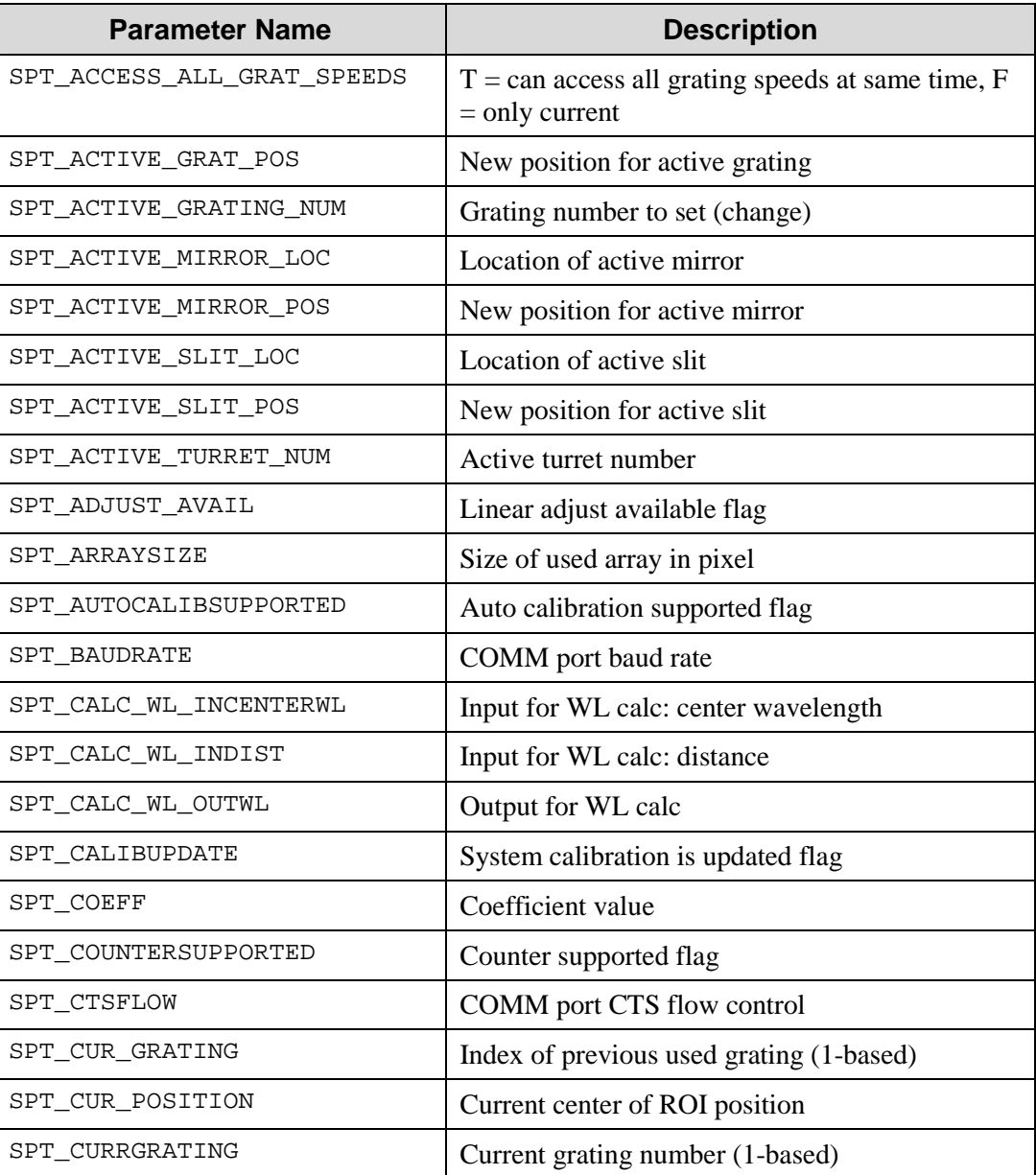

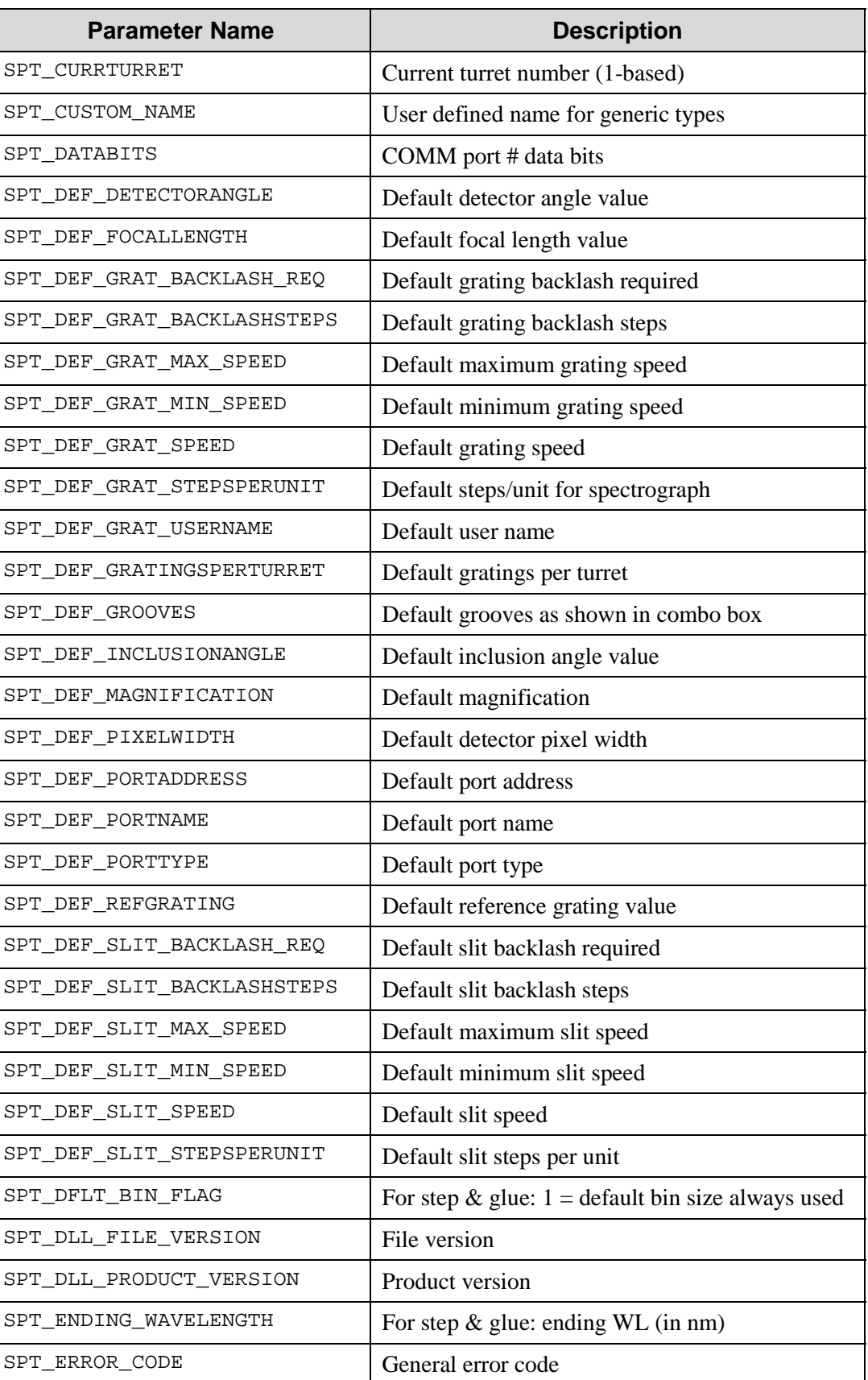

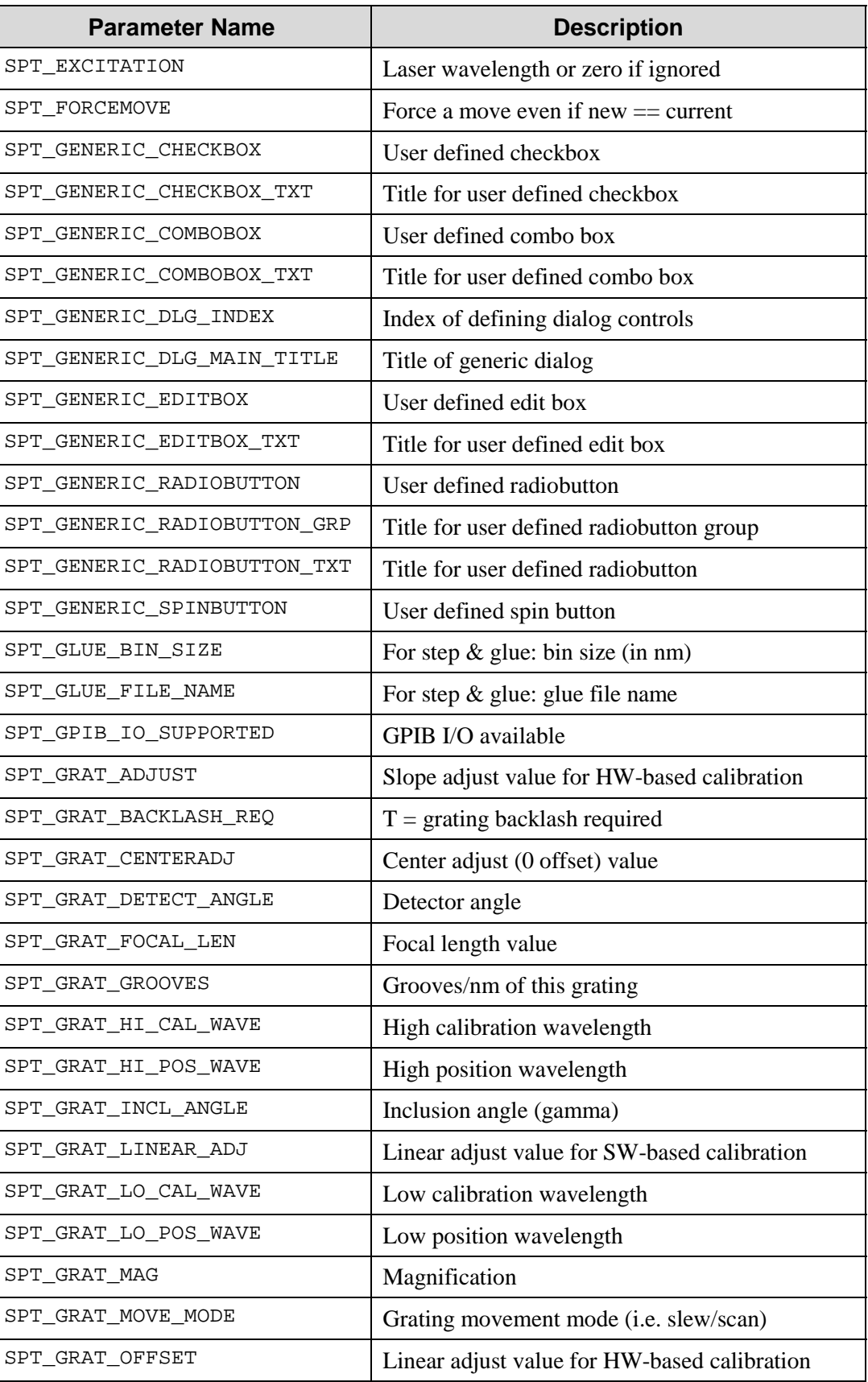

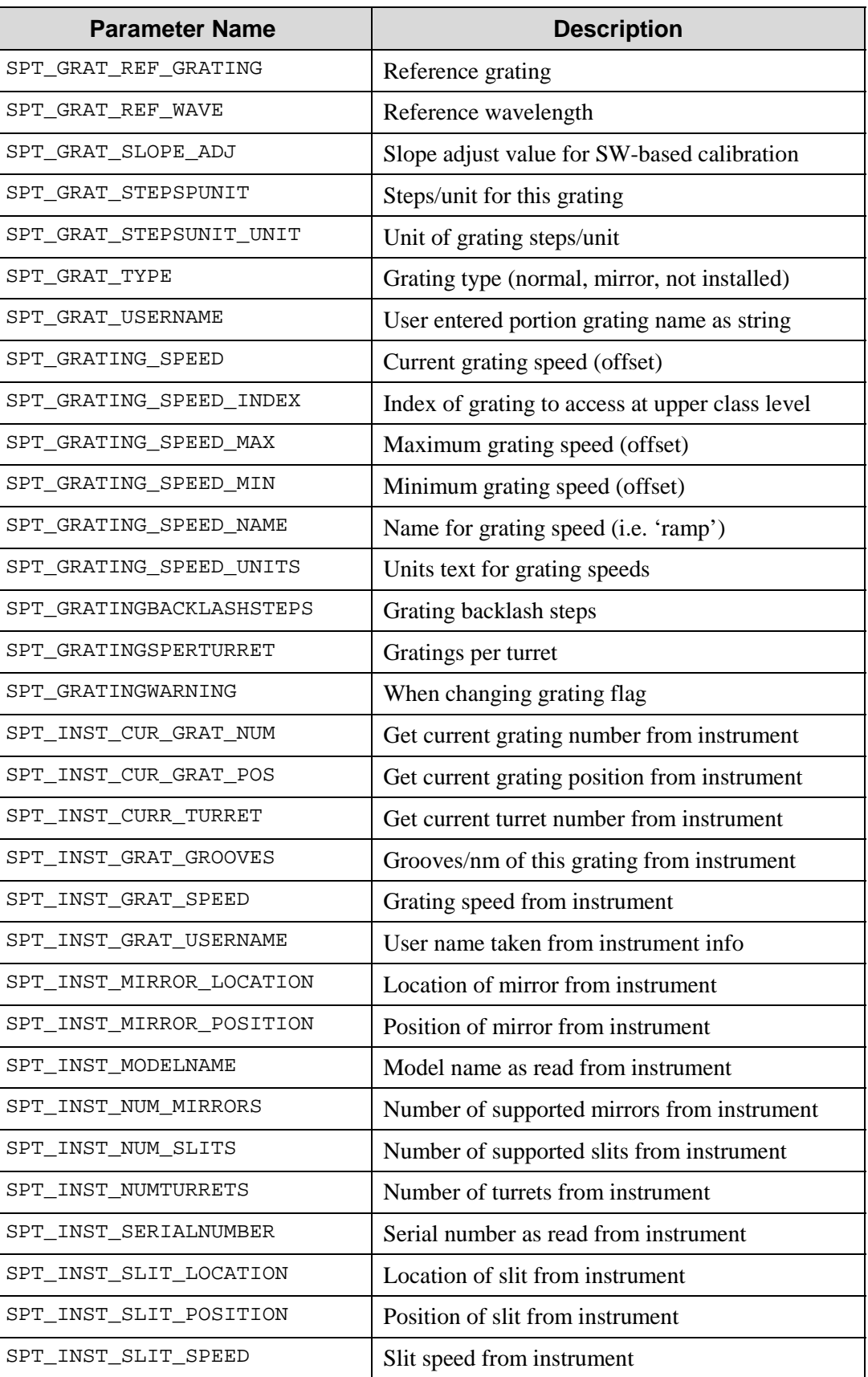
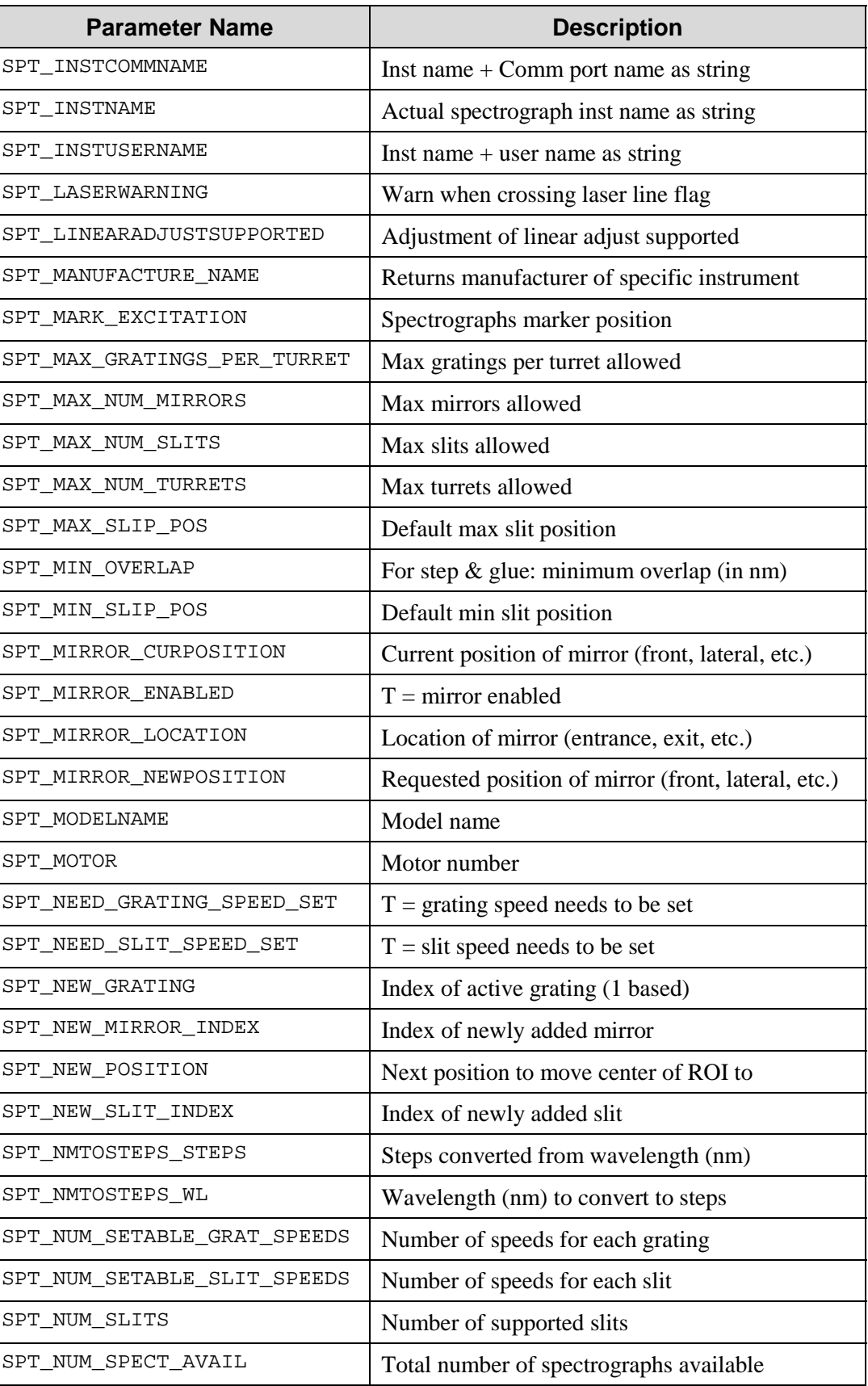

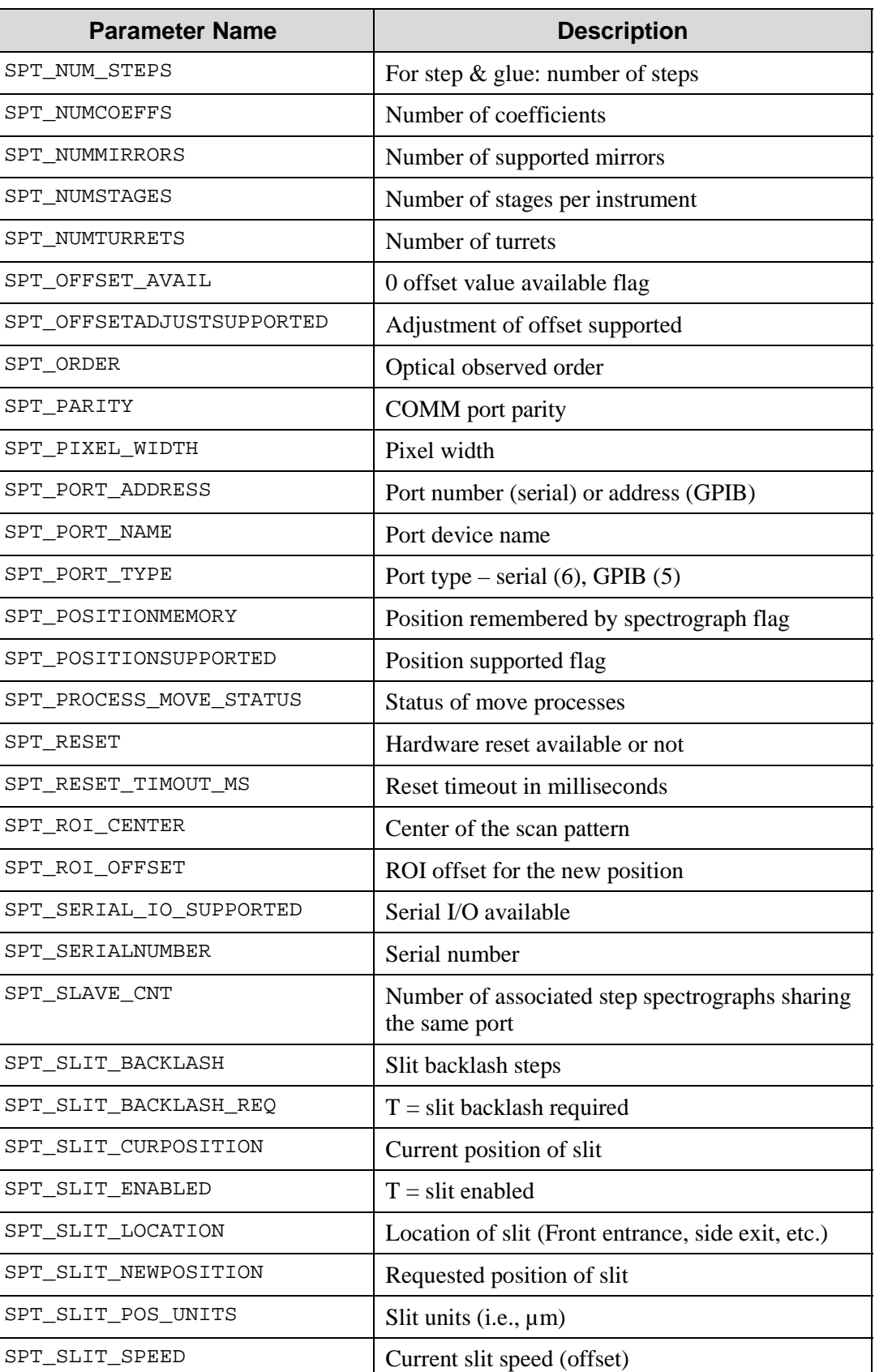

Г

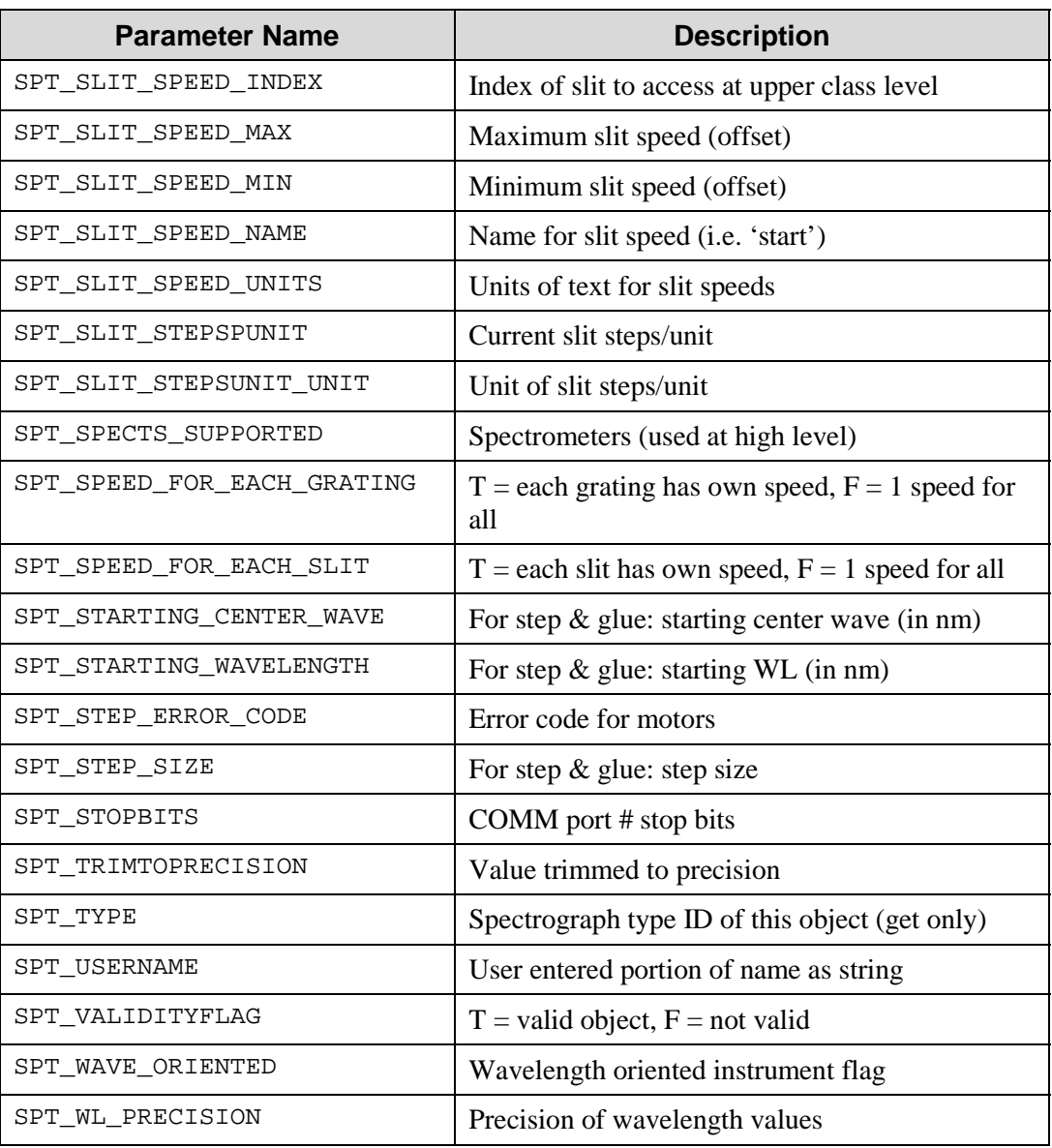

## **SPT\_PROCESS (General Spectrograph Processes)**

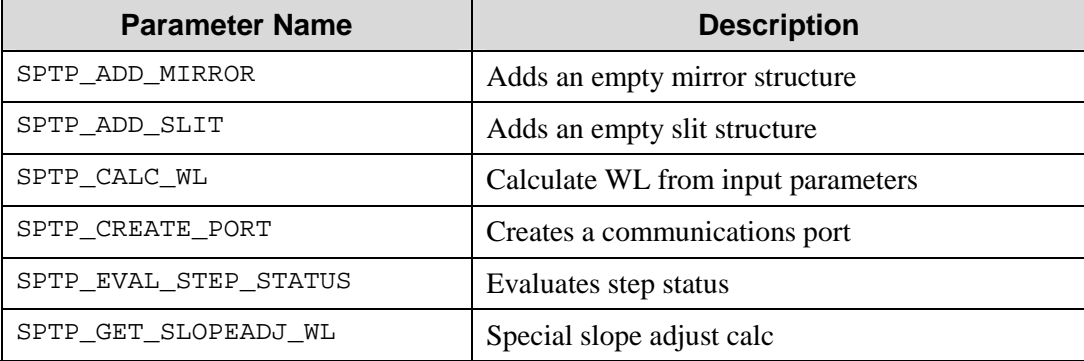

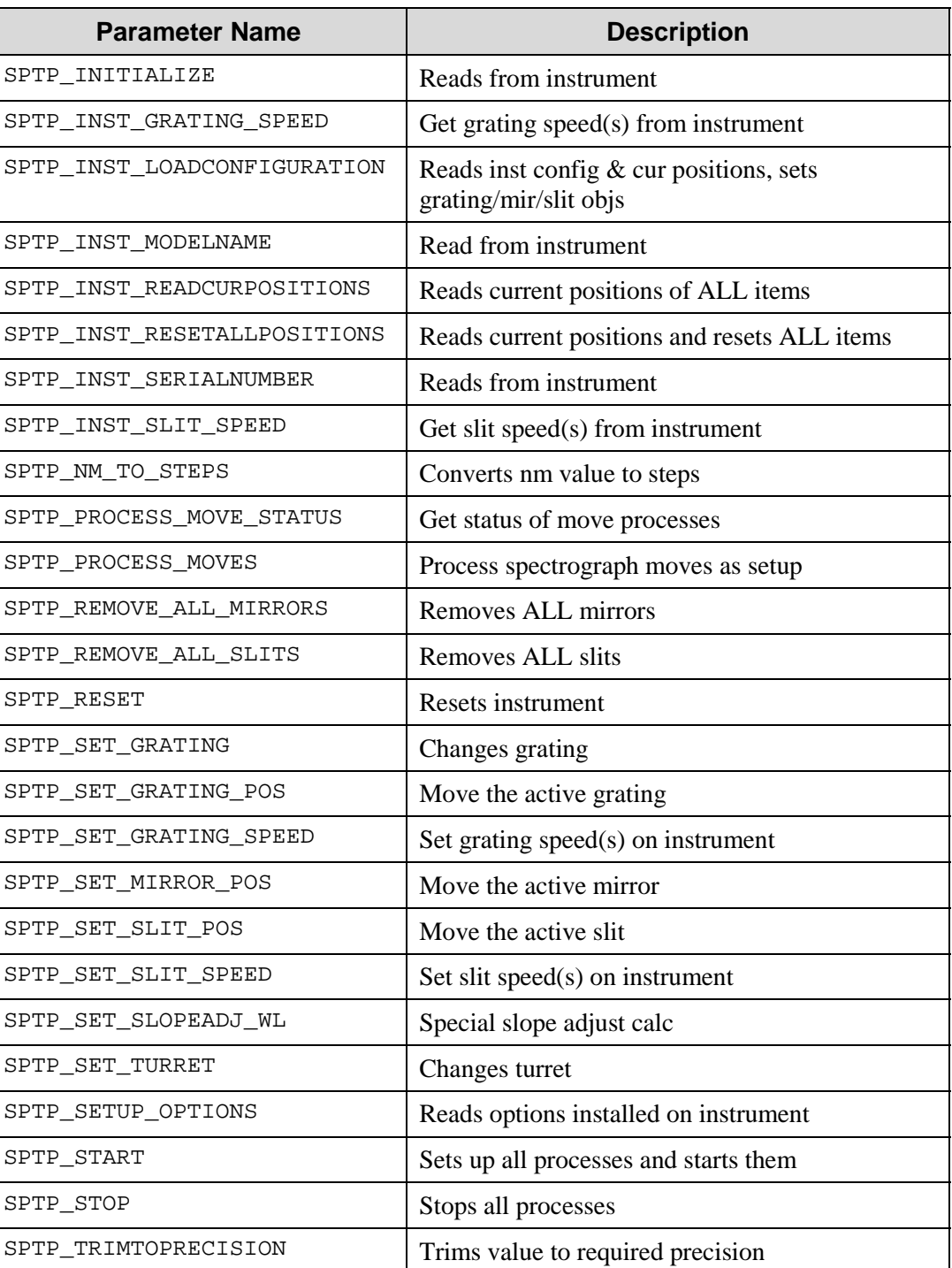

#### **Pulser**

### **PITG\_BRACKET\_TYPE (PI-Max bracket type)**

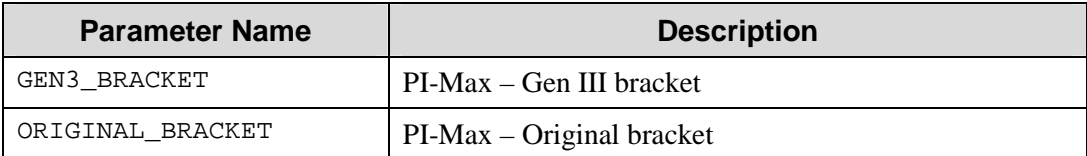

#### **PITG\_COUPLING (External trigger coupling)**

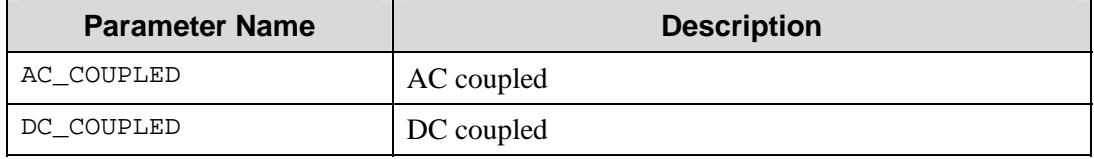

#### **PITG\_DELAY\_FROM (Where delay is calculated from)**

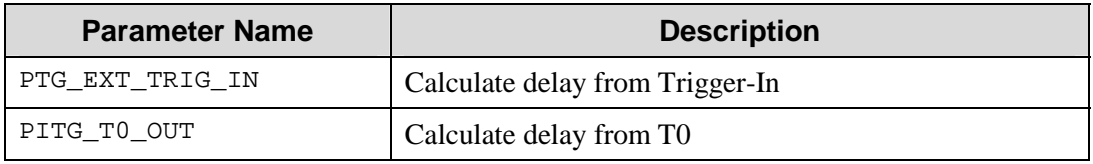

#### **PITG\_ERROR\_CODES (PITG error codes)**

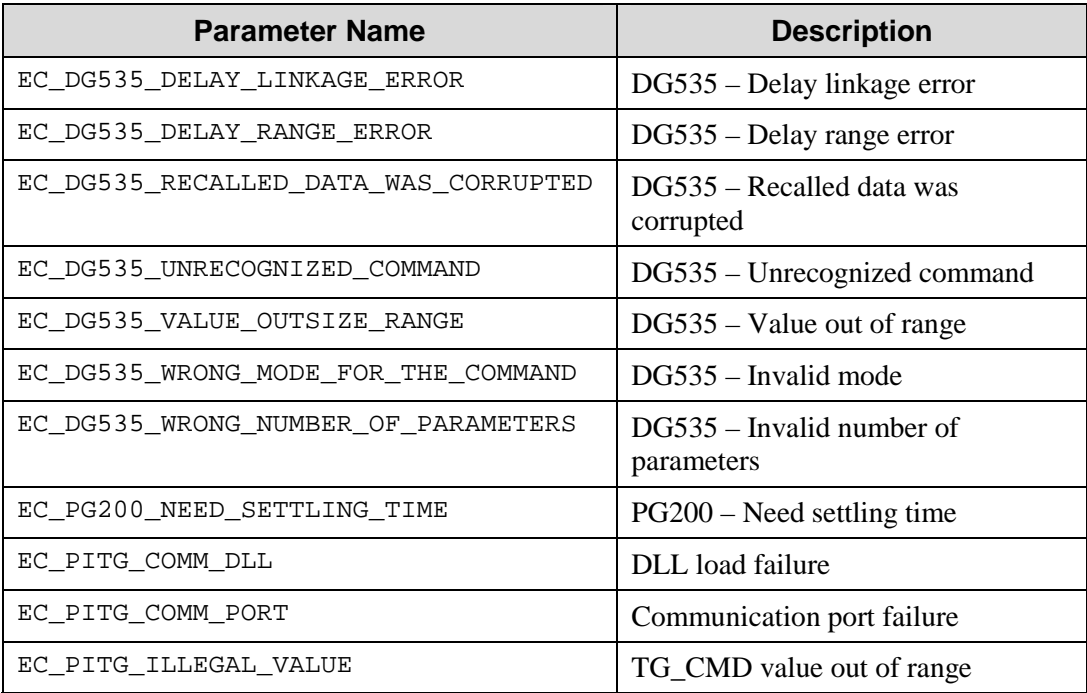

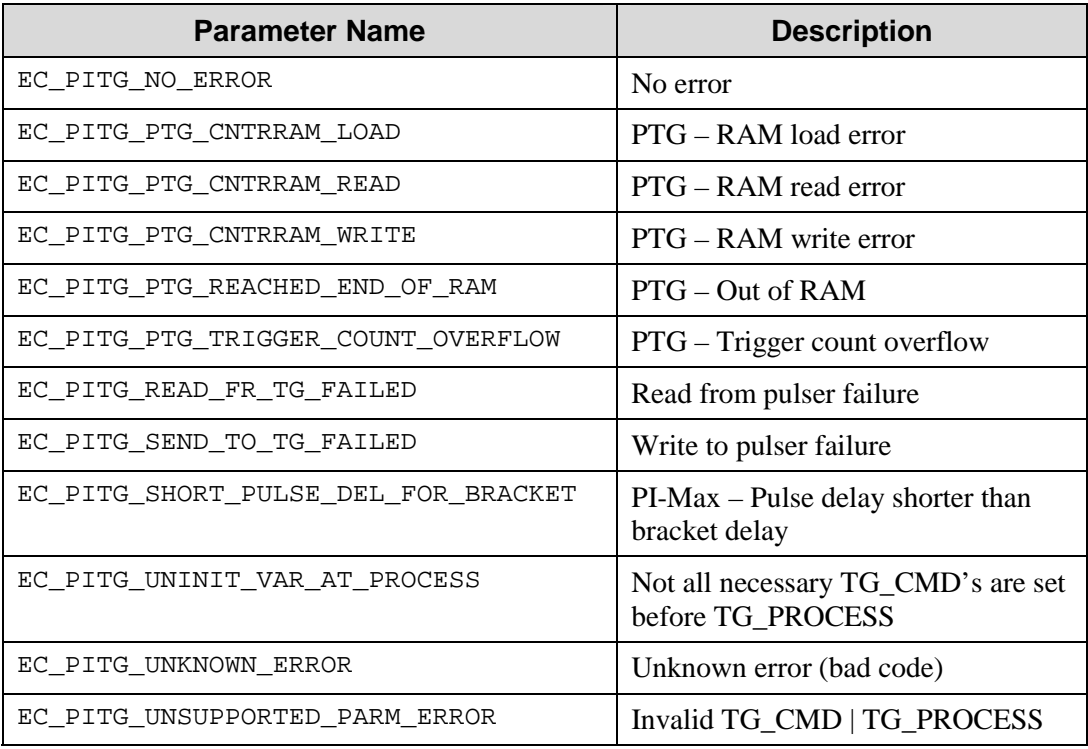

#### **PITG\_GATINGMODE (PG200:gating mode status)**

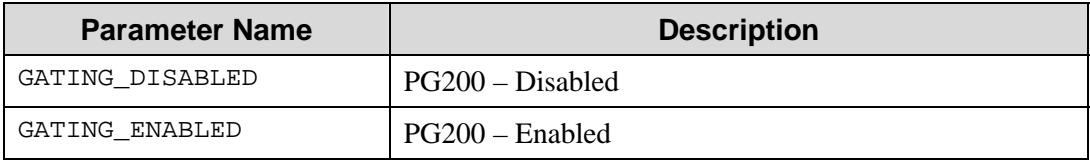

#### **PITG\_INCREMENT\_TYPES (Sequential increment types)**

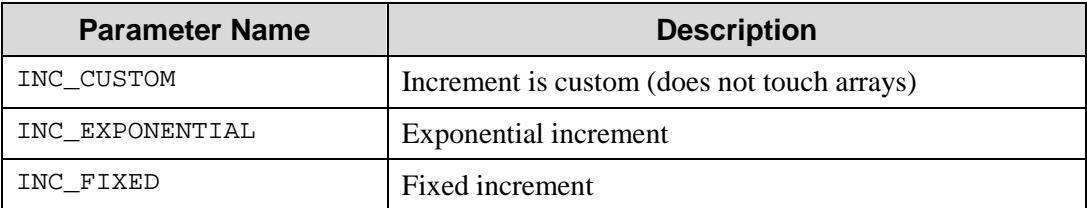

#### **PITG\_PTG\_TRIG\_COUNT\_TYPE (PTG triggers counted)**

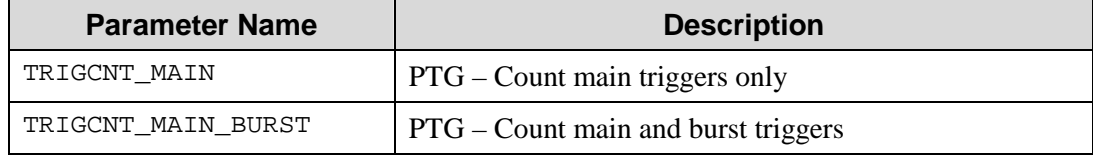

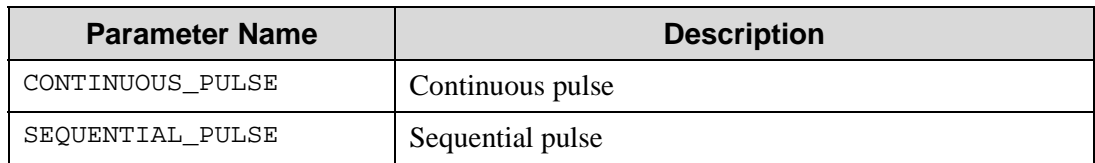

#### **PITG\_PULSING\_MODE (Pulsing mode)**

#### **PITG\_SLOPE (External trigger slope)**

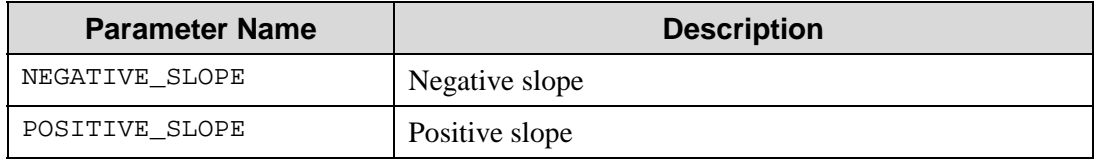

#### **PITG\_TERMINATION (External trigger termination)**

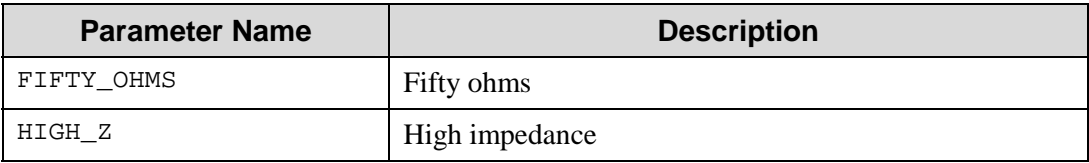

#### **PITG\_TRIGMODES (Pulse triggering modes)**

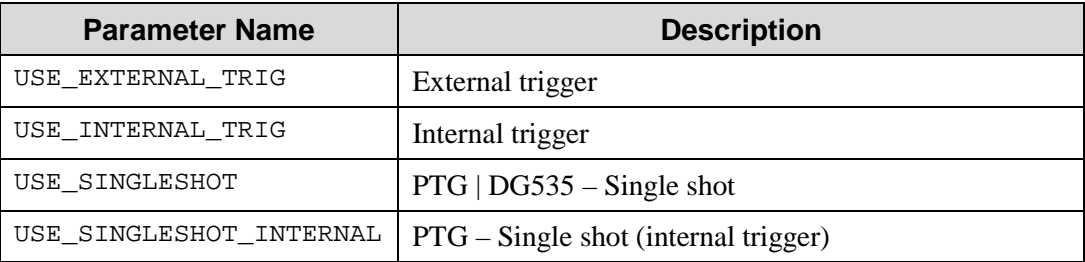

#### **PITG\_TRIGSYNCMODES (Where to synch PG200 to)**

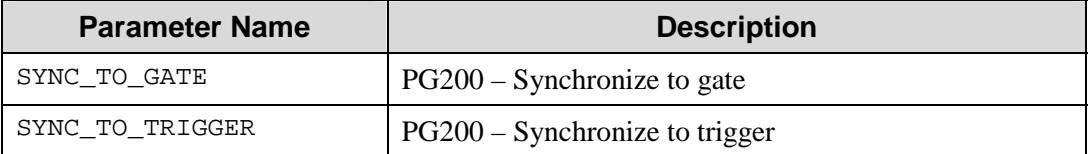

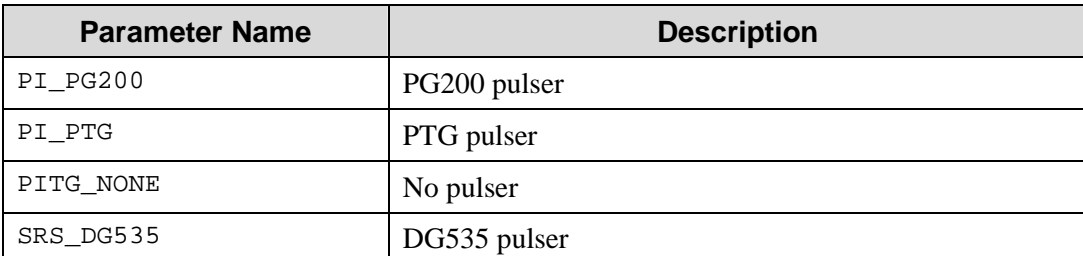

## **PITG\_TYPES (Pulser types)**

## **TG\_CMD (Pulser settings)**

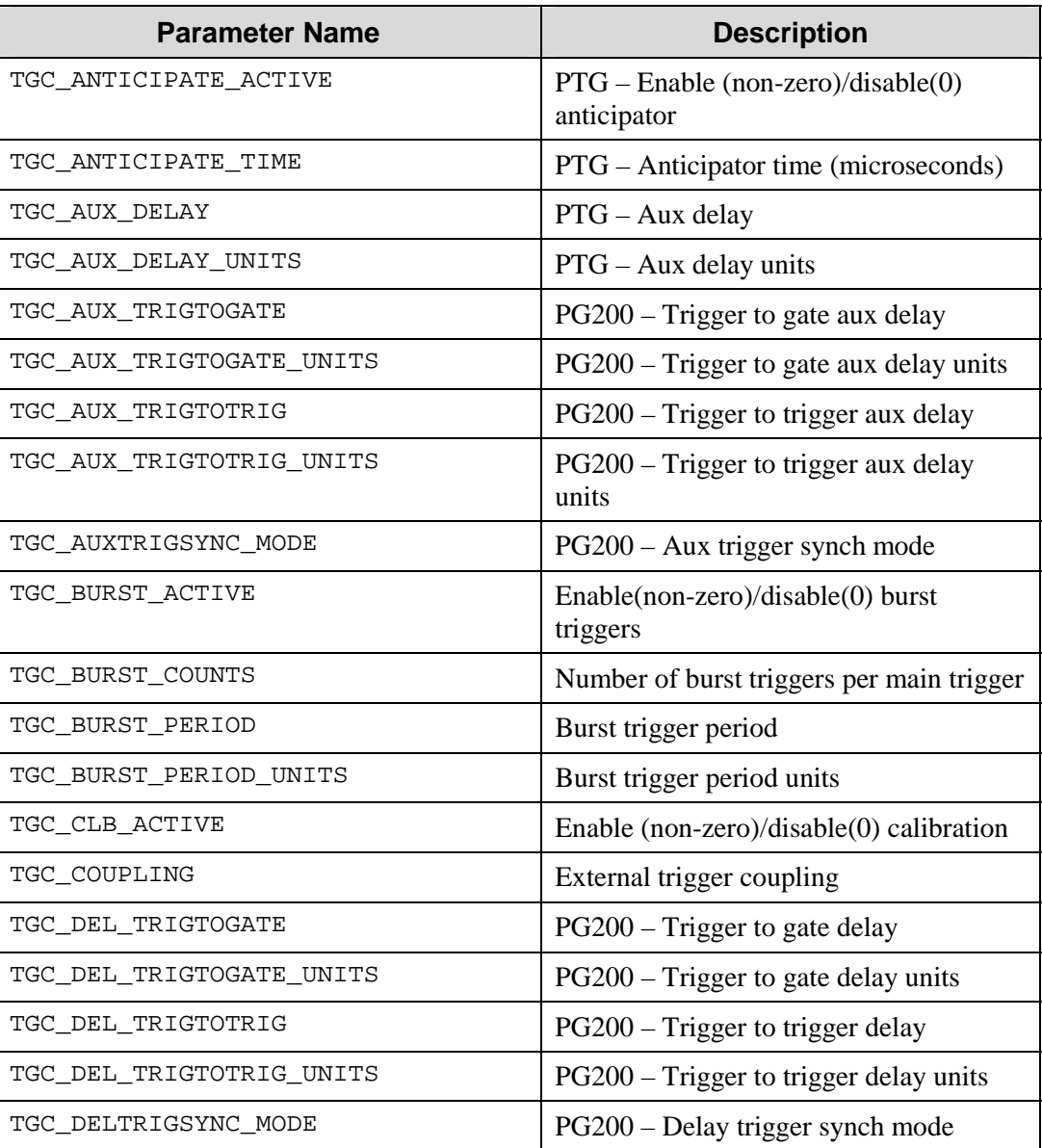

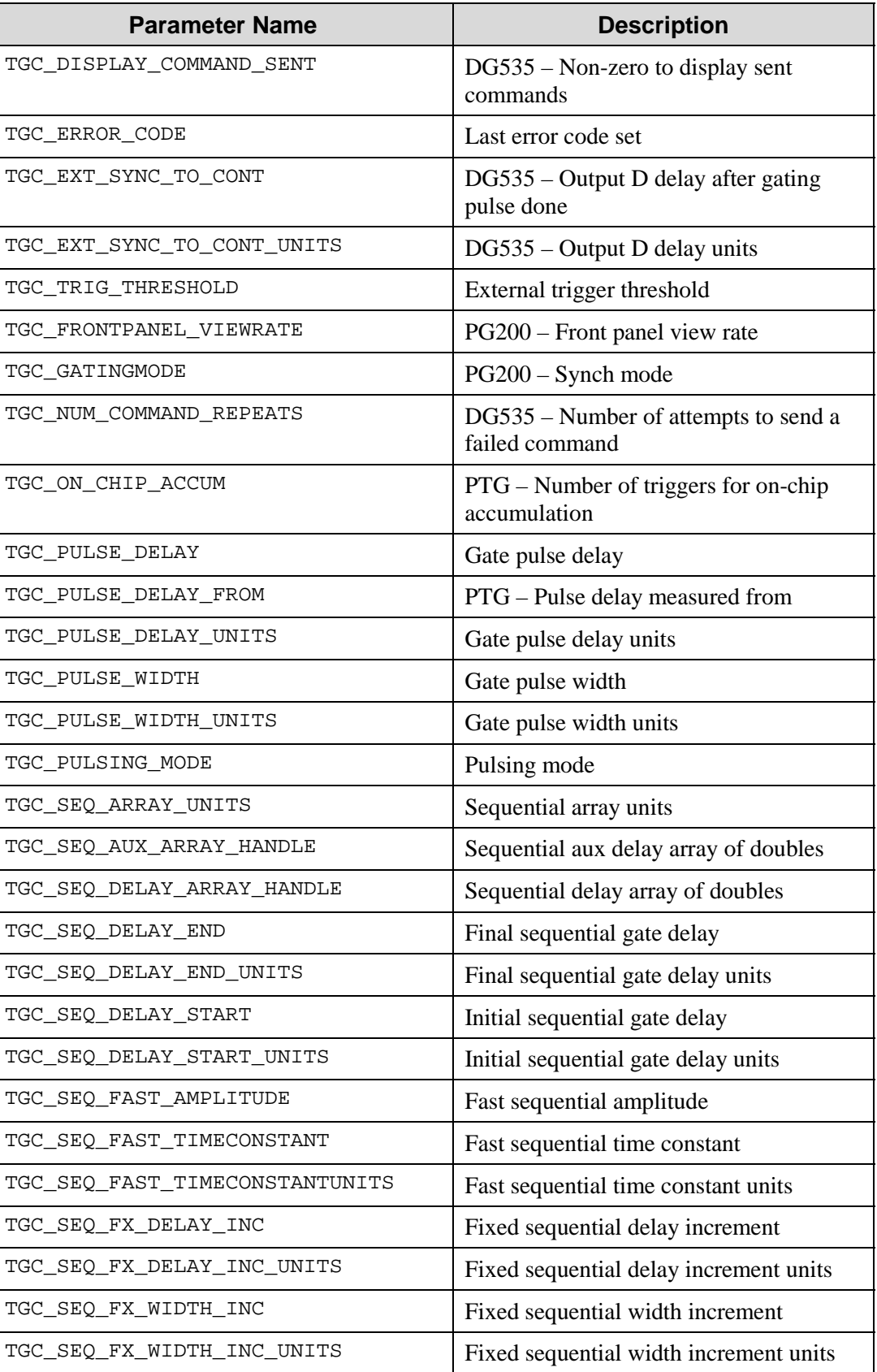

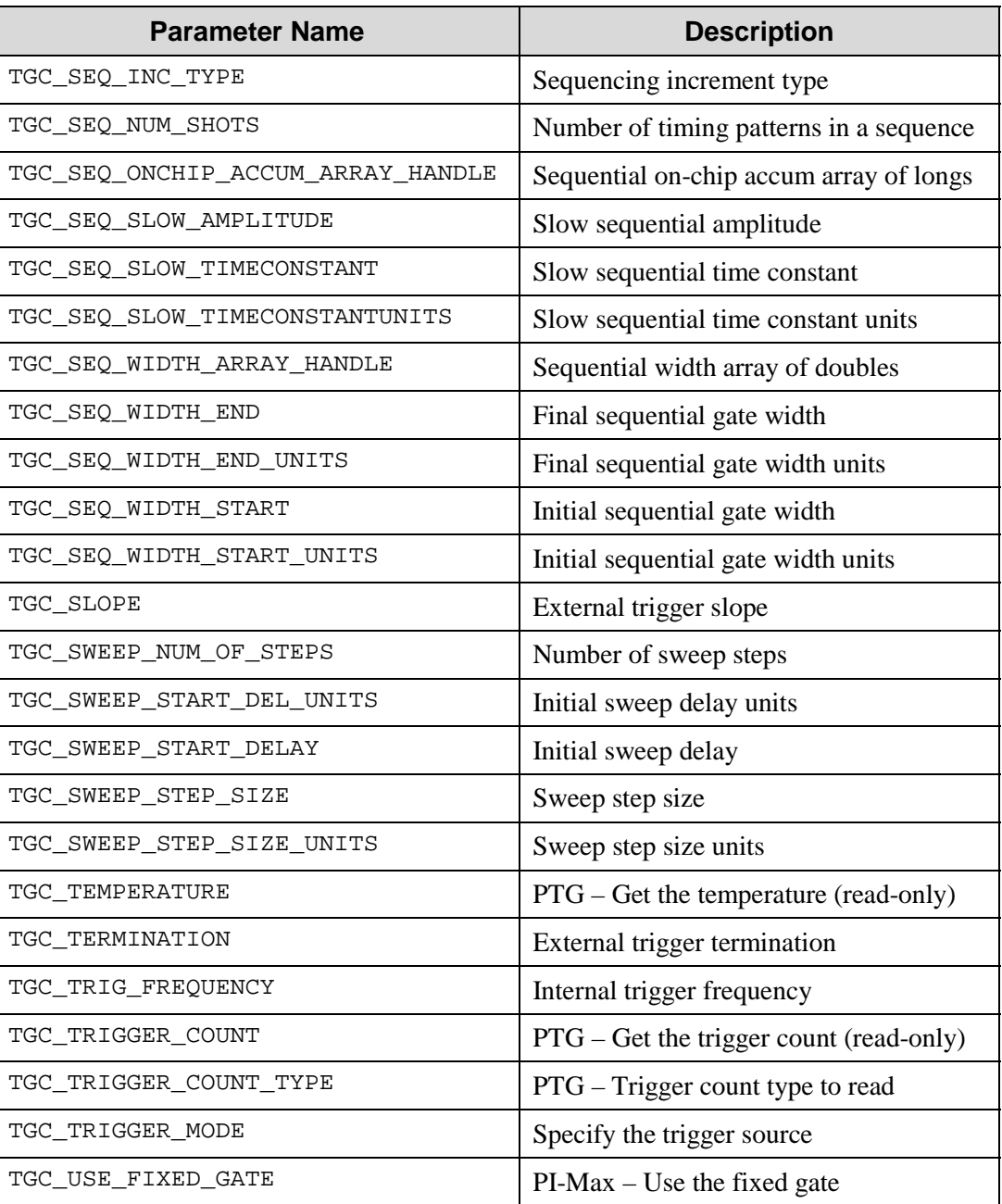

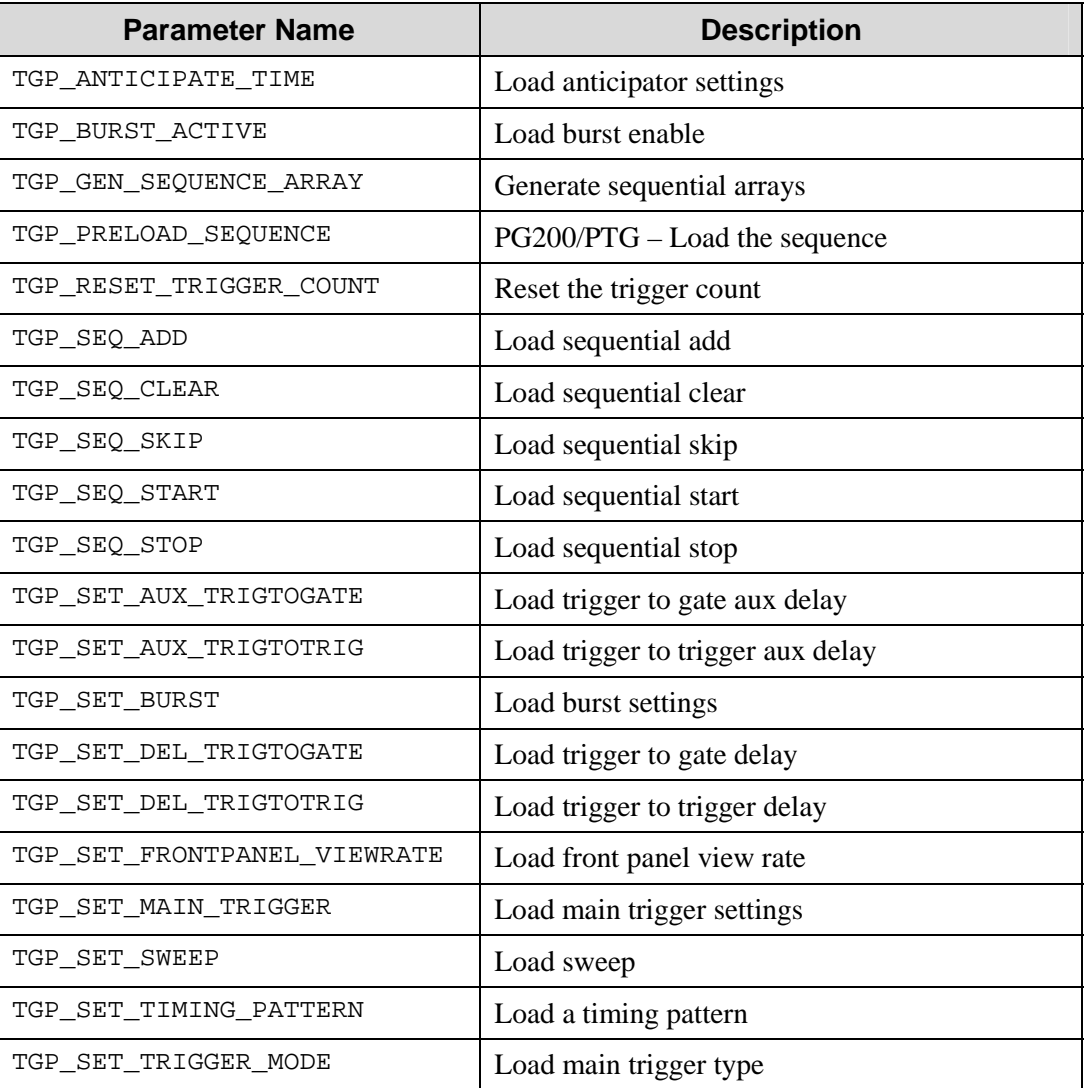

## **TG\_PROCESS (Pulser download processing)**

*This page intentionally left blank.* 

# **ActonSpec Type Library Enumerations**

## **GRATINGSPEEDS (Speeds at which grating can be moved)**

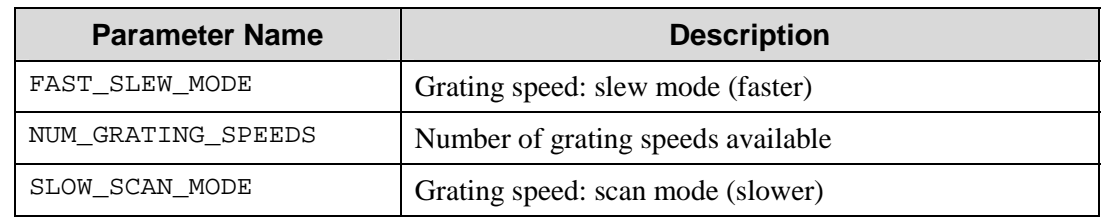

## **MANUFACTURERS (Name of spectrograph manufacturer)**

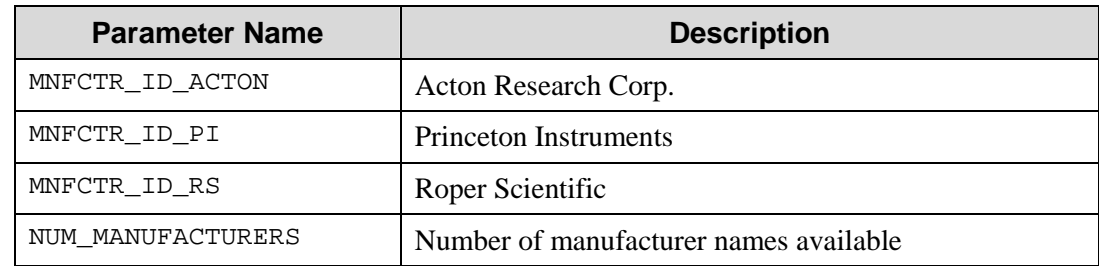

## **MIRRORLOCATIONS (Port locations of mirrors)**

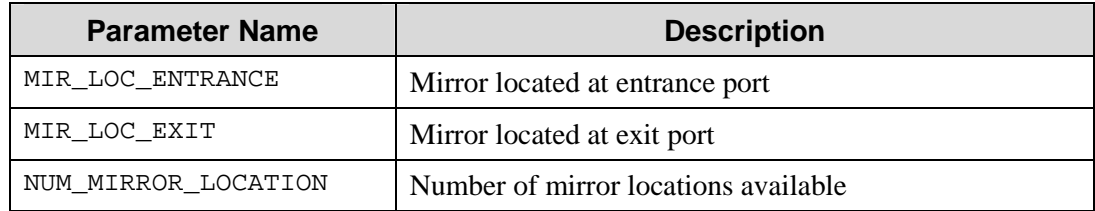

#### **MIRRORPOSITIONS (Deflection position of mirror)**

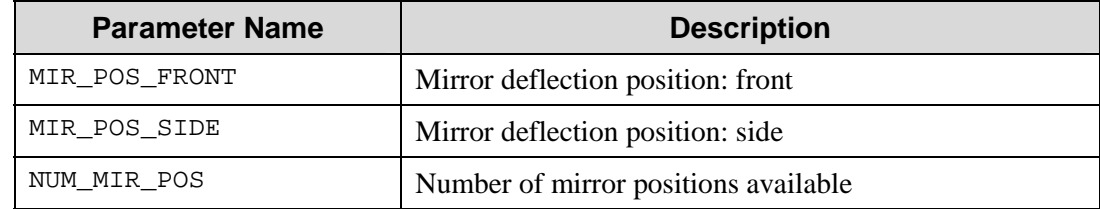

## **SLITLOCATIONS (Port location of slits)**

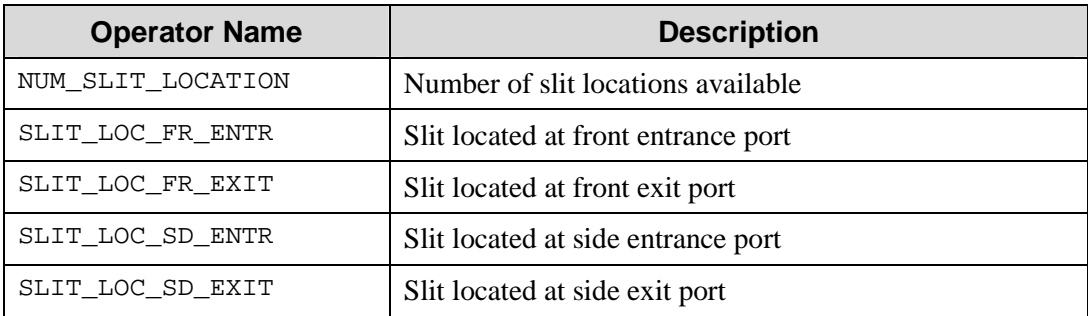

## **SPECTROMETERS (Acton spectrometers supported)**

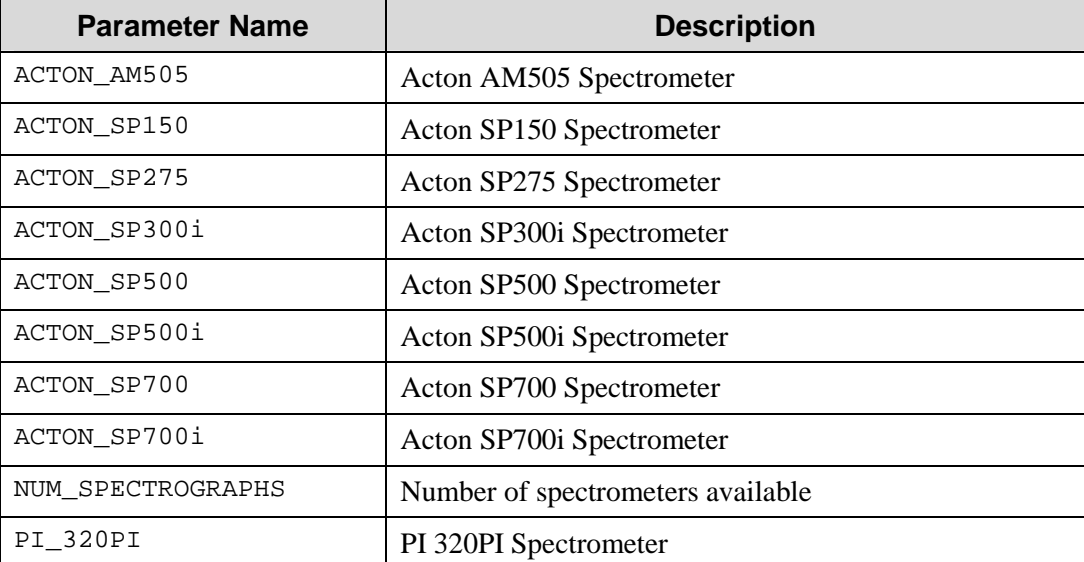

# **SpexSpec Type Library Enumerations**

## **MANUFACTURERS (Name of spectrograph manufacturer)**

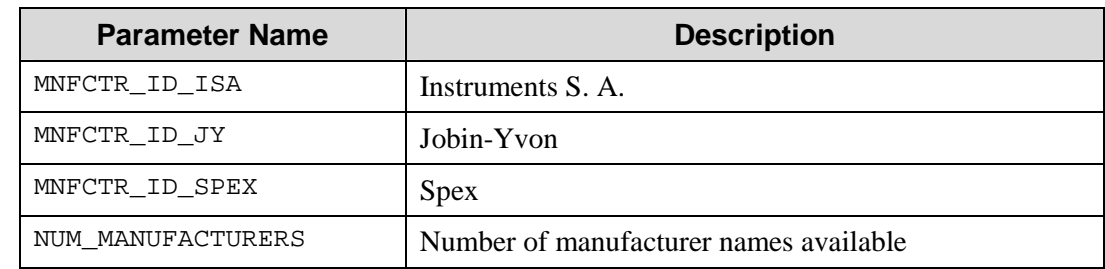

### **MIRRORLOCATIONS (Port locations of mirrors)**

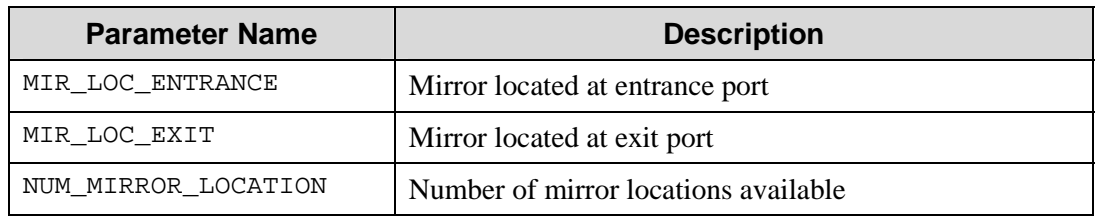

### **MIRRORPOSITIONS (Deflection position of mirror)**

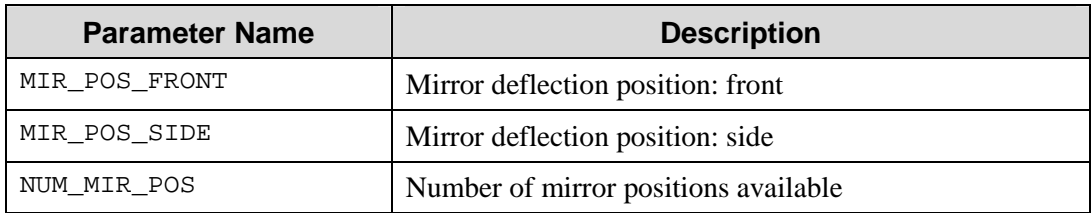

## **SLITLOCATIONS (Port location of slits)**

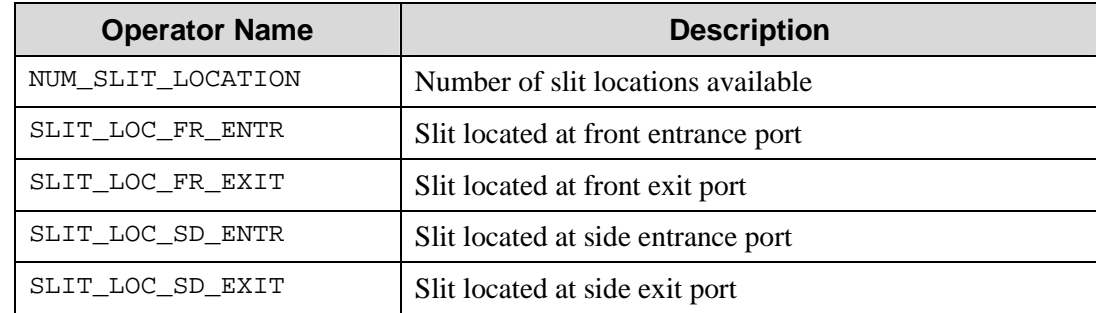

## **SPECTROMETERS (Spex spectrometers supported)**

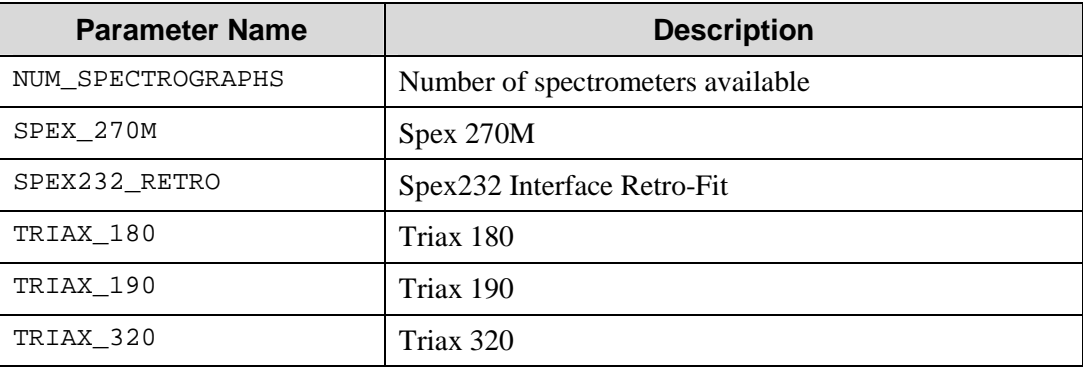

## **WinX/32 Automation and VBScript**

WinX/32 Automation cannot only be called in Visual Basic, but it can also be called in VBScript. In fact, any program that supports VBScript can call WinX/32 Automation objects! Since VBScript is basically a subset of Visual Basic, it is inherently limiting. These limitations (check the Visual Basic or VBScript documentation for specifics) my not allow some of the automation functions to be called. A full explanation of this is beyond the scope of this manual, but it involves supported data types of the scripting engine. In order to allow full access to the automation objects, scripting versions of the 'offending' functions were created. These functions perform the same actions as the 'offending' functions, but their parameter lists are slightly different. Below is a table of the 'offending' functions with their scripting counterparts.

Also note that VBScript only supports arrays of variants. This means that array data of different types cannot be accessed from VBScript (although the array can still be passed through automation functions). If it is necessary to access the data through VBScript, first use the ArrayConverter object and convert the data to the variant data type. If it is desired to pass this array back to WinX/32 automation, make sure to convert the data back to the original type.

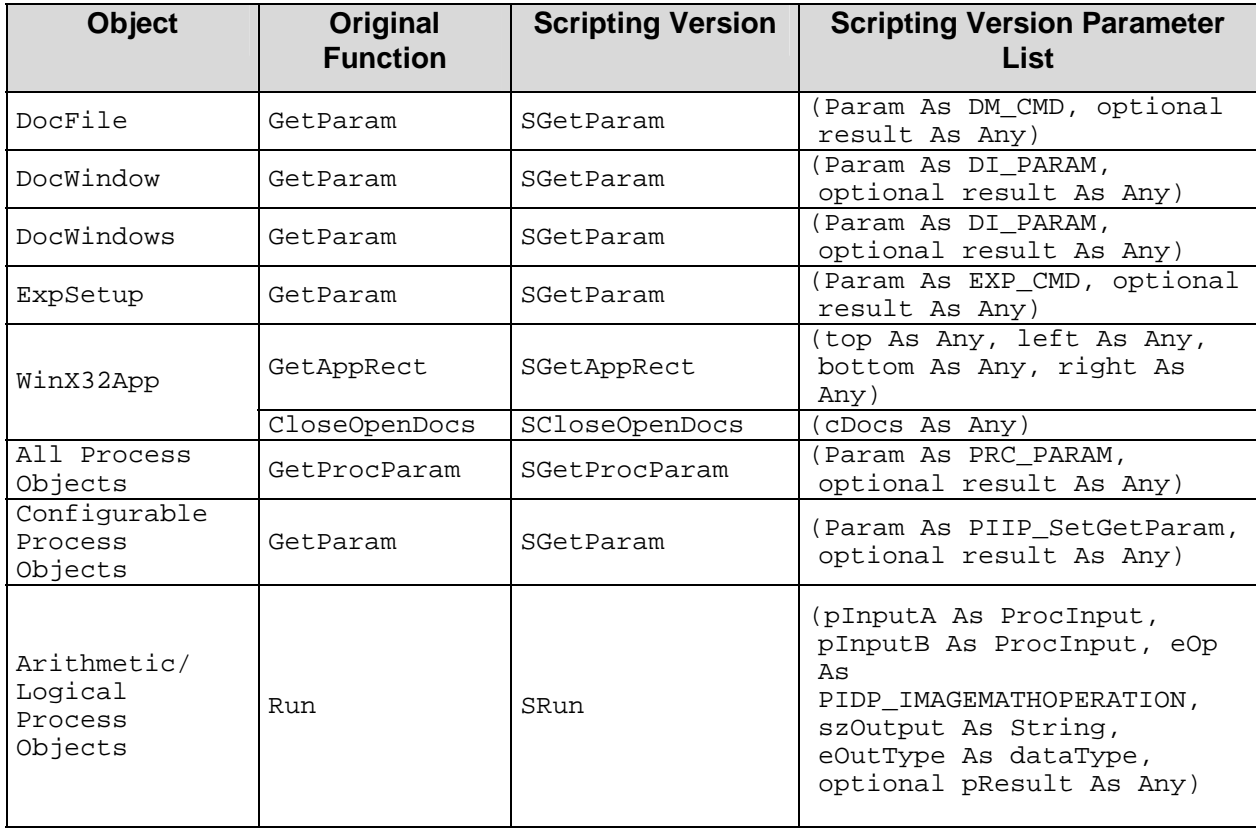

#### **Replacement Scripting Functions**

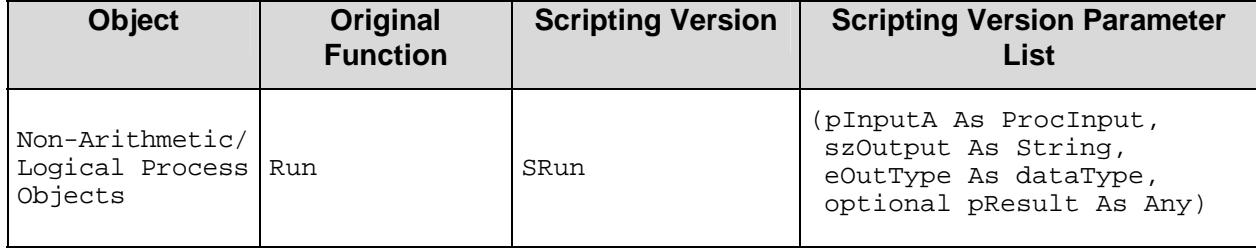

#### **Introduction**

To create a Snap-In DLL, use the PI Snap-In Generator Wizard to generate a generic SnapIn; then use the Resource Editor Add-In to add bitmaps for the toolbar buttons and strings for the menu item. The PI Snap-In Generator Wizard should be available from the Add-In menu. If it is not, try going to the Add-In Manager and make sure that the check box next to the Snap-In Generator Wizard is checked.

#### **Using the Wizard:**

- 1. Begin by closing all open projects (use the Remove Project item of the File menu if necessary.)
- 2. Then select the Snap-In Generator Wizard from the Add-In menu.
- 3. Go to the screen that requests the project name.
- 4. Click on the **ellipsis** (…) to browse for a folder, and enter the name of your snap-in.
- 5. Click on **Next** until the **Finish** button is available.
- 6. Then click on **Finish**. The Wizard will create various source files, then compile them to produce a Snap-In DLL. When it is done, you will get a message box with an **OK** button.
- 7. After you click on **OK**, you will be able to edit the Snap-In code to produce your own actions.

#### **Making Your Snap-In Appear on the WinX/32 Toolbar:**

To make your snap-in appear on the toolbar you will have to add toolbar bitmaps and menu string resources to the project. Additionally, you will have to register the DLL.

- 1. To add the toolbar bitmap and menu string, you will need the resource editor Add-In. This editor is not shipped with Visual Basic, version 5.0. However, you can locate the file **ResEditI.exe** at either www.microsoft.com or our ftp site: ftp.roperscientific.com/software/official/winx32/support/ResEditI.exe and then run it to install the Add-In resource editor on your computer.
- 2. Next, then use the Add-In resource editor in Visual Basic to enable it. This action will add the Resource Editor item to the VB Tools menu.
- 3. Create the bitmap you will be adding to the project. You will have to use Windows Paint or a similar program to create the bitmap first. The bitmap should be 16 X 15 pixels and should be saved as a 256-color bitmap. Give the bitmap an ID of 101.

4. Using the Resource Editor, add two strings to the resource file. The first one will contain the menu item text for your snap-in and should have an ID of 101. The second will have the status line text for the snap-in and should have an ID of 102.

**Note:** If you want a tooltip for your snap-in, you will have to be able to insert a carriage return/linefeed sequence into the string by pressing <CTRL><Tab> and <CTRL><Enter> in the string table (depending on the VB version, you may only need to press <CTRL><Enter>) - the tooltip text is separated from the status line text by these two characters.

- 5. Open the Immediate Window in Visual Basic (the menu item is under View).
- 6. Then type the single command Register (case-sensitive) and hit **Enter**.

Next time you start WinX/32, you should have a new menu item under Tools in WinX/32, and a new toolbar with at least one button. Selecting the menu item or the toolbar button runs the code in the PiSnapIn\_OnCommand function of the clsSnapIn. You can put code in that function to bring up a form or do whatever you need.

#### **Converting a Visual Basic "Exe" project to a "Snap-In":**

- 1. In the Project Properties window, change the Project type to "ActiveX DLL".
- 2. Add a module called **DllMain**. To this module, add a Public subroutine called Main.
- 3. In the Project Properties window, change the startup object to **Sub Main**
- 4. In the Project References window, make sure "Roper Scientific's PIXBM32" and "Roper Scientific's Snap-In Library" are checked.
- 5. Add the RS-supplied class **clsSnapIn** to the project.

#### **Putting up Your Main Form (omit if your program doesn't display a form):**

1. In some module (**DllMain** will do) add a Public variable of type Form:

Public theForm As Form

- 2. In the **OnCommand** subroutine in **clsSnapIn**, display the form as follows:
	- a) Assign your form to the form variable
	- b) Show the form in modal state.
	- c) Assign "nothing" to the form variable.

#### *Example:*

```
 Set theForm = frmMain 
theForm.Show vbModal 
Set theForm = Nothing
```
This approximates the behavior of an executable, where the form is loaded when the program starts, and is destroyed when the program ends. Your Snap-In DLL will be "running" as long as WinX/32 is running, but the toolbar icon or menu command will bring up the main form of the snap-in; closing the form will destroy it.

#### **Running Your DLL:**

- 1. You'll need to add a menu string and (optionally) a toolbar bitmap. To add these things to a Visual Basic project, you'll need the Resource Editor add-in. Install the add-in (you can get it from Roper Scientific or from the Microsoft Web site) and enable it using the add-in manager. Then use it to add a resource file to your project and add the bitmap and string resources. Finally, in **clsSnapIn**'s **GetMenuTextID** and **GetBitMapID** functions, return the value of the ID of the string and bitmap, respectively.
- 2. Compile your project. After it is compiled (successfully) open the Immediate Window and type the single command Register and hit **Enter**.

*This page intentionally left blank.* 

## **Index**

#### **#** 3-D

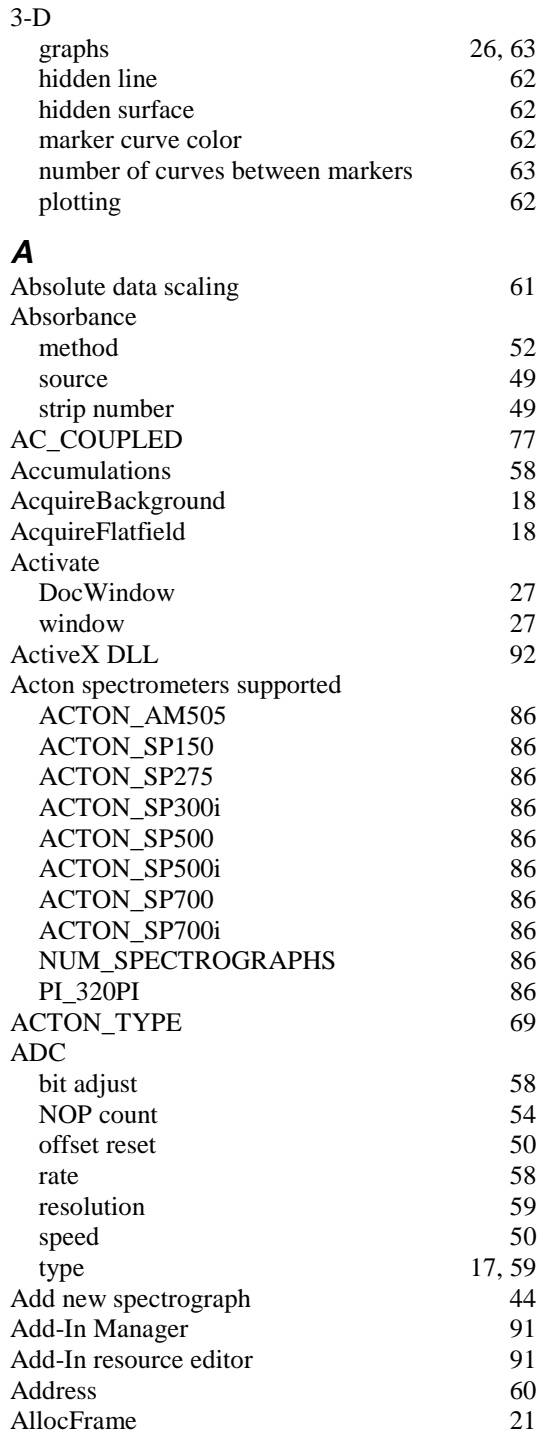

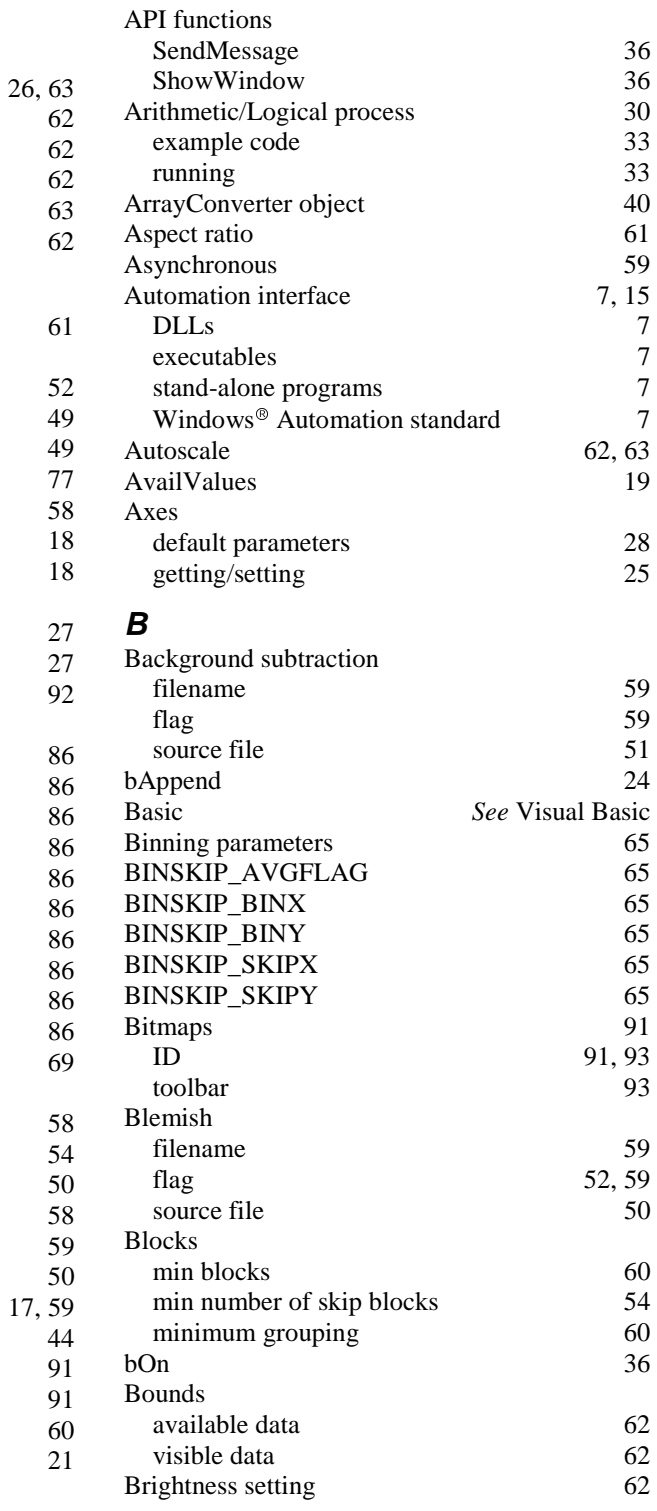

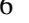

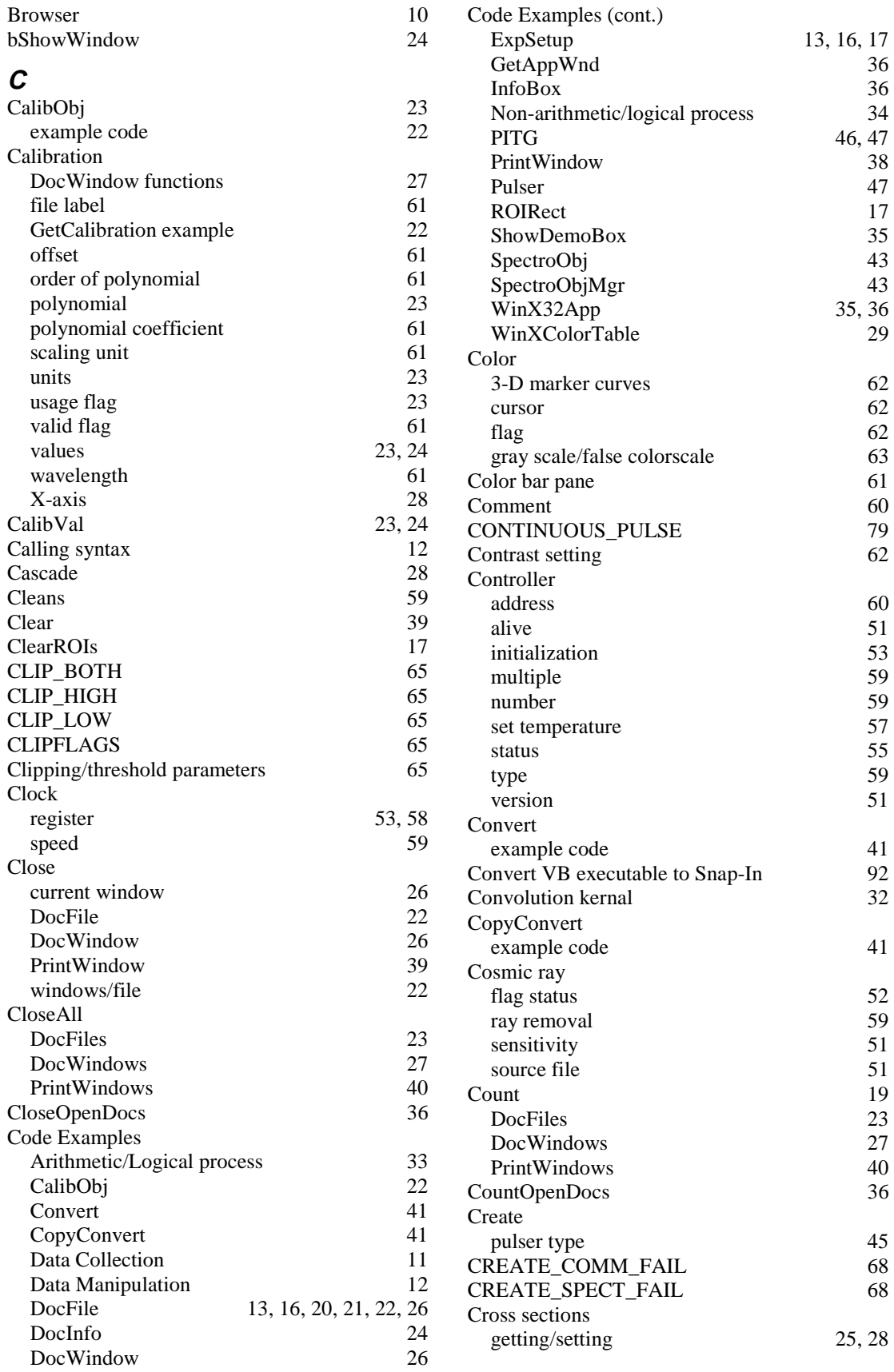

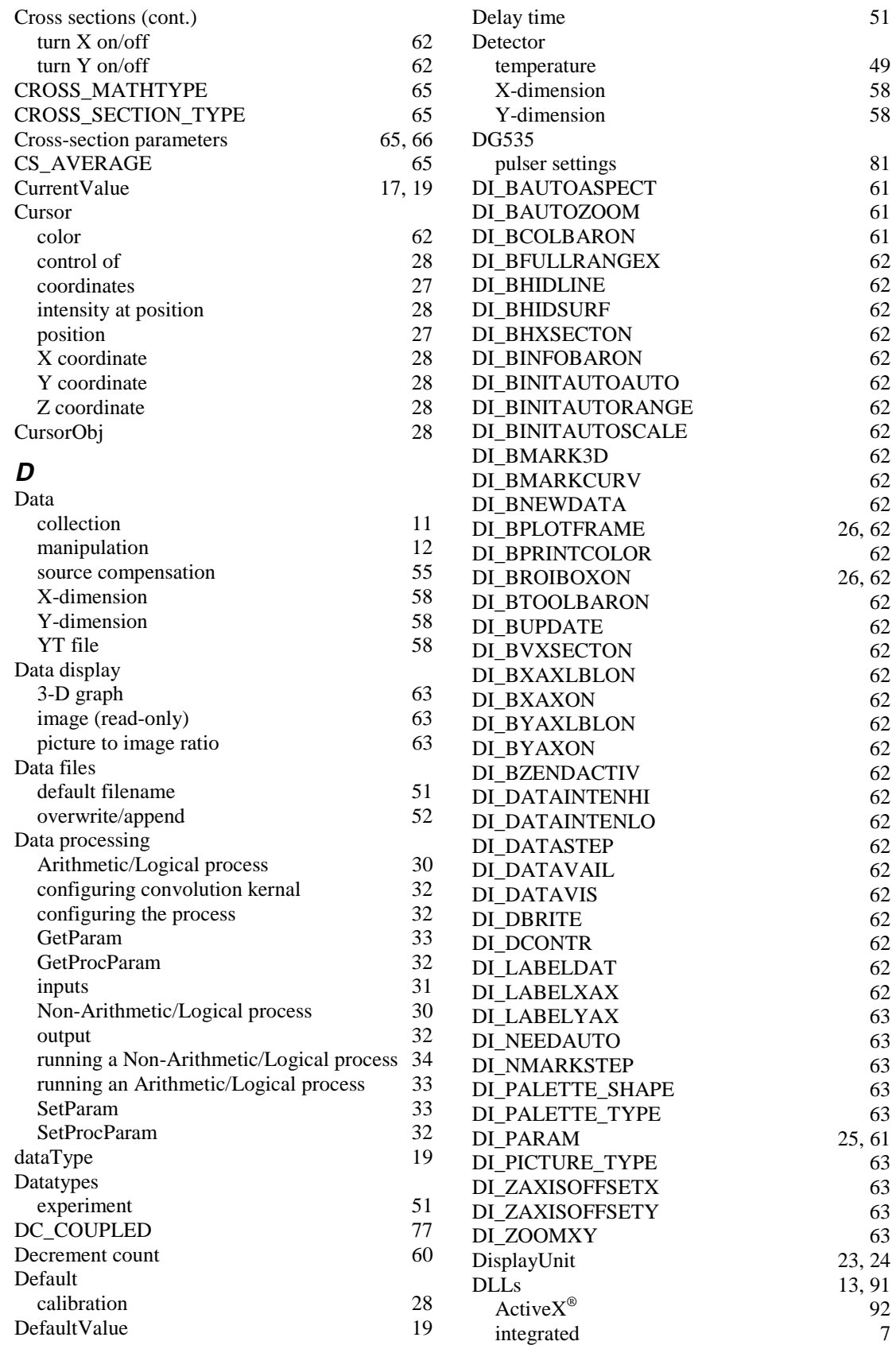

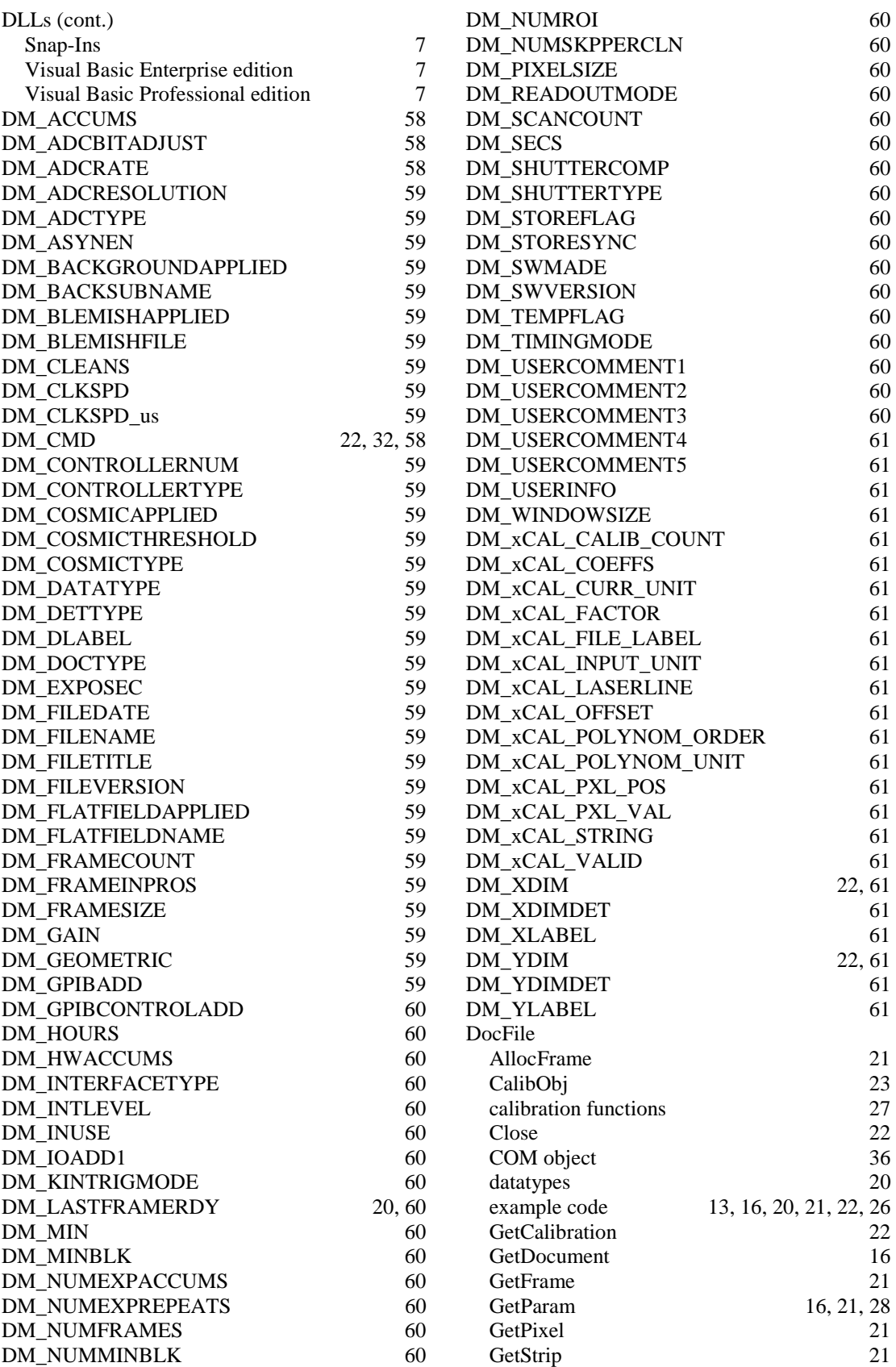

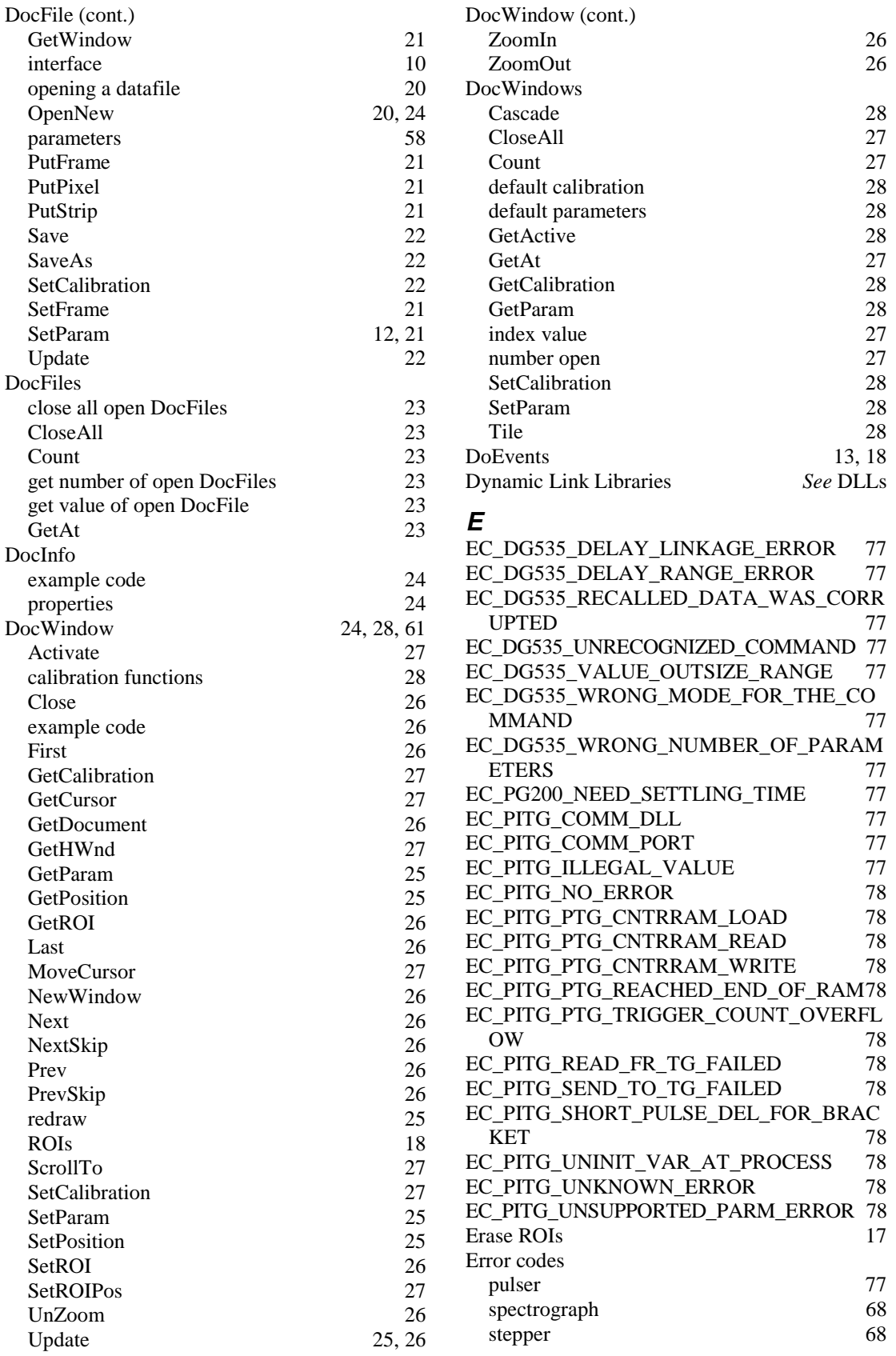

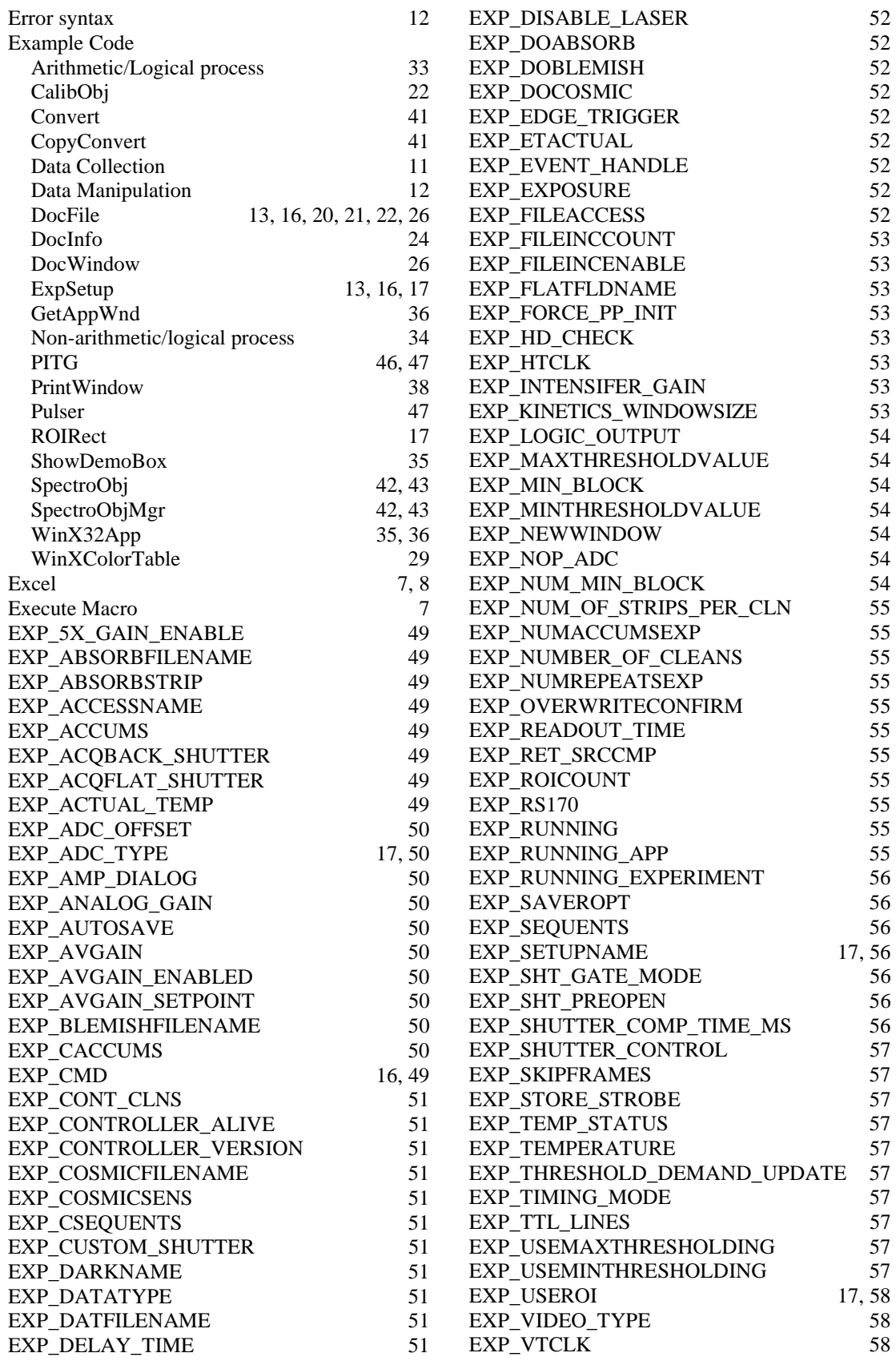

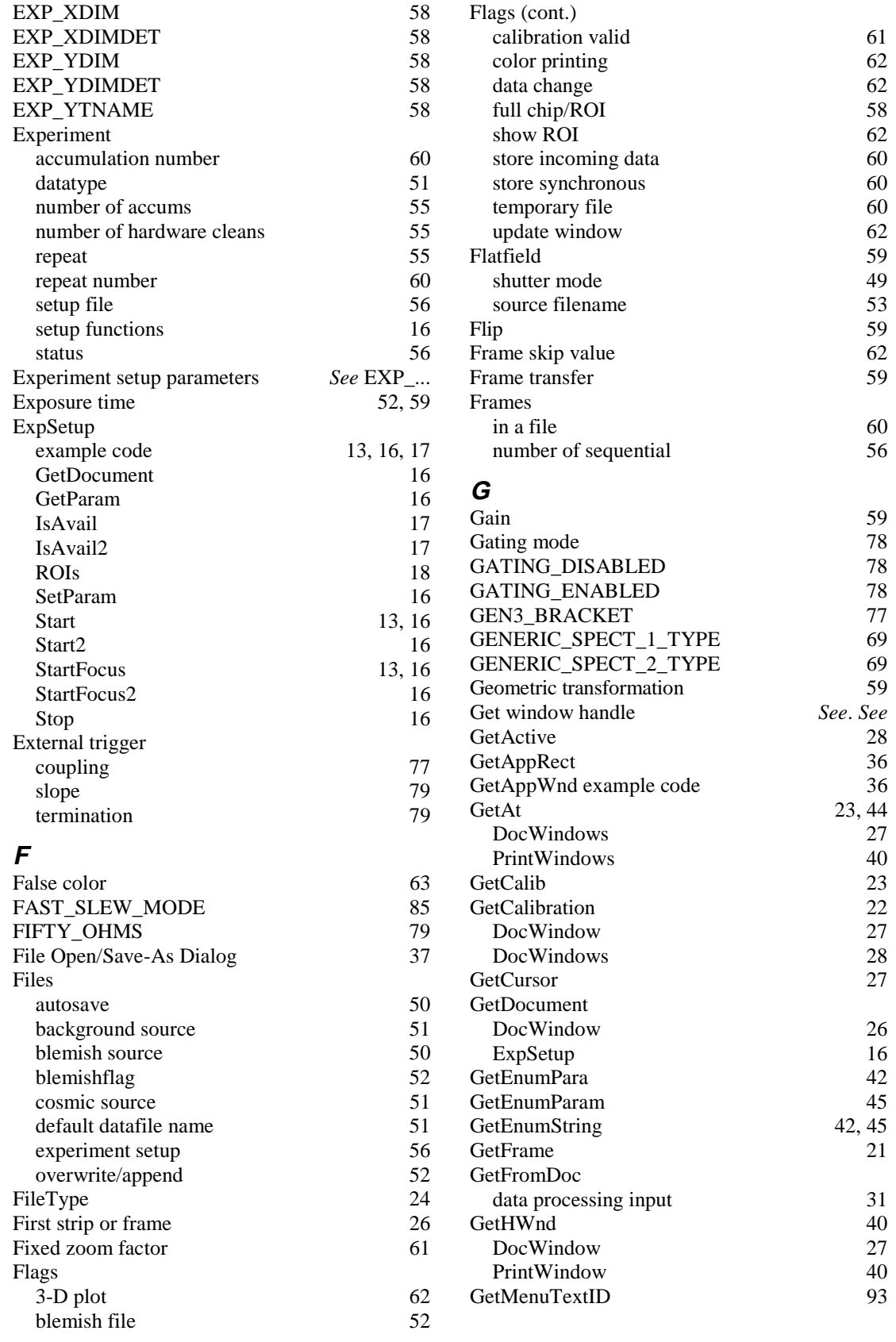

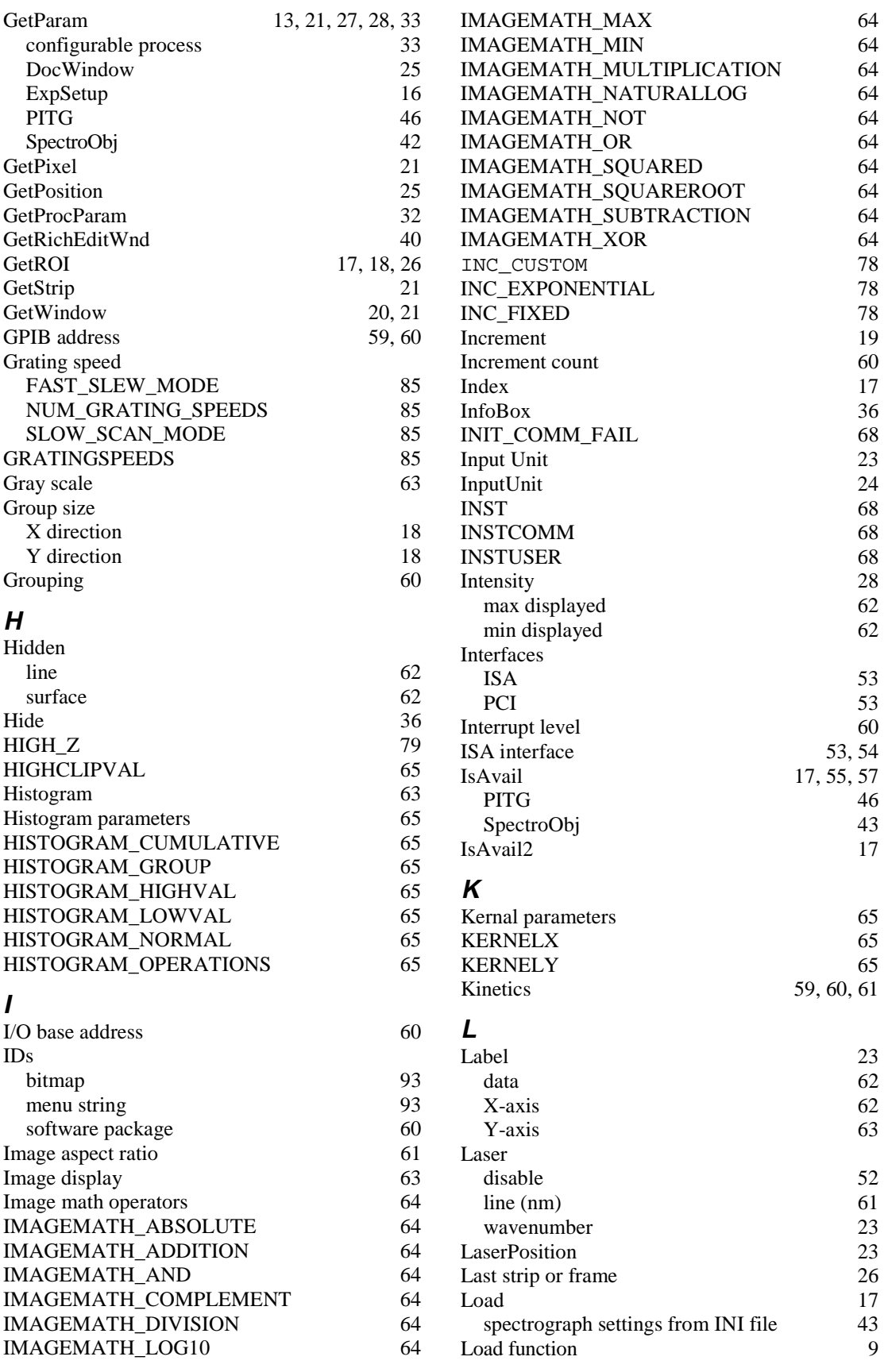

**M**

**N**

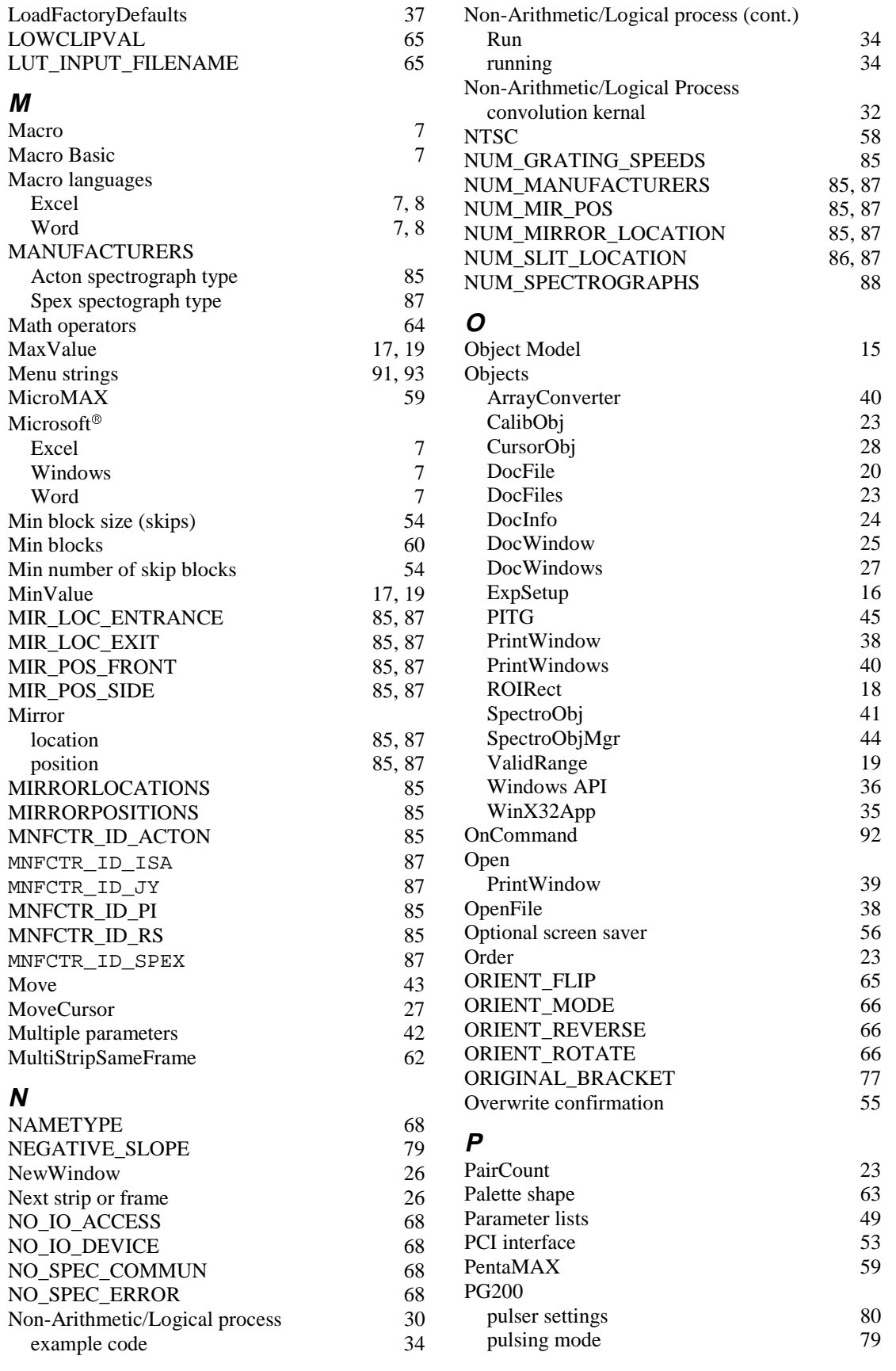

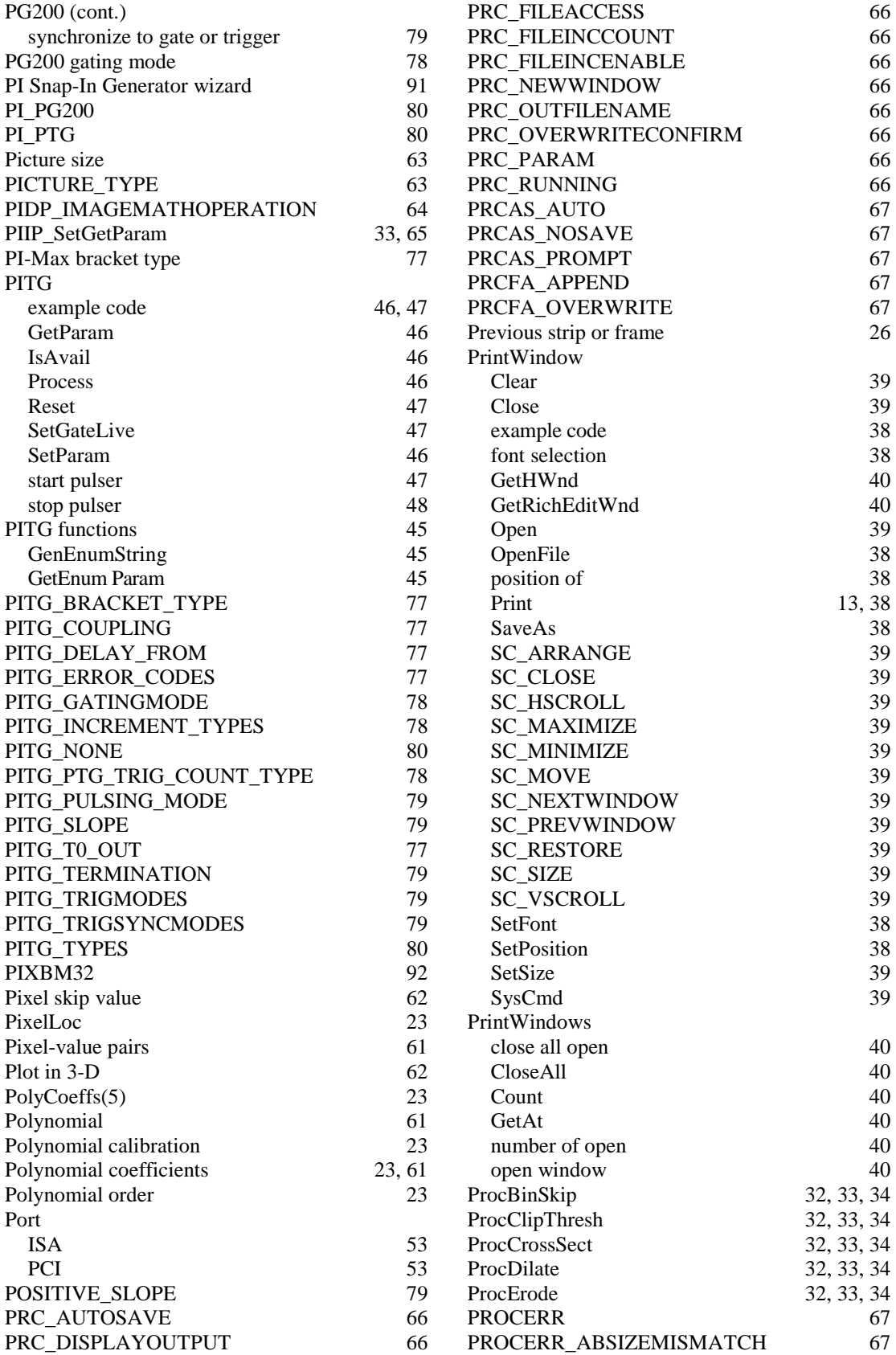

 $PI_PG200$  $PI\_PTG$ Picture size

PITG

**IsAvail** Process Reset

PIXBM32

PixelLoc

Plot in 3-D

Polynomial

Polynomial

POSITIVE

Port

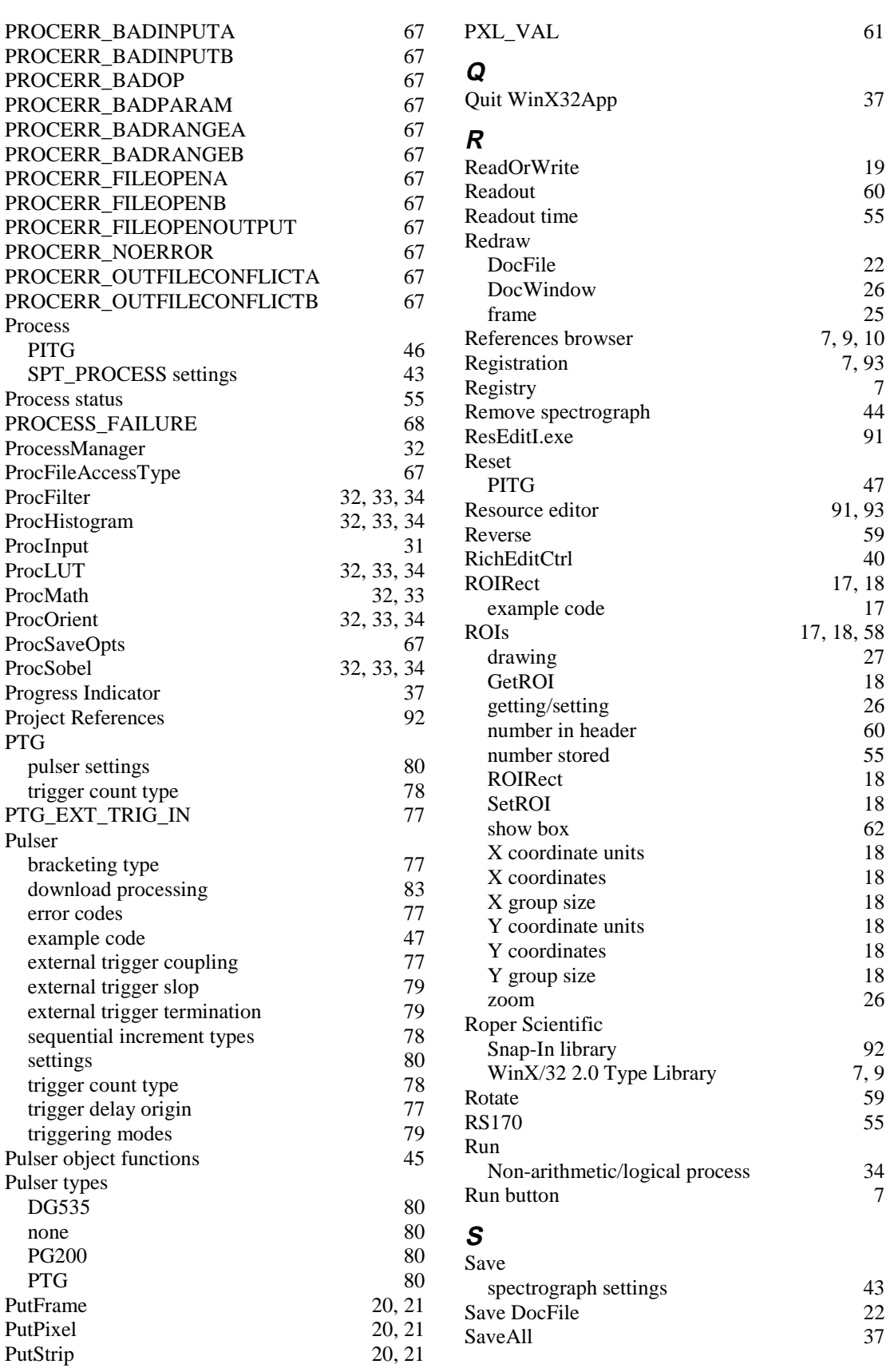

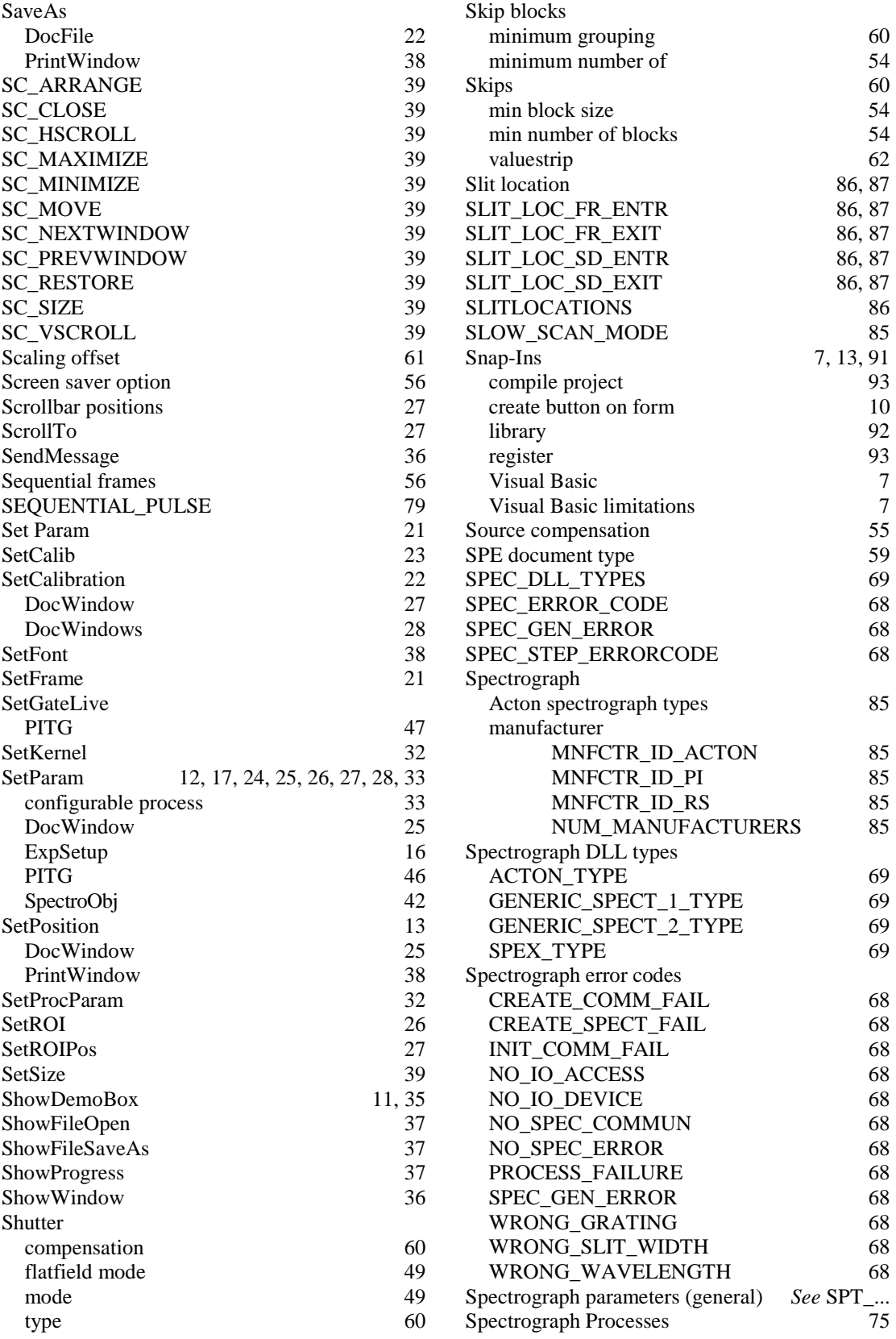

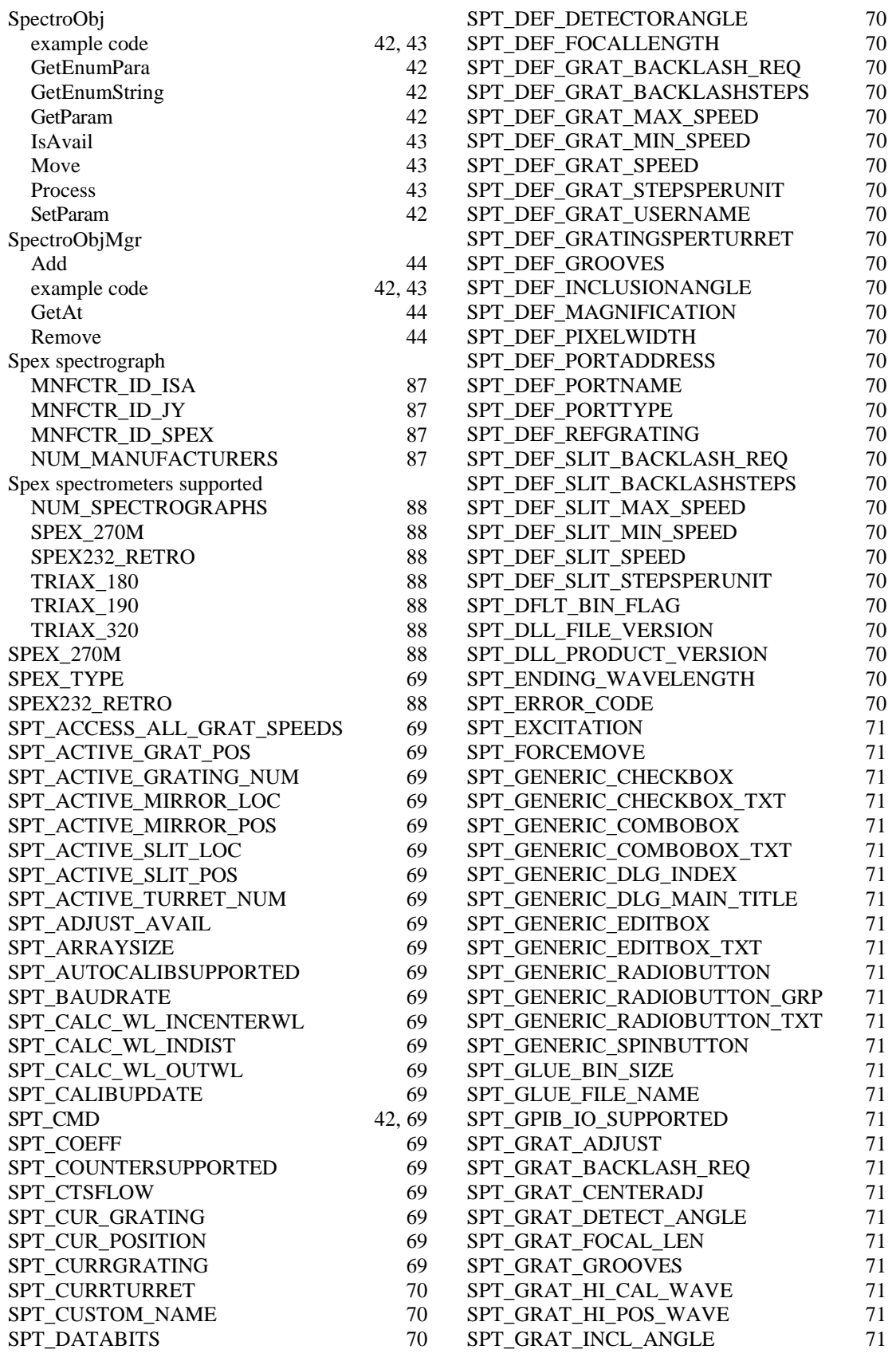

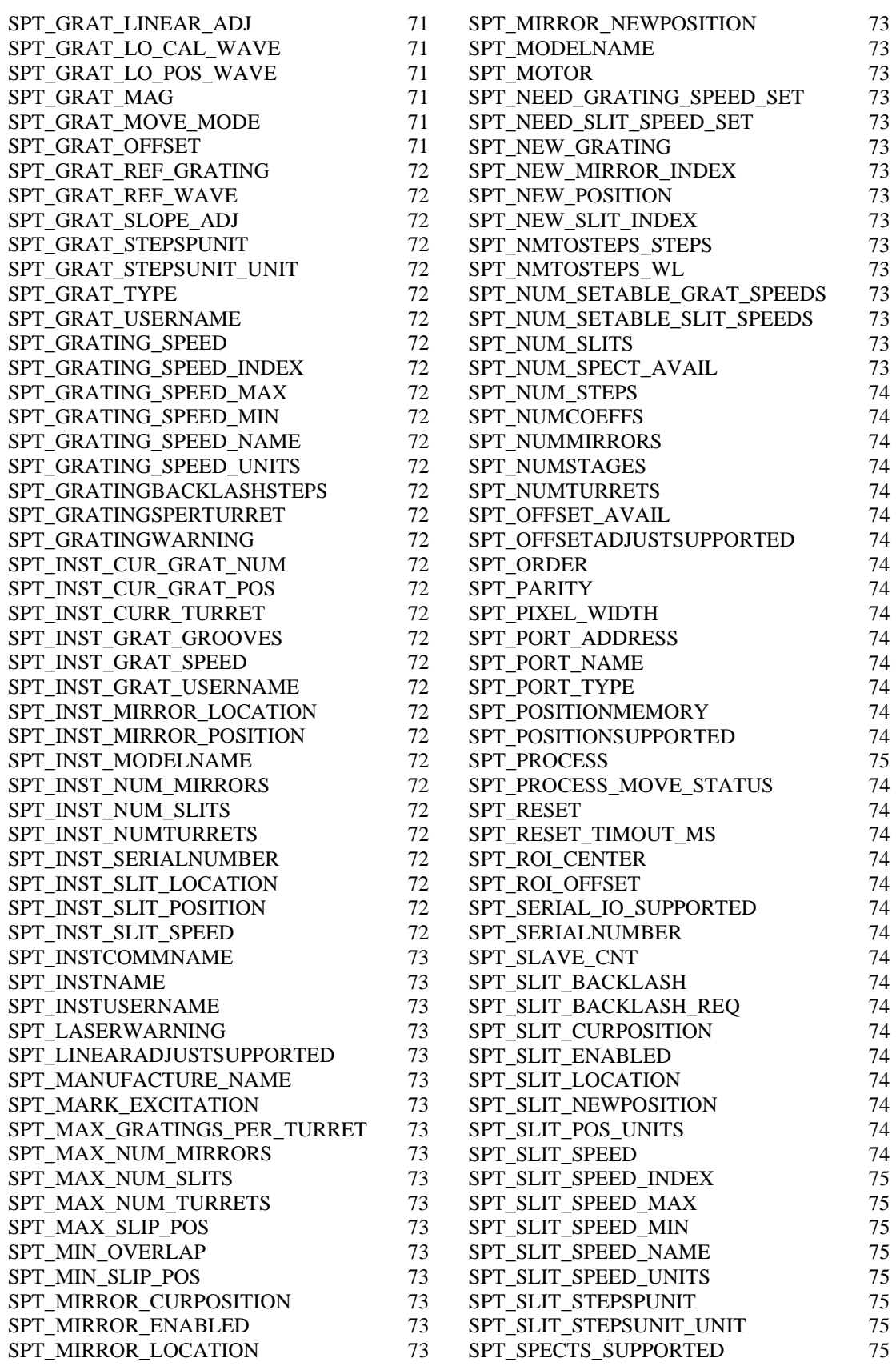
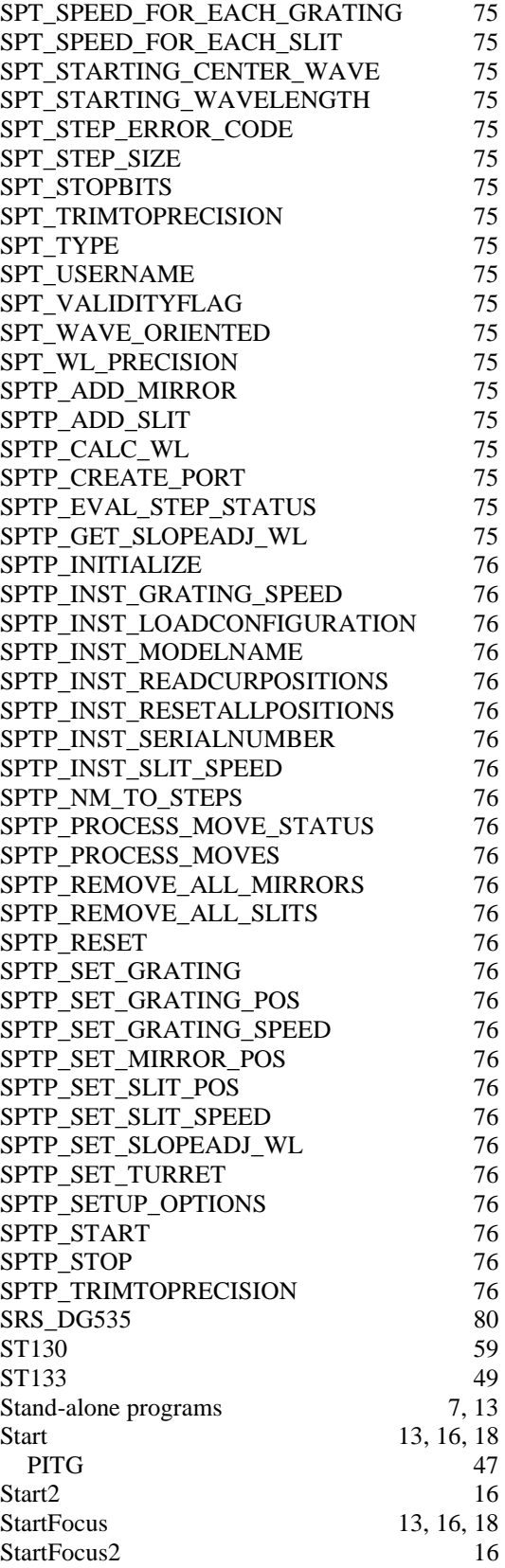

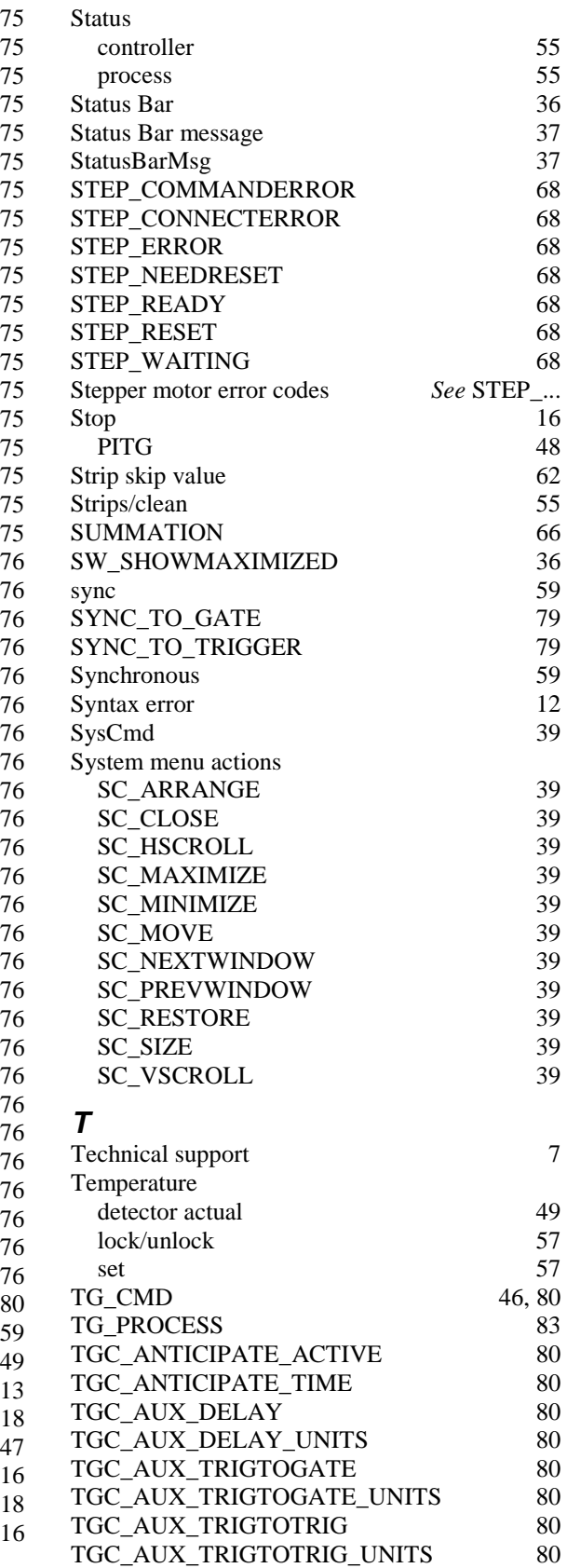

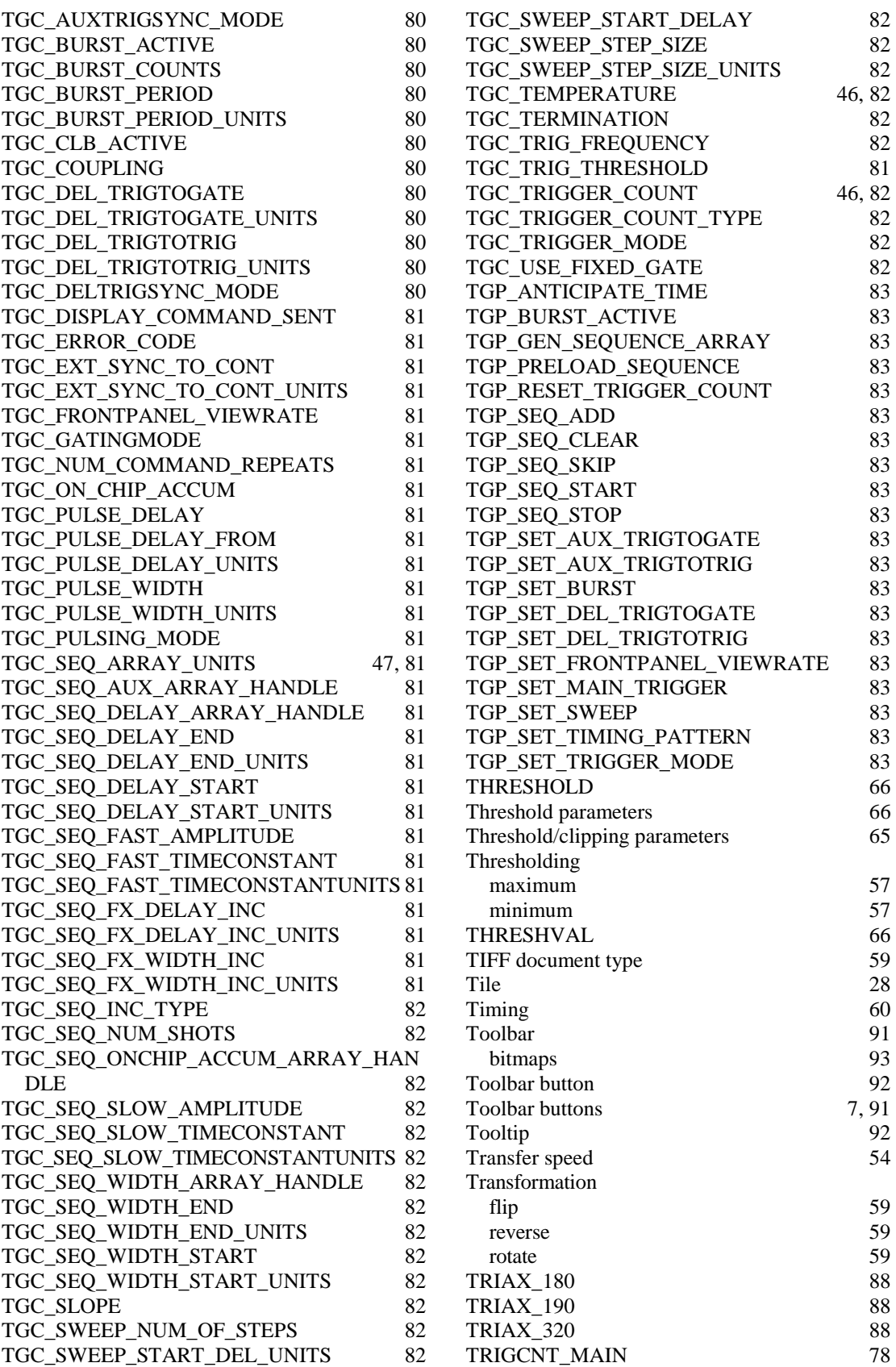

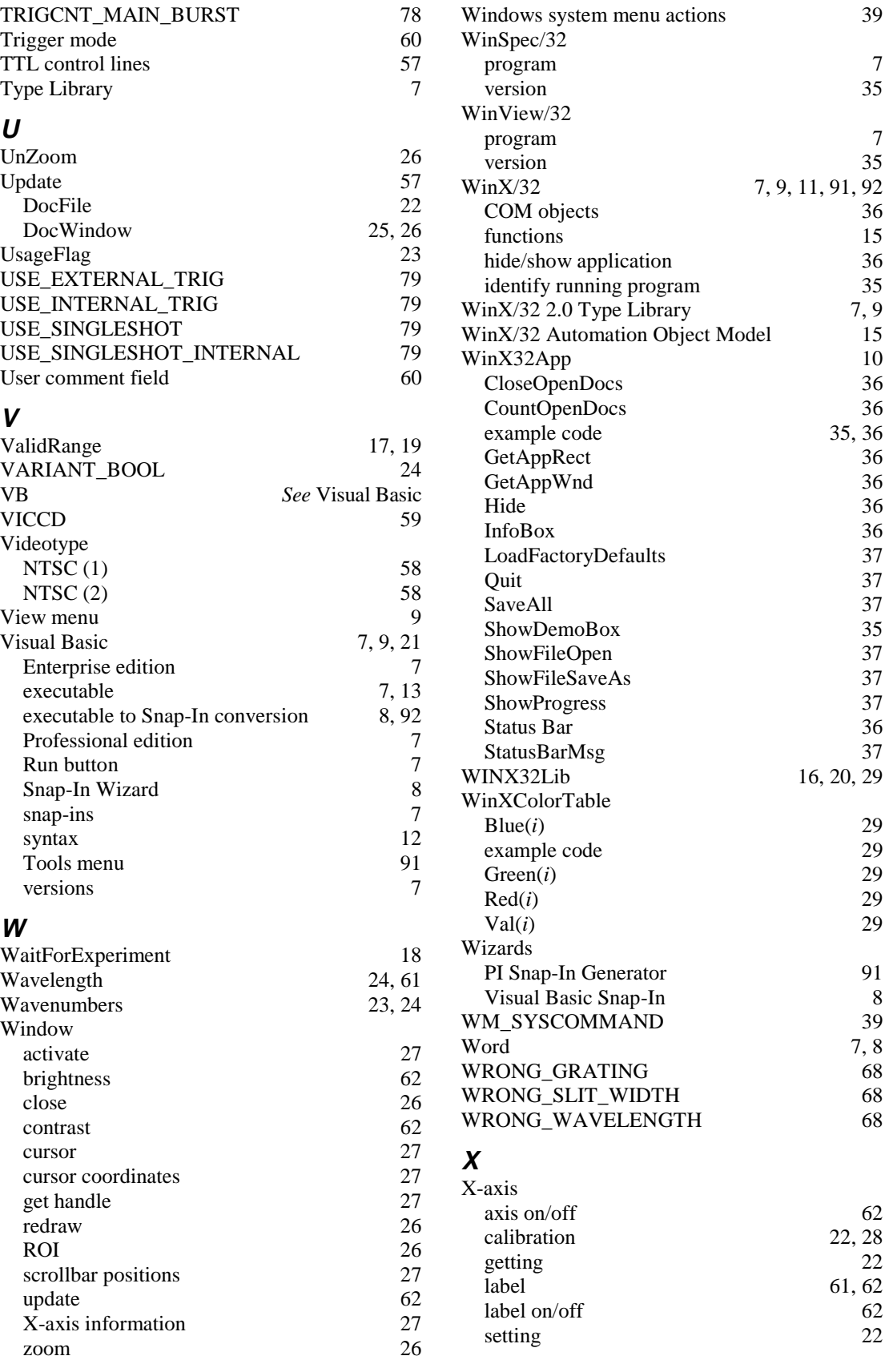

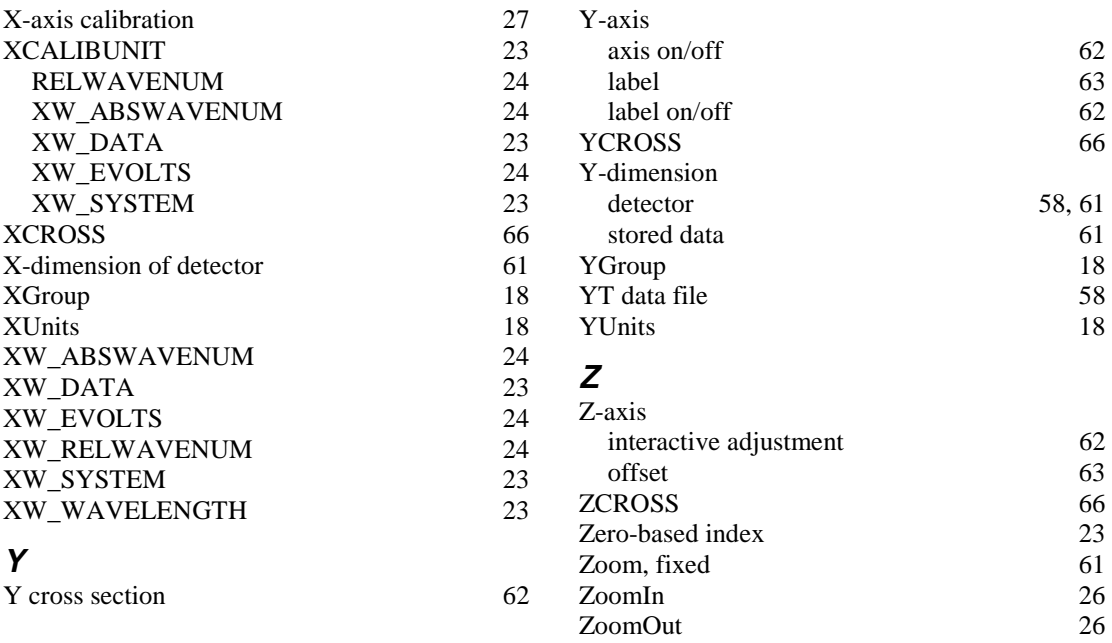